# POWER EGG3.0 Ver3.4c スタートアップガイド ~ 決裁ルートの設定 編 ~

第 1 版 2023 年 1 月 ディサークル株式会社 改版履歴

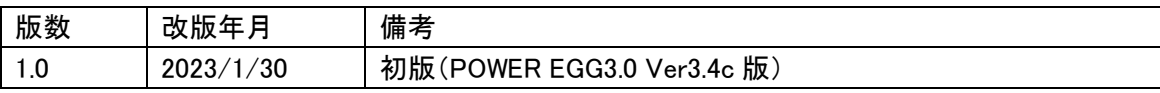

# 目次

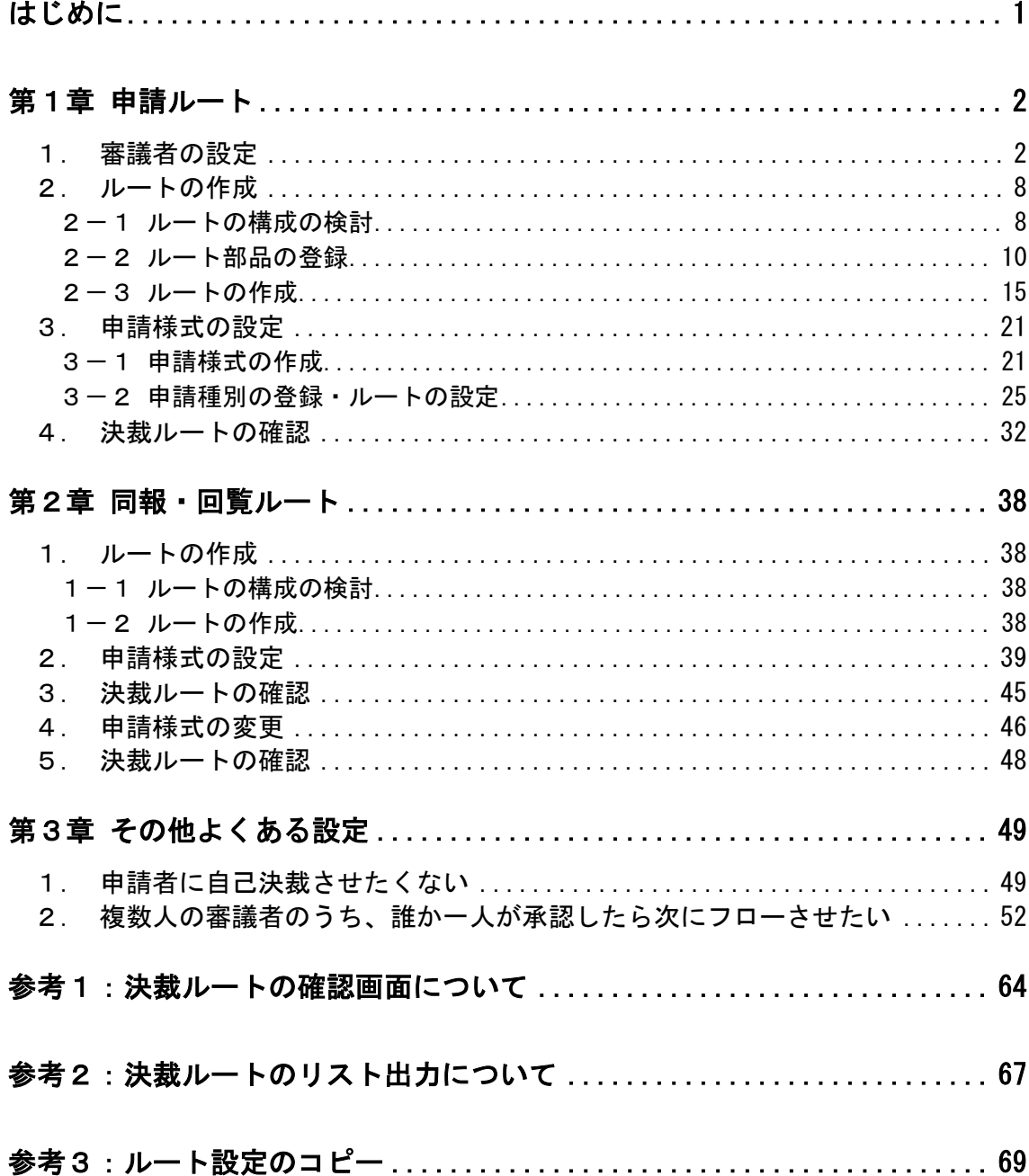

<span id="page-3-0"></span>スタートアップガイド ~ 決裁ルートの設定 編 ~ では、スタートアップガイド~組織図の作 成編~で作成した「フレンド商事株式会社」に対して、ルートを設定する方法を例にご紹介いたし ます。

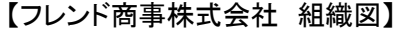

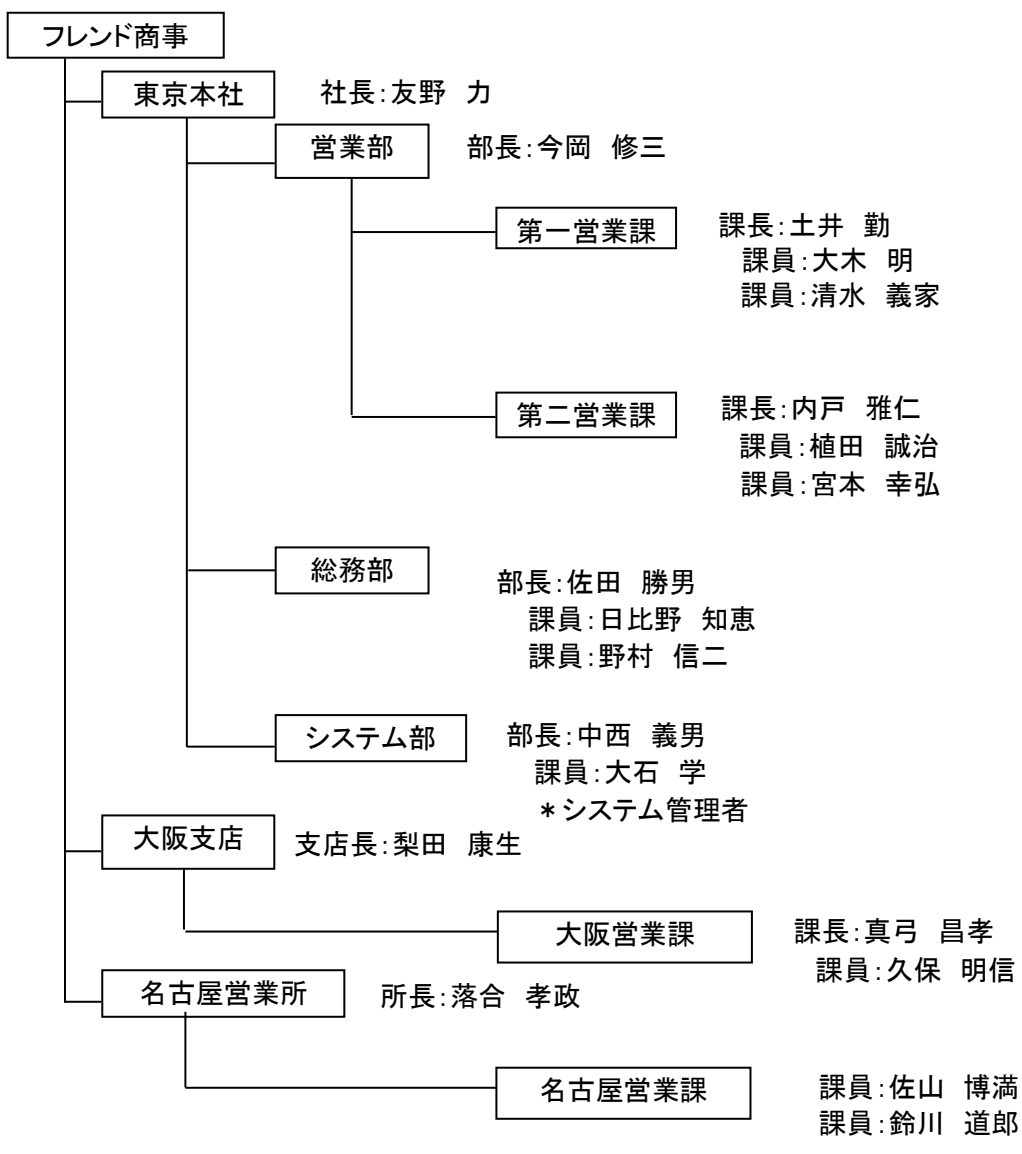

# <span id="page-4-0"></span>第1章 申請ルート

与信稟議申請書用の決裁ルートを設定を例にご紹介いたします。

なお、当設定は決裁ルートの設定のみとなります。アドオン開発において、ワークフロー機能 を利用される場合、経費精算ワークフローをご利用の場合に本書をご利用ください。汎用申請機 能を使用される場合は、別冊「スタートアップガイド~汎用申請の設定 編~」をご参照ください。

【与信稟議の決裁ルート】

与信稟議申請の決裁ルートは、申請時の与信稟議限度額によってルートが異なります。

- 100 万円以下の場合: 申請者 → 課長(審議) → 部長(決裁) 但し、部長がいない場合は、課長決裁 (大阪営業課の場合、課長決裁となる)
- 1,000 万円以下の場合: 申請者 → 課長(審議) → 部長(決裁) 但し、部長がいない場合は、上位部門が決裁 (大阪営業課の場合、支店長決裁となる)
- 1,000 万円超の場合: 申請者 → 課長(審議) → 部長(審議) → 社長(決裁) (大阪営業所の場合は、申請者→課長→支店長→社長となる)

### <span id="page-4-1"></span>1.審議者の設定

POWER EGG では、組織図の階層を元にルートの生成が可能です。

各部門に対して、審議を行う人(審議者)を設定することにより、申請者から上位部門の審議 者に対して、申請書をフローさせることができます。

例えば、以下のフレンド商事の「第一営業課」を例にした場合、赤枠で囲まれた社員が審議者 となり、第一営業課の社員「大木 明」さんが申請をすると、直属上司の「土井 勤」課長 → 「今 岡 修三」部長 → 「友野 力」社長 という順番で、組織図の階層を元にフローさせることができ ます。

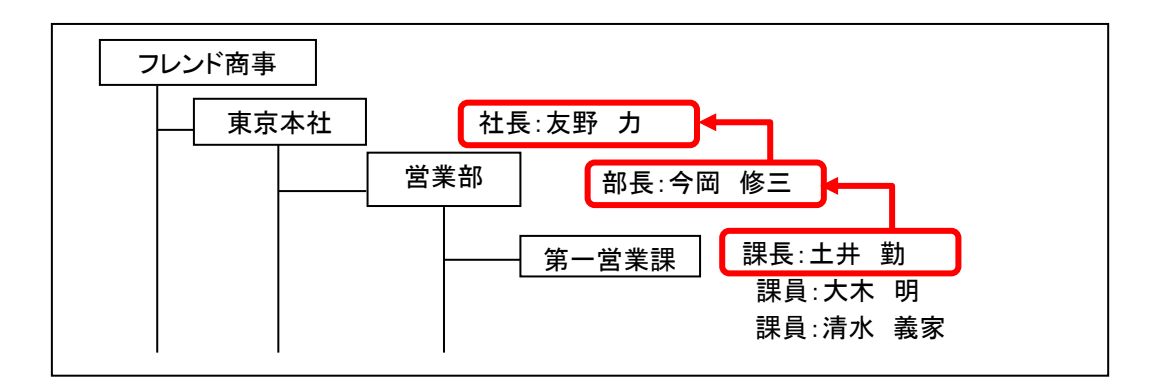

今回設定する与信稟議のルートでは、課長、部長など各部門の審議者に対してフローさせる ため、審議者の設定を行います。

# ■ 部門「第一営業課」の審議者に「土井 勤」さんを設定しよう ■

組織図において審議者を設定します。

なお、組織図の編集を行うには、クライアント PC に組織図エディタをインストールする必要が あります。組織図エディタのインストールについては、管理者マニュアル「2.2.6 組織図の作成」 の「(3)組織図エディタのインストール」を参照してください。

- ① クライアント PC の OS のスタートメニューから、[POWER EGG] > [組織図エディタ(Verxxx)] を選択してください。(xxx は POWER EGG のバージョンです)
- ② ログイン画面が表示されます。次の情報を入力して、[ログイン]ボタンをクリックしてくださ い。

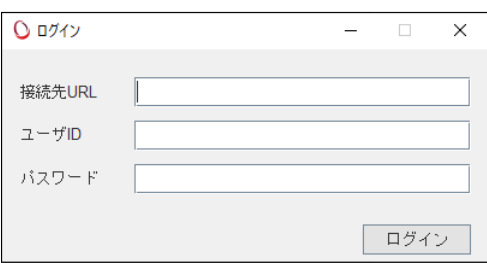

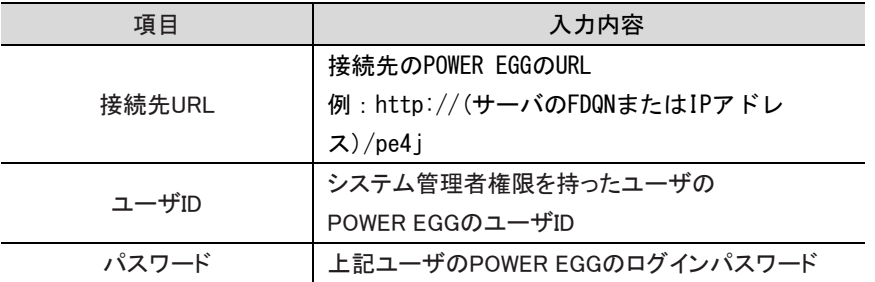

# ③ 会社選択画面が表示されます。「フレンド商事」を選択して、[OK]ボタンをクリックしてくださ い。

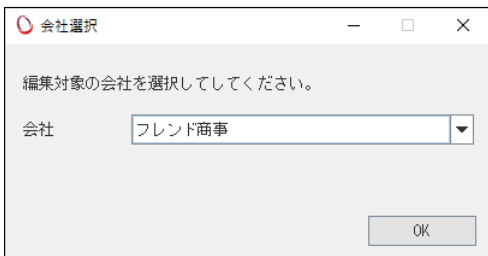

④ 組織図選択画面にて、変更する組織図を選択し、[組織図編集]ボタンをクリックしてくださ い。

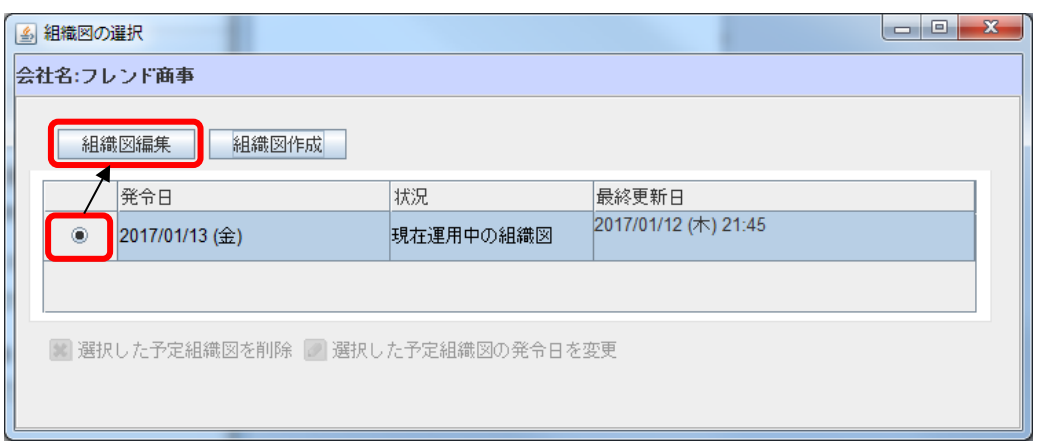

組織図の作成・変更画面が表示されます。現在運用中の組織図(③で確認した発令日の組織 図)が表示されます。

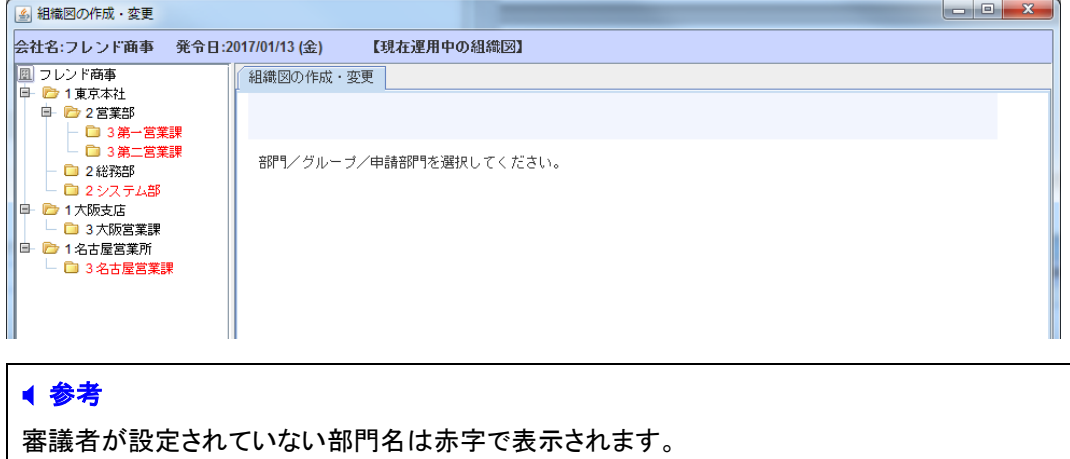

⑤ 部門「第一営業課」をクリックし、[審議者設定]タブをクリックしてください。

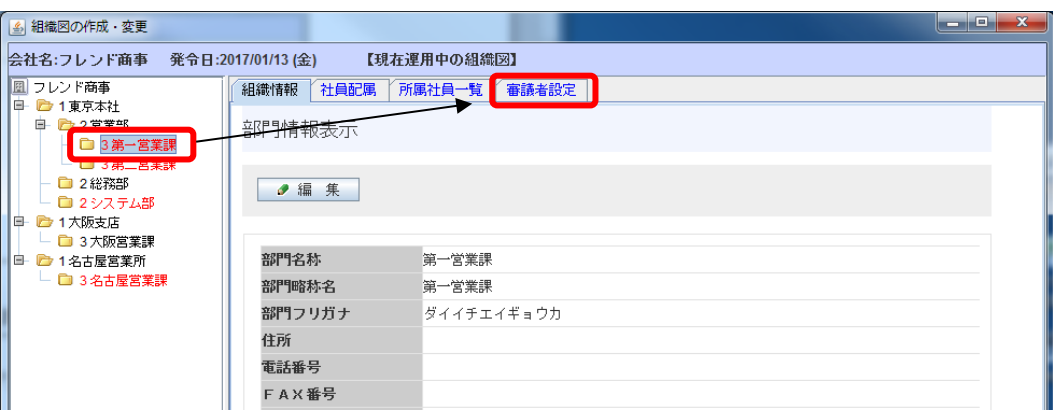

⑥ 審議者一覧画面の[追加]ボタンをクリックしてください。

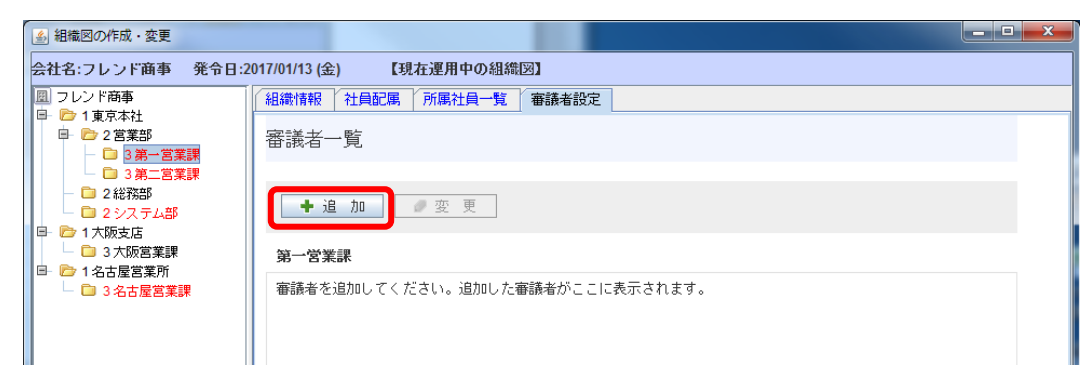

⑦ 審議者設定画面の[審議者]欄にある「検索して指定」リンクをクリックしてください。

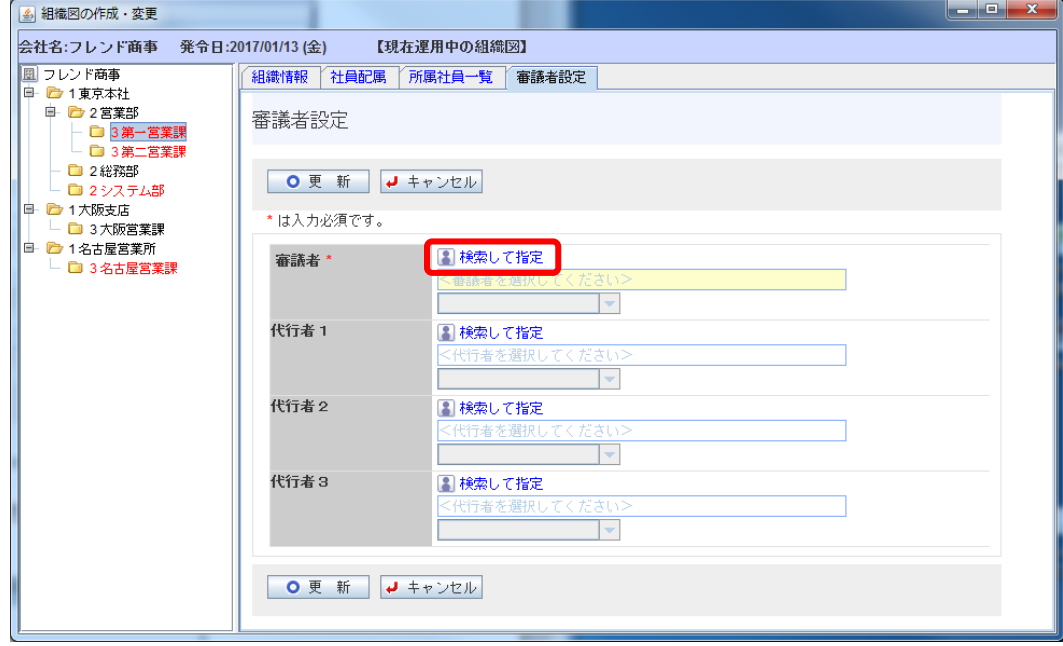

 $\mathbf{I}$ 

⑧ 審議者選択画面の検索結果一覧から「土井 勤」さんを選択し、[確定]ボタンをクリックしてく ださい。

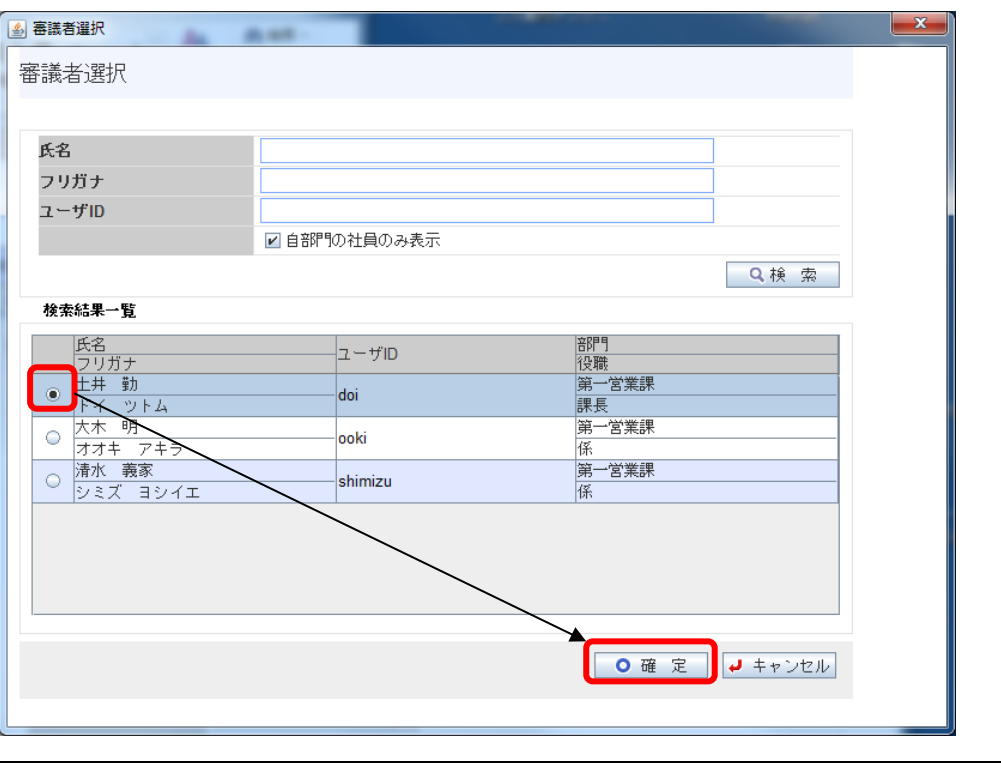

# ■ 参考

他の部門の社員を審議者に設定する場合は、上部の検索条件にて「自部門の社員のみ表示」 のチェックをはずして、該当社員を検索してください。

⑨ 審議者設定画面に戻り、[審議者]欄に選択した「土井 勤」さんの名前が表示されます。 [更新]ボタンをクリックしてください。

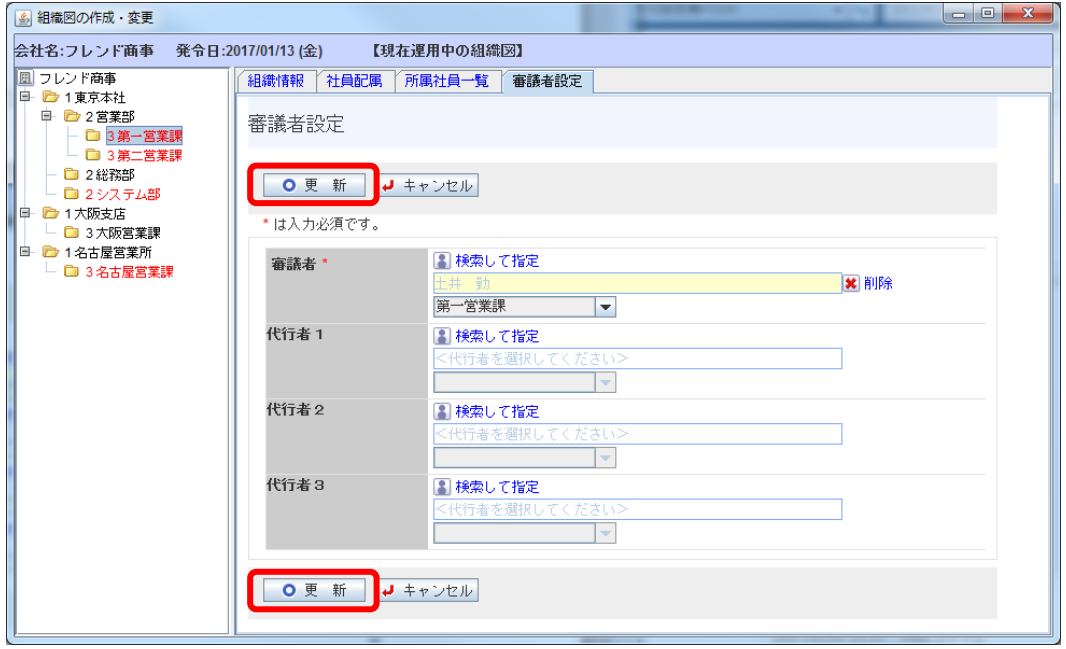

■ 参考

審議者が複数の部門に兼務している場合は、社員名下の部門選択肢からどの部門に所属社 員として審議するのかを選択します。

また、指定された社員が審議できない状態になった場合に代理で処理を行う代行者を 3 人まで 指定できます。

審議者一覧画面に戻ります。「土井 勤」さんが審議者一覧に追加されます。 審議者が設定されたため、部門名が黒字に変わります。

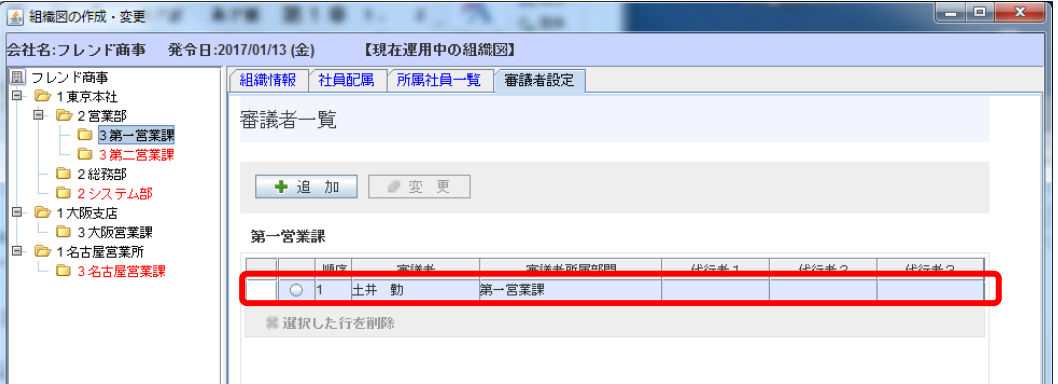

#### ■ 参考

審議者は複数登録できます。順序は、権限の強い順を指します。実際にフローする場合は、順 序とは逆の順になります。

例)順序 1:土井さん、順序 2:大木さんの場合、大木さん→土井さんの順でフローします。

同様に、各部門の審議者を以下のとおり登録してください。

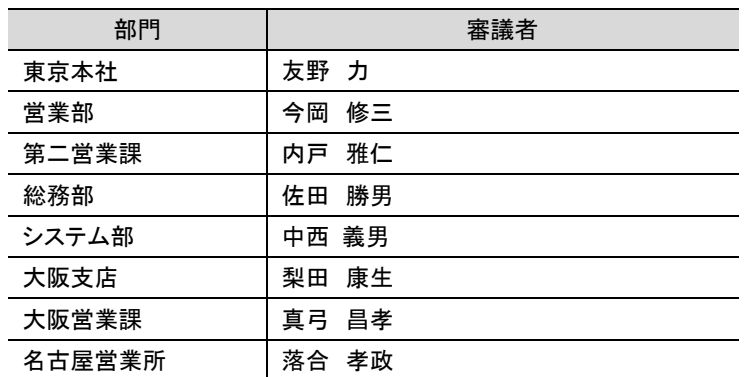

審議者の登録が完了したら、組織図の作成・変更画面を閉じてください。

#### <span id="page-10-0"></span>2. ルートの作成

ルートの構成を検討する場合、まず組織図から生成できる部分があるか検討します。組織図 を使用する場合は、組織のどの部門レベルまでフローするかを設定します。申請者の部門から 指定された部門レベルまでの部門にフローします。部門レベルは組織図の階層を指定します。 組織図からルートを設定することにより、組織変更があった場合に、効率的にメンテナンスが行 えます。

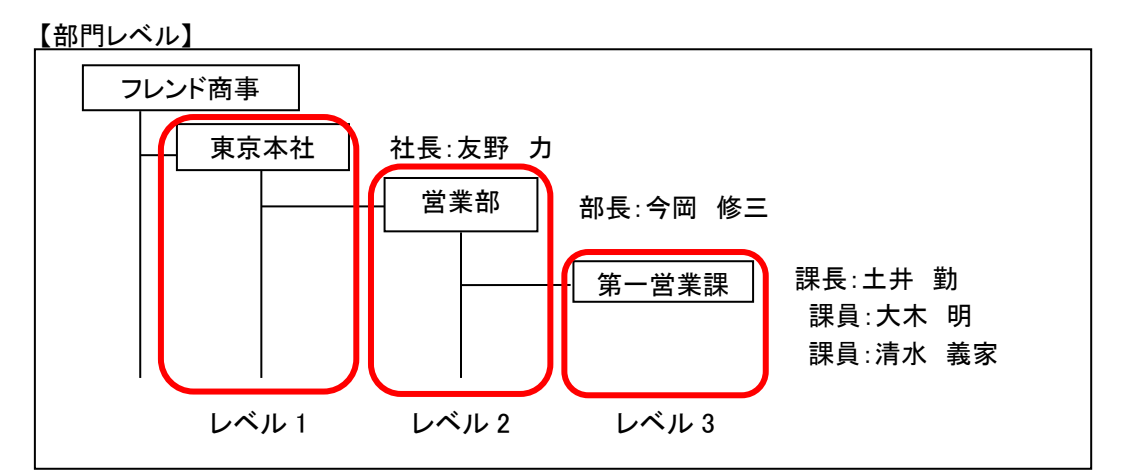

組織図からは生成できない場合は"ルート部品"を作成します。ルートの作成は、組織図とル ート部品を組み合わせて作成します。

#### <span id="page-10-1"></span>2-1 ルートの構成の検討

今回は与信稟議に対する以下の3つのルートを作成します。

【与信稟議の決裁ルート】

与信稟議申請の決裁ルートは、申請時の与信稟議限度額によってルートが異なります。

100 万円以下の場合: 申請者 → 課長(審議) → 部長(決裁) 但し、部長がいない場合は、課長決裁 (大阪営業課の場合、課長決裁となる)

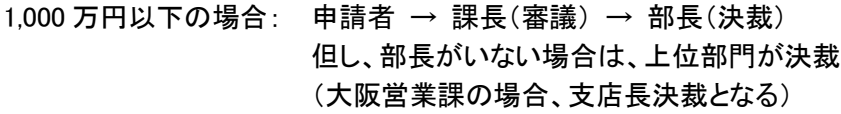

1,000 万円超の場合: 申請者 → 課長(審議) → 部長(審議) → 社長(決裁) (大阪営業所の場合は、申請者→課長→支店長→社長となる)

「100 万円以下」および「1,000 万円以下」のルート『申請者→課長→部長』は、組織図の階層を 元に上位へと回るルートになるため、組織図ルートでの設定が可能となります。

ただし、「100 万円以下の場合」および「1,000 万円以下の場合」は"部長決裁"ですが、大阪営 業課に注目した場合、部長が存在しません。このような場合、下位部門である課長で決裁を許可 するか、部長の上位部門で支店長に決裁を委譲するかを考慮する必要があります。

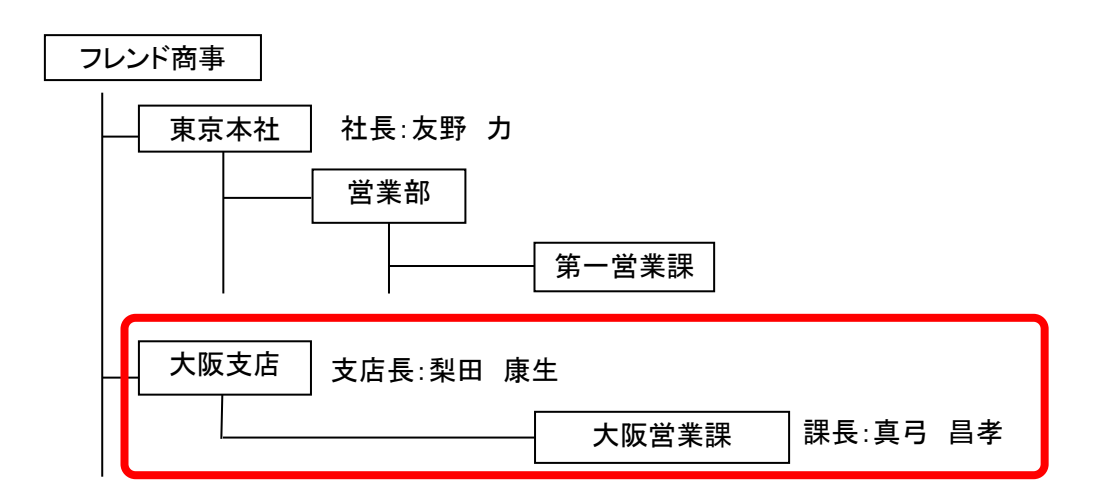

「1,000 万円超」の場合、社長の決裁が必要ですが、大阪営業課からみた場合、組織図ルート (上図赤枠内)には、社長は含まれません。このような場合は、「課長→支店長」は組織図ルート を使用し、「社長決裁」はルート部品を作成する必要があります。

以上から、今回は以下の3つのルートの作成が必要になります。

①「100 万円以下の場合」用のルート ・・・組織図ルート

- ②「1000 万円以下の場合」用のルート ・・・組織図ルート
- 3「1,000 万円超」用のルート ・・・・組織図ルート+ルート部品

# <span id="page-12-0"></span>2-2 ルート部品の登録

「1,000 万円超」用のルートで使用するルート部品「社長(決裁)」を作成します。

# ■ ルート部品「社長(決裁)」を登録しよう

① > [決裁ルートの設定]を選択し、「Step.3 ルートの作成」を選択してください。

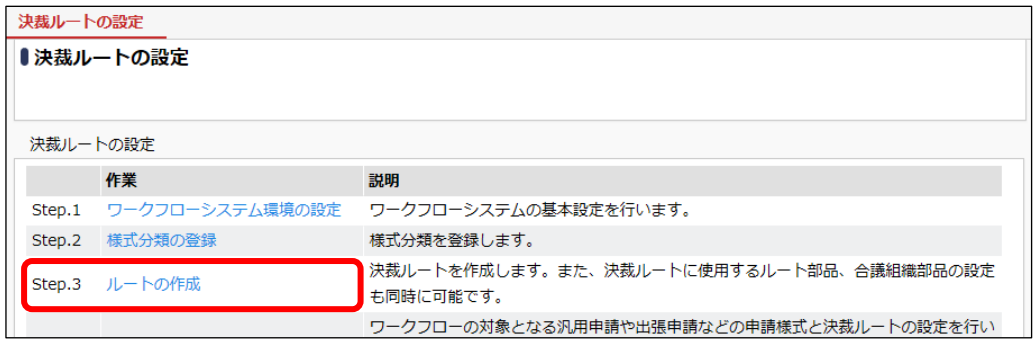

② ルート一覧画面が開きます。[ルート部品登録]ボタンをクリックしてください。

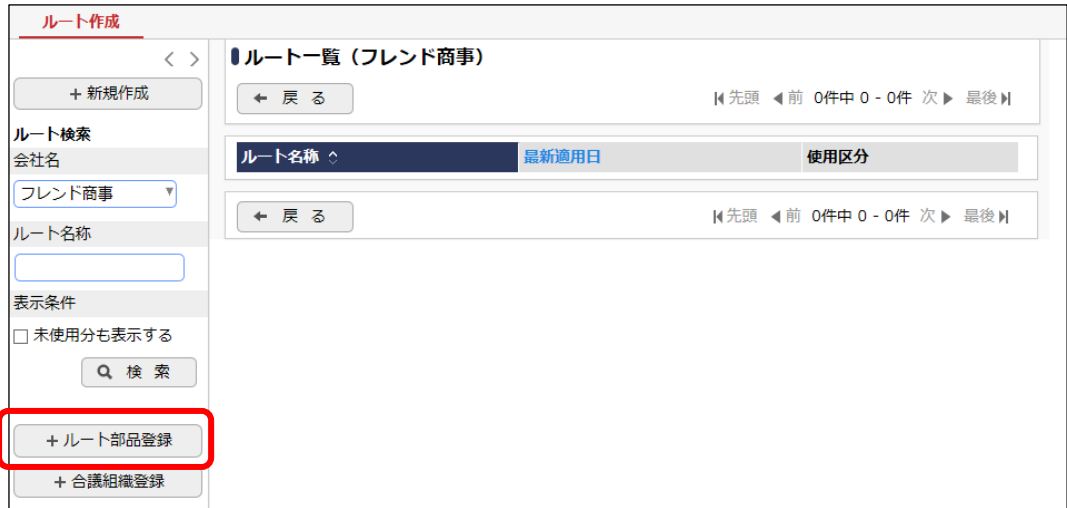

③ ルート部品一覧画面が開きます。[ルート部品新規作成]ボタンをクリックしてください。

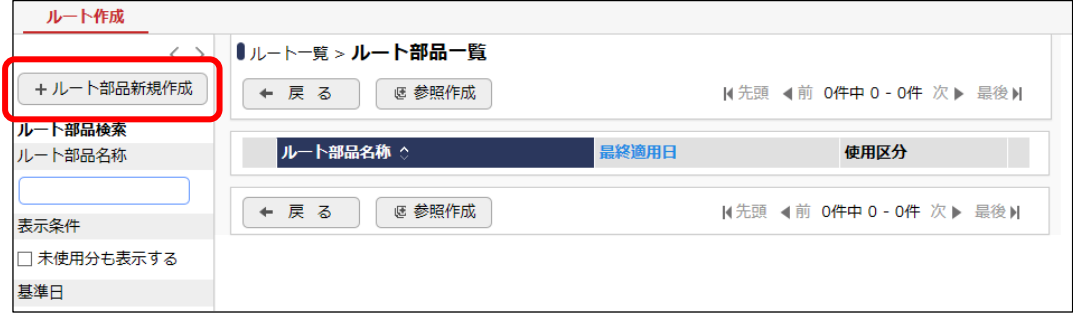

④ ルート部品編集画面が開きます。[ルート部品名称]欄に、「社長(決裁)」と入力してくださ い。

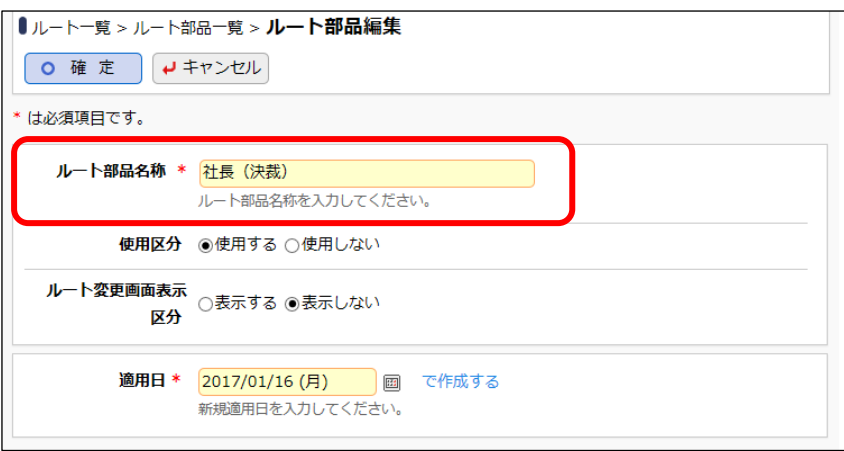

# **Point** ルート変更画面表示区分 作成したルート部品を、申請時・審議時のルート変更画面のルート部品選択肢に表示するかど うかを指定します。

⑤ 適用日を入力し、[で作成する]リンクをクリックしてください。

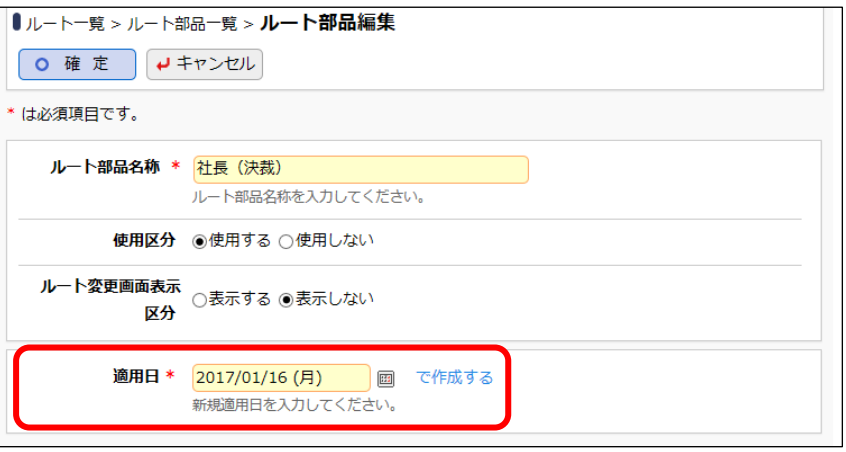

# ■ 参考

作成したルート部品を使用できるのは、この画面で入力した適用日以降となります。

⑥ ルート部品明細登録部が表示されます。以下の通り、社長が決裁するルート部品明細を設 定してください。

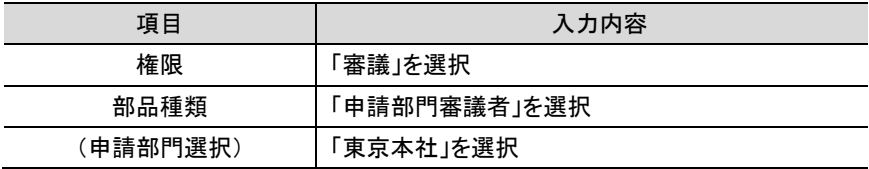

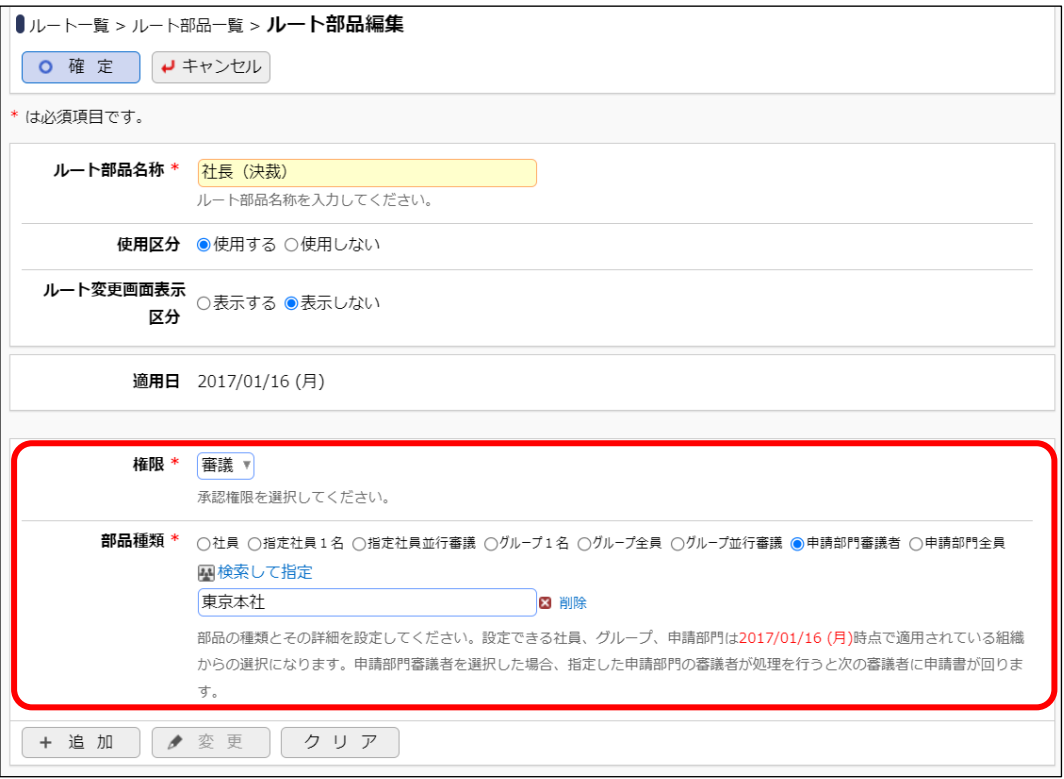

#### ■解説

権限について

社長の権限は「決裁」ですが、ルート部品の明細登録時の権限は「審議」を選択します。「決 裁」とは最終審議者の権限を指します。「審議」を選択しても、ルート生成時に自動的に権限 「決裁」となります。

#### 部品種類について

"社長"は東京本社の審議者として設定されているため、「申請部門審議者」を使用します。こ れにより、もし社長が変更となった場合、組織図の審議者の設定の変更のみで対応が可能と なり、ルート部品の変更は必要ありません。

直接社員名を指定した場合は、社長が変更となった場合、ルート部品の修正が必要となりま す。

なお、今回は、東京本社の審議者が社長のみであったため、申請部門審議者を使用できま す。申請部門審議者を指定した場合は、選択した申請部門の全ての審議者にフローします。 審議者の中でも特定の社員のみをルート部品に指定する場合は、部品種類「申請部門審議 者」は使用できません。

#### ■ 参考

申請部門選択について

申請部門選択時に[検索して指定]リンクにて表示される部門選択画面に表示される組織情報 は、ルート部品適用日登録画面で指定した適用日時点での組織図となります。

例えば、2007/3 に、2007/4/1 発令予定の組織図を作成し、作成した組織図に合わせ、ルート 部品を変更する場合、ルート部品適用日登録画面の適用日を「2007/4/1」に設定し新規に登 録することにより、発令予定の新しい組織図から部門の選択が可能になります。これにより、 組織図の事前登録と合わせ、決裁ルートの事前登録も行うことができ、組織の切替のタイミン グで運用を止める必要がありません。

これは、申請部門に限らず部品種類に「社員」「グループ」を選択した場合も同様です。特に、 既存の適用日の情報に対し、社員やグループを追加する場合、選択したルート部品の適用日 時点での組織に追加する社員が所属している必要があります。選択した適用日時点の組織に 追加する社員が所属していない場合は、[新規適用日登録]リンクをクリックし、適用日を新規 に作成してください。適用日を新規に登録した場合、直前の適用日に設定されているルート部 品明細情報があらかじめ表示されます。

権限について

審議権限は「審議」「回覧」「同報」「受付」の 4 種類から選択します。 審議:承認・否認・差戻しの判断を行います。最終審議者が決裁者となります。 回覧:確認のみ行います。回覧権限の社員が確認すると次の社員にフローします。 同報:確認のみ行います。同時に複数人に対して案件が配信されます。 受付:自分より後ろのルート変更が可能です。審議は行いません。申請内容によってルートが 異なる場合に、申請内容によってルートを変更する社員を登録する場合に使用します。

ルート部品に社員を直接指定する場合の注意

申請時に生成されたルート内に退職者や申請日時点の所属と異なる審議者が含まれる場合、 申請できません。

ルート部品に社員を直接指定する場合は、指定した社員の部門が移動になった時や退職した 時には、ルート部品のメンテナンスを行ってください。

⑦ [追加]ボタンをクリックしてください。

ルート部品明細登録部の下に一覧が表示され、追加した明細が表示されます。

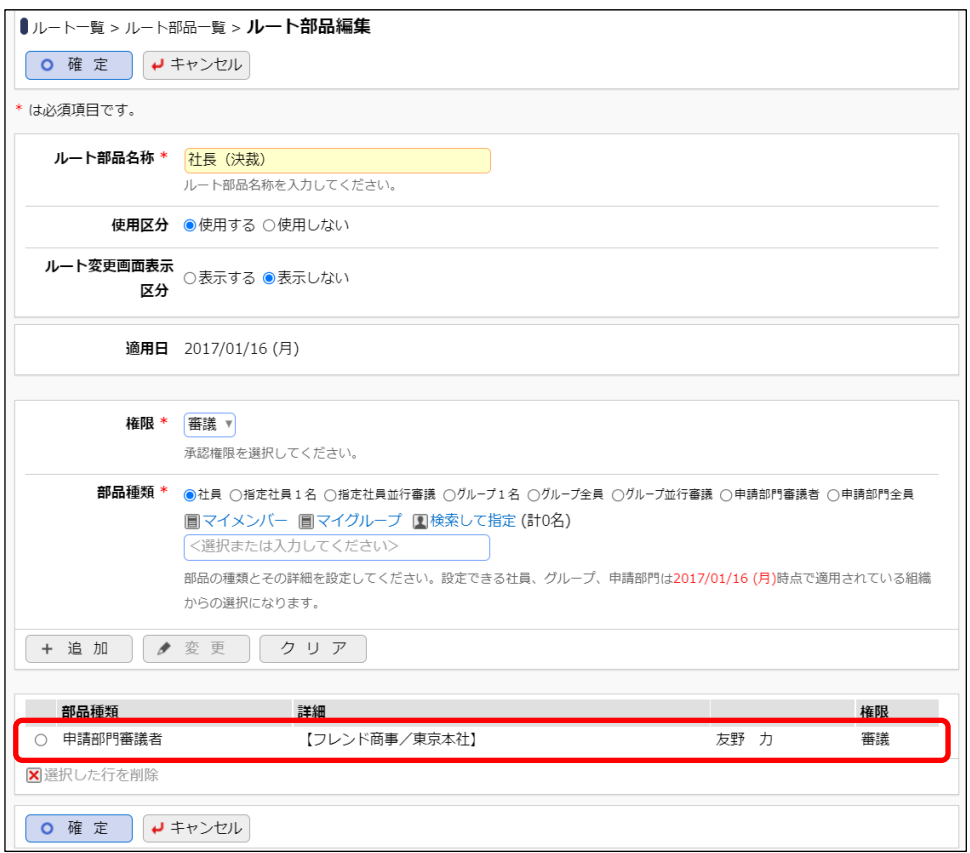

■ 参考

ルート部品では、複数の明細を登録できます。例えば、野村さんに回覧後、日比野さんに回覧 というルートを、1つのルート部品に登録できます。複数の明細を登録した場合は、一覧を並び 替えるアイコンが表示され順番を変更できます。

⑧ 以上でルート部品の登録は完了です。[確定]ボタンをクリックしてください。

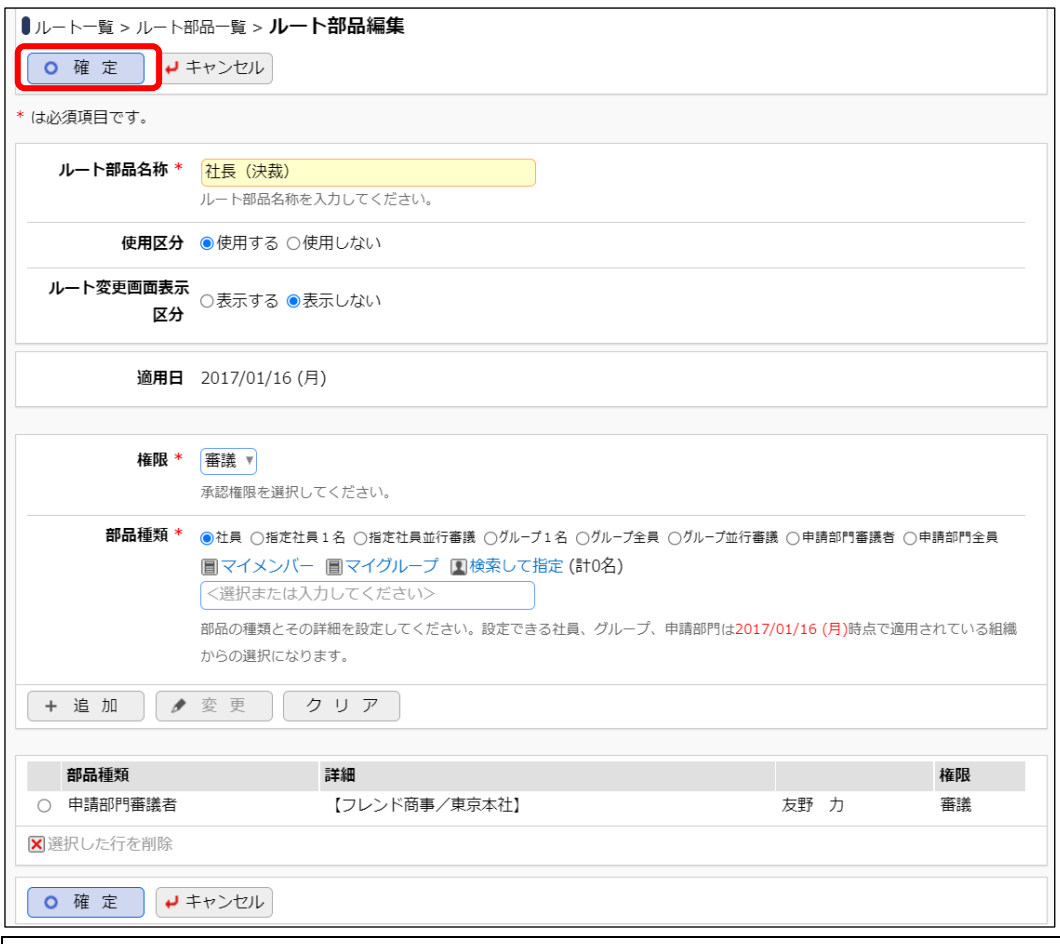

# 重要

必ず最後に[確定]ボタンをクリックしてください。[確定]ボタンをクリックせずに、ウィンドウを閉じ たり、他の画面を開いたりすると、登録した内容は、反映されません。

ルート部品一覧画面に戻ります。登録したルート部品が一覧に追加されます。

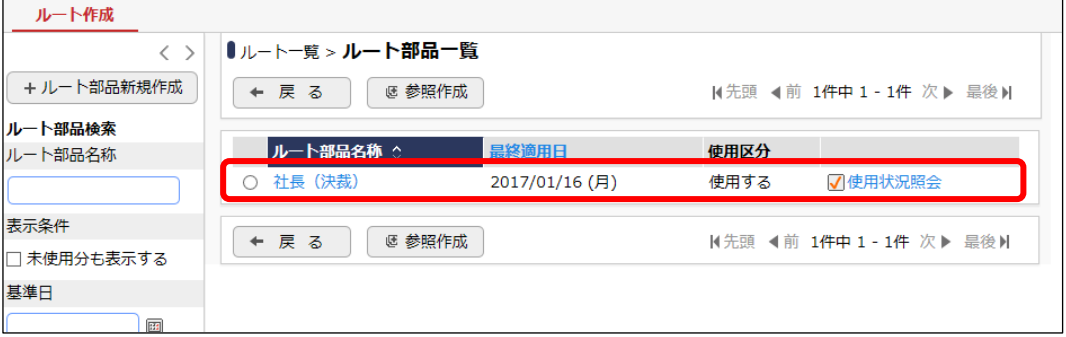

■ 参考

[使用状況照会]リンクをクリックすると、そのルート部品がどのルートで使用されているかを確 認できます。ルート部品の変更前に、どのルートに影響するかを確認できます。

<span id="page-17-0"></span>以上で、ルート部品の作成が完了です。引き続き作成したルートの作成を行います。

# 2-3 ルートの作成

選択してください。

# ■「100 万円以下」用のルート『部長決裁』(課長(審議)→部長(決裁))を作成しよう■

① ルート部品一覧画面の[戻る]ボタンをクリックしてください。

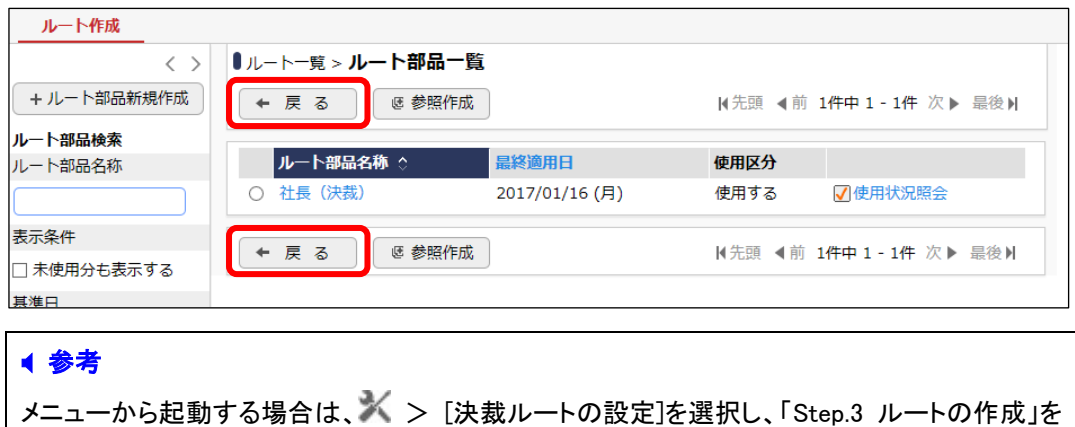

② ルート一覧画面に戻ります。ルート一覧画面の[新規作成]ボタンをクリックしてください。

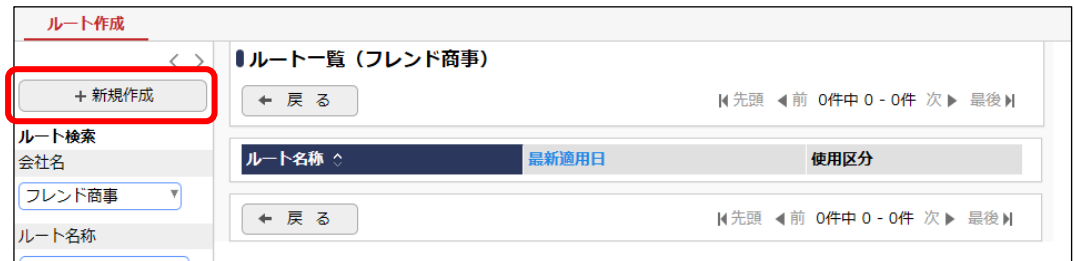

③ ルート編集画面の[ルート名称]欄に「部長決裁」と入力してください。

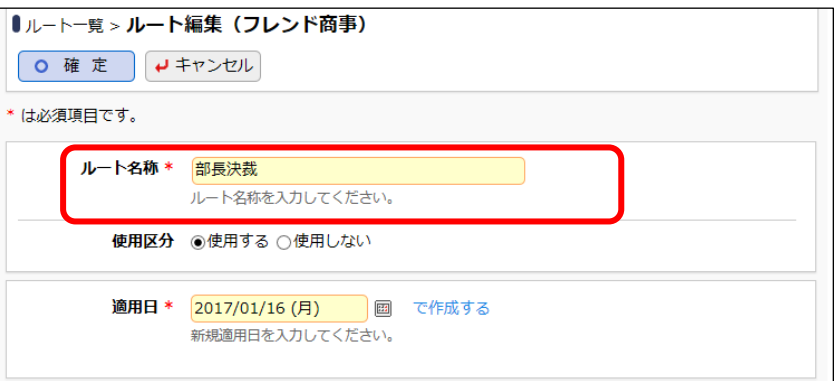

④ 適用日を入力し、[で作成する]リンクをクリックしてください。

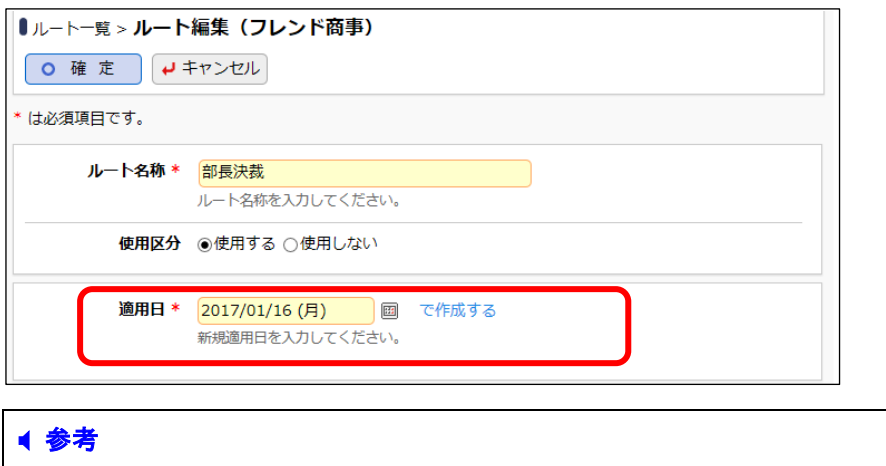

作成したルートを使用できるのは、この画面で入力した適用日以降となります。

⑤ 適用日欄の下にルート明細一覧が表示されます。[挿入]ボタンをクリックしてください。

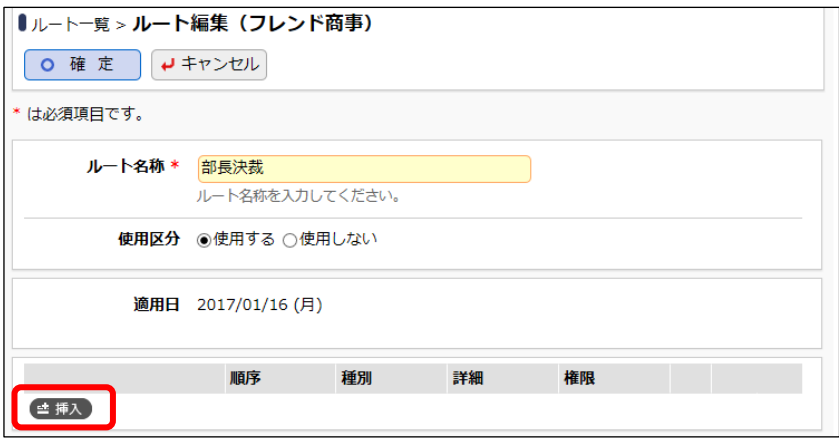

⑥ ルート明細登録部が表示されます。課長が決裁するルートの情報を、以下の通り選択してく ださい。

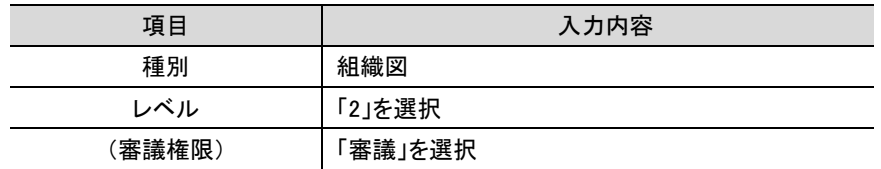

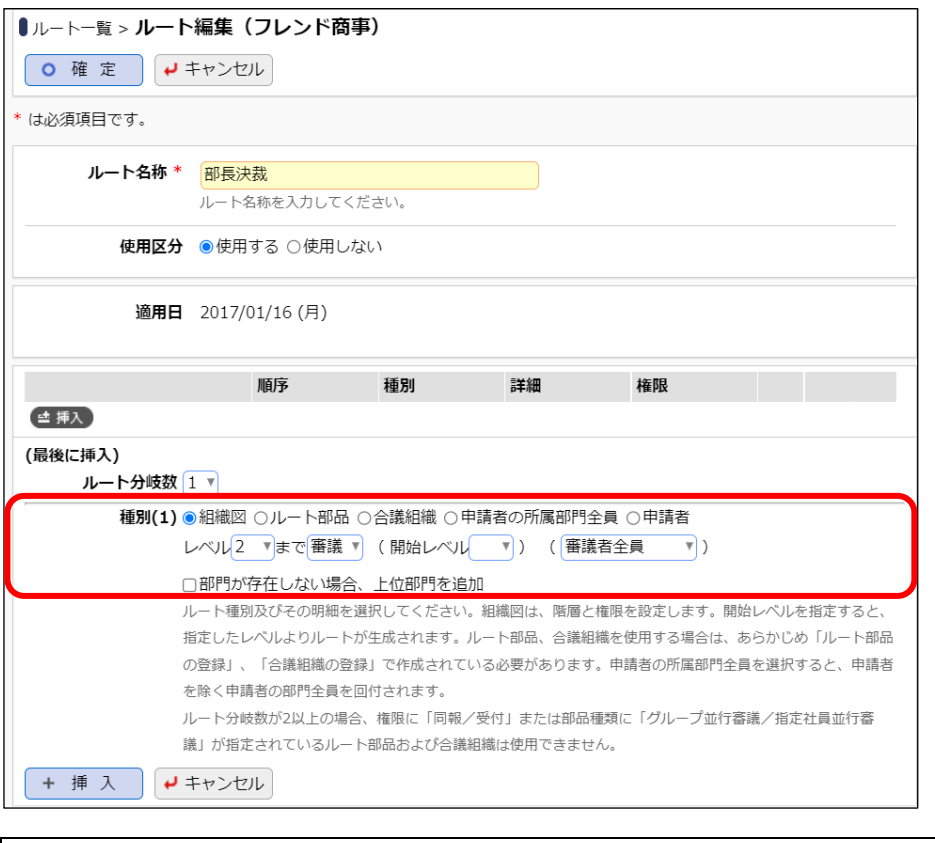

# ■ 解説

今回のルートは組織図から生成し、決裁者である部長の部門レベル「2」を指定します。また、 レベル 2 である部長が存在しない場合は、そのままレベル 3 での決裁とするため、「部門が存 在しない場合、上位部門を追加」は未選択とします。 また、申請者の直属の上司からフローを開始するため、開始レベルは未選択とします。

⑦ [挿入]ボタンをクリックしてください。

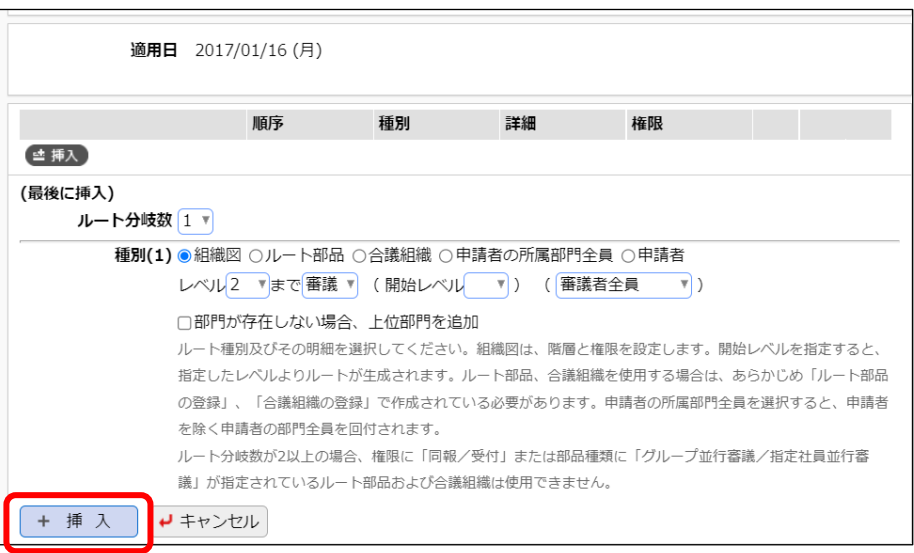

ルート明細内容が一覧に挿入されます。

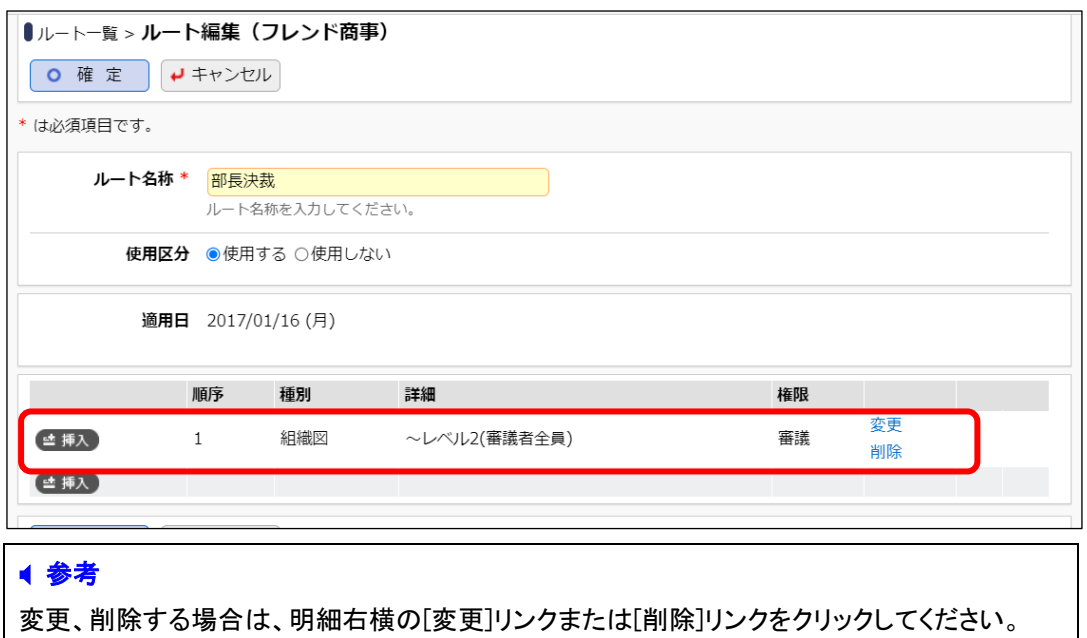

⑧ 以上でルート「部長決裁」のルートの設定は完了です。[確定]ボタンをクリックしてください。

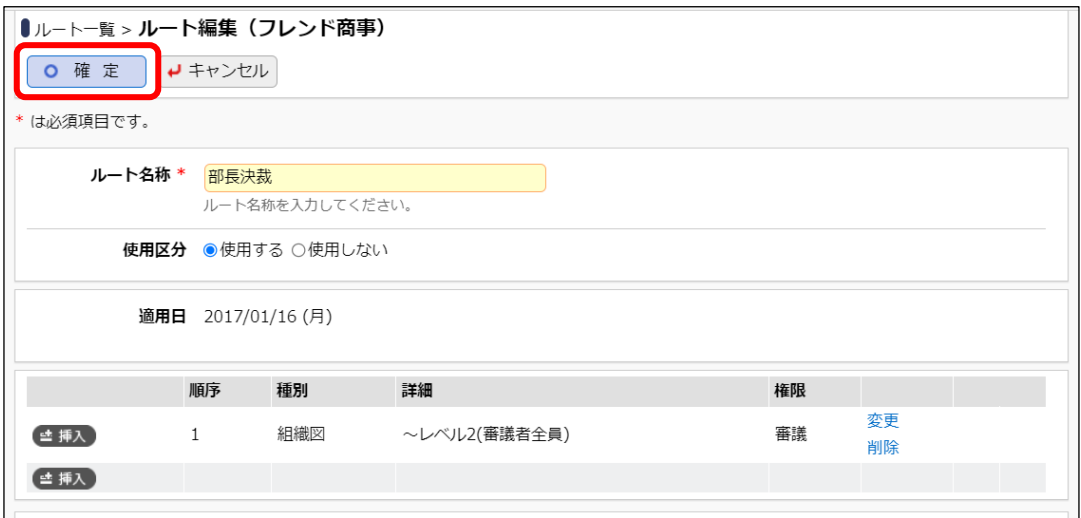

# 重要

必ず最後に[確定]ボタンをクリックしてください。[確定]ボタンをクリックせずに、ウィンドウを閉じ たり、他の画面を開いたりすると、登録した内容は、反映されません。

ルート一覧画面に戻ります。登録したルートが一覧に追加されます。

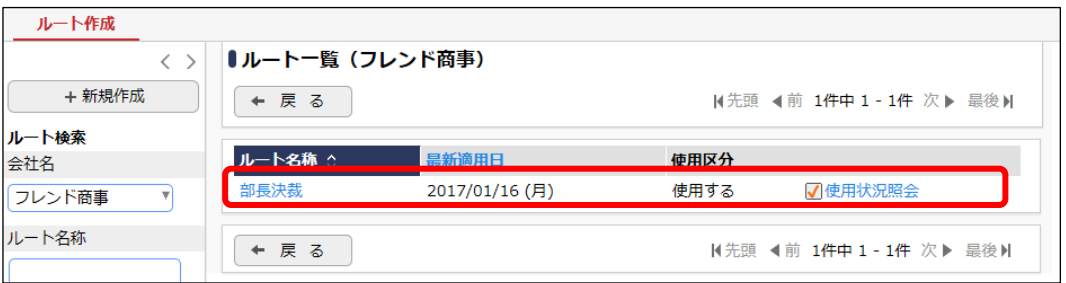

■ 参考

[使用状況照会]リンクをクリックすると、そのルートがどの申請様式で使用されているかを確認 できます。ルートの変更前に、どの申請様式に影響するかを確認できます。

同様に、「1,000 万円以下」用のルートと「1,000 万円超」のルートを以下の通り作成してくださ い。

■「1,000 万円以下」用のルート

ルート情報基本

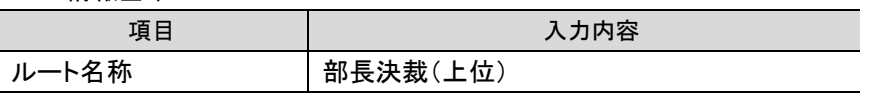

ルート明細

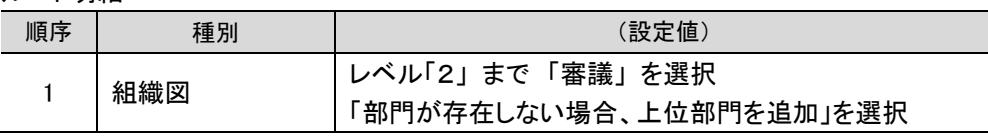

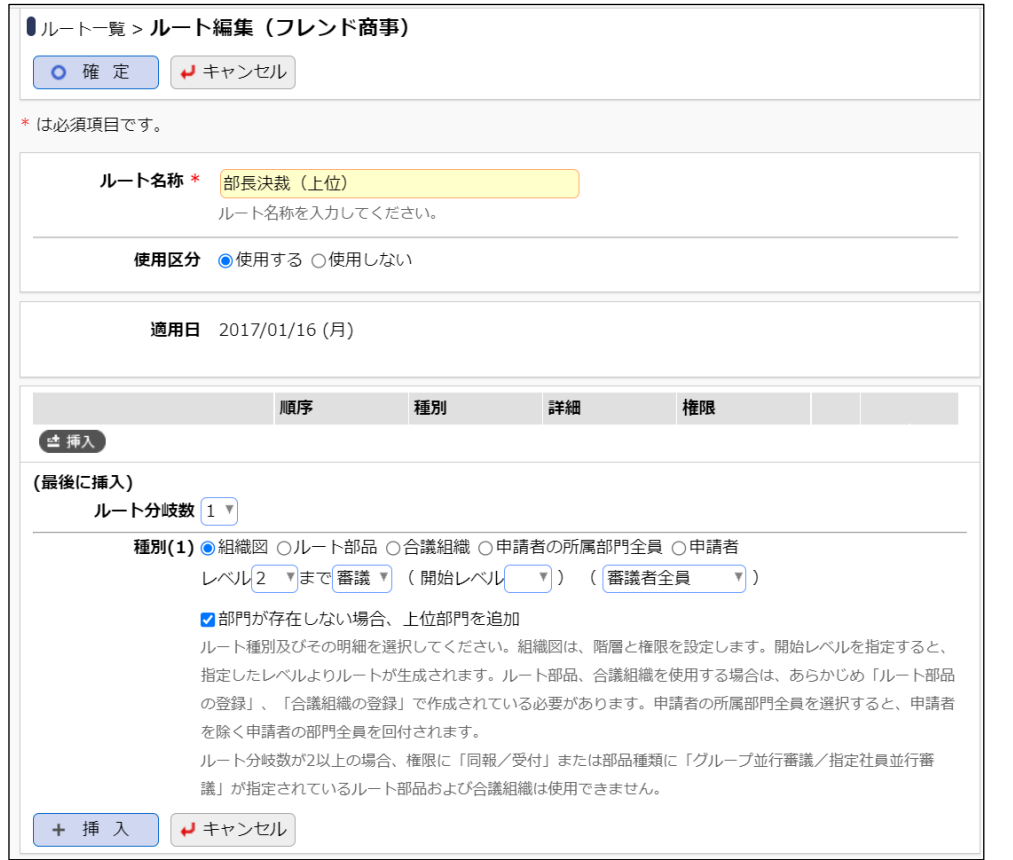

### ■ 解説

今回のルートは組織図から生成し、決裁者である部長の部門レベル「2」を指定します。また、 レベル2 である部長が存在しない場合は、上位部門の審議者にフローさせるため「部門が存在 しない場合、上位部門を追加」を選択します。 また、申請者の直属の上司からフローを開始するため、開始レベルは未選択とします。

■「1,000 万円超の場合」用のルート

ルート情報基本

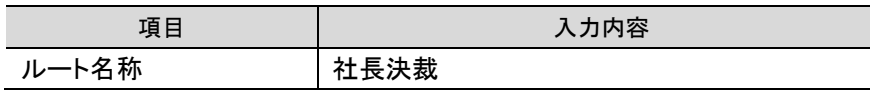

ルート明細

 $\overline{\phantom{a}}$ 

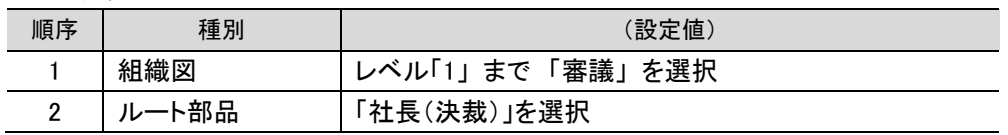

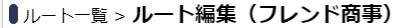

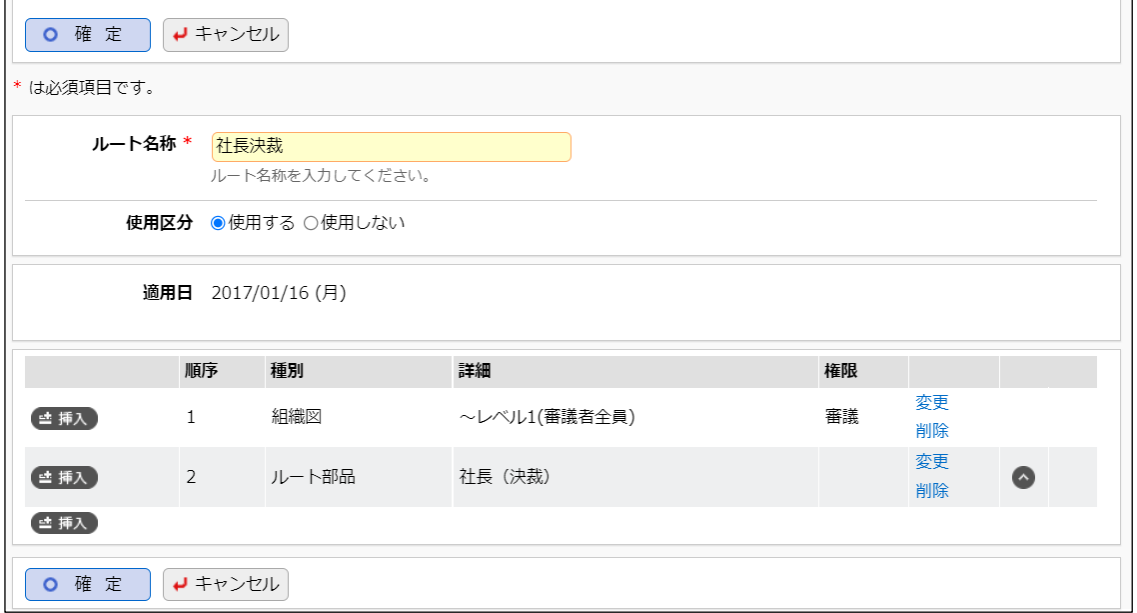

# ■ 解説

今回のルートは東京本社配下の部門では組織図ルートのみで社長決裁のルート作成が可能 ですが、大阪支店、名古屋営業所配下の部門の場合、組織図では社長にフローしません。従 って、組織図とルート部品「社長(決裁)」を組み合わせてルートを作成します。

#### ■ 参考

一覧右横の をクリックすると順序を入れ替えることができます。

以上で、ルートの作成は完了です。引き続き作成したルートの割り当てを行います。

#### <span id="page-23-0"></span>3.申請様式の設定

POWER EGG では、申請書の決裁ルートを"申請様式"として管理します。POWER EGG で予め 提供されている申請書については、予め申請様式が登録されています。

今回作成する「与信稟議」は、POWER EGG で予め提供されている申請書とは異なります。こ のような場合は、申請様式の登録から行います。作成した申請様式は、汎用申請で利用できま す。

# <span id="page-23-1"></span>3-1 申請様式の作成

# ■■申請様式「与信稟議」を登録しよう■

① > [決裁ルートの設定]を選択し、「Step.4 申請様式の設定」を選択してください。

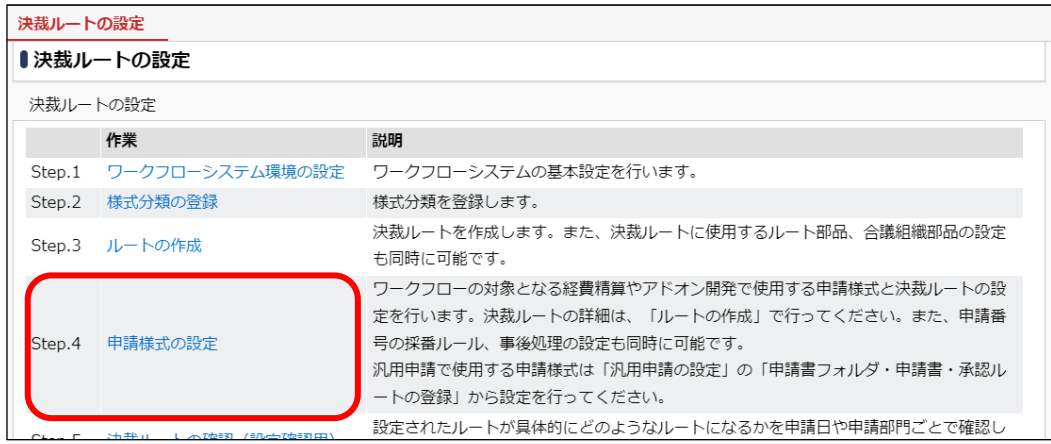

② 申請様式一覧画面の[新規作成]ボタンをクリックしてください。

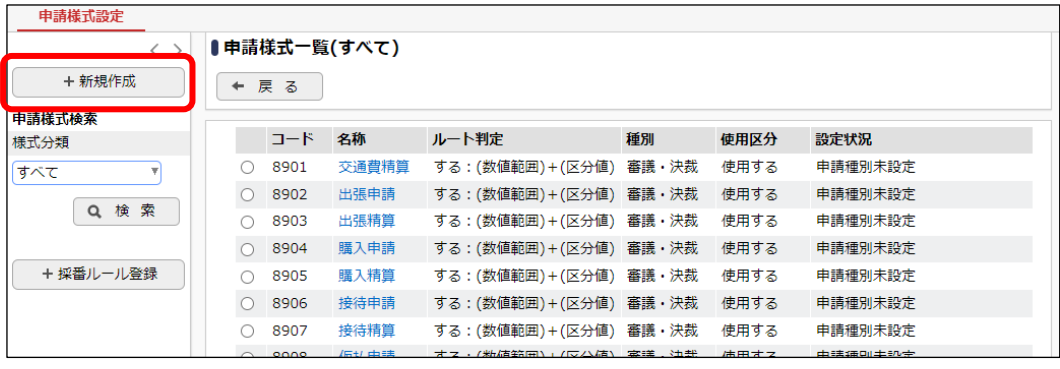

#### ■ 参考

POWER EGG で提供されている申請書(経費精算申請)については、予め申請様式が登録され ています。POWER EGG で提供されている申請書に対してルートを設定する場合は、申請様式 の作成は必要ありません。

# ③ 申請様式登録画面に、申請様式「与信稟議」の詳細を、以下のとおり指定してください。

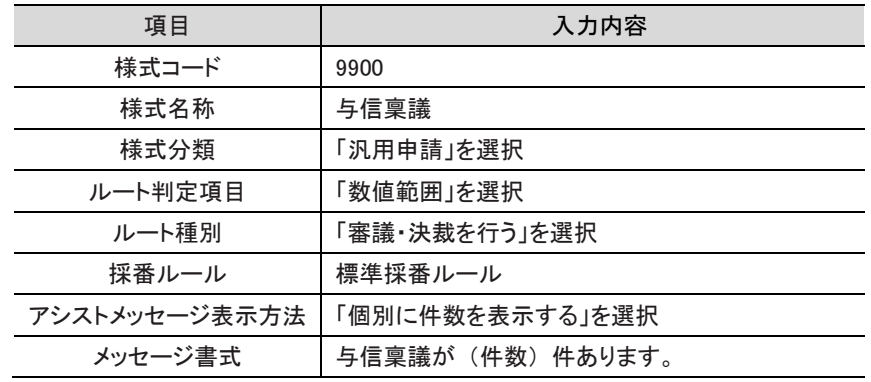

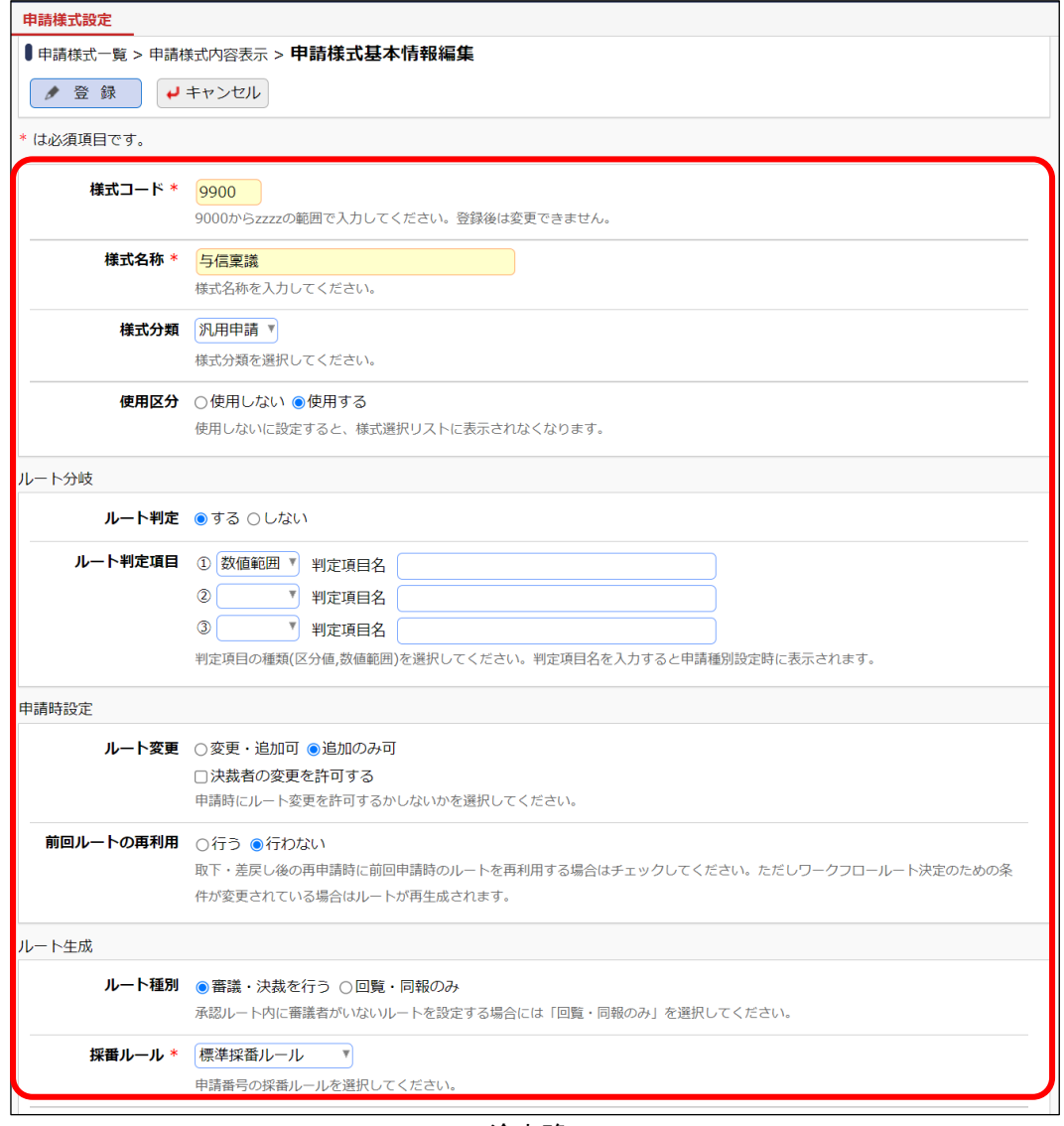

・・・・途中略・・・・

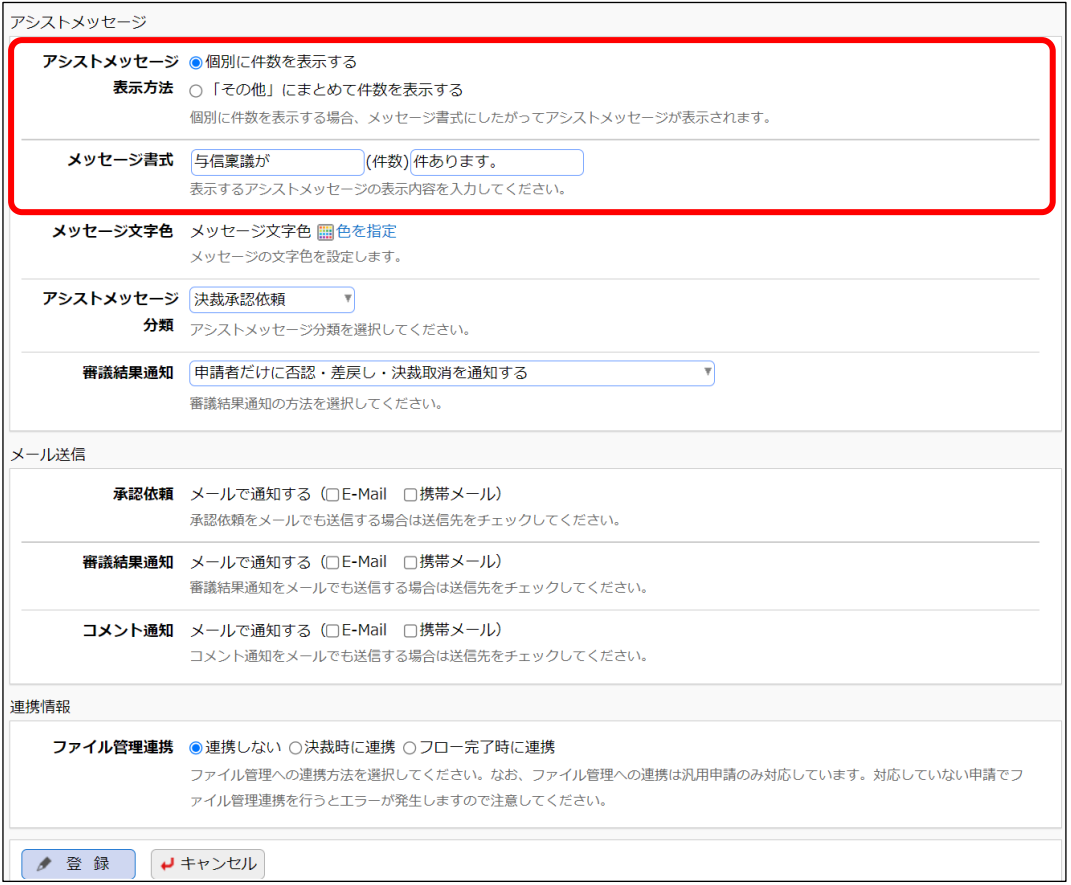

#### **Point**

#### ルート判定項目

「与信稟議」では、与信稟議限度額という数値によってルートが異なります。このような場合 は、「数値範囲」を選択します。数値による判断を行わない場合やラジオボタンなどの選択肢に よってルートが異なる場合は、「区分値」を選択します。ルート判定項目は、最大3つまで設定 できます。

#### ルート種別

「与信稟議」は決裁が必要な申請書となります。決裁が必要な場合、ルート種別には「審議・決 裁を行う」を選択します。

決裁は必要なく回覧・同報権限のみでフローする場合は、「回覧・同報のみ」を選択します。 なお、予め登録されている経費精算申請用の申請様式は、ルート種別は変更できません。

④ [登録]ボタンをクリックしてください。申請様式内容表示画面に遷移します。

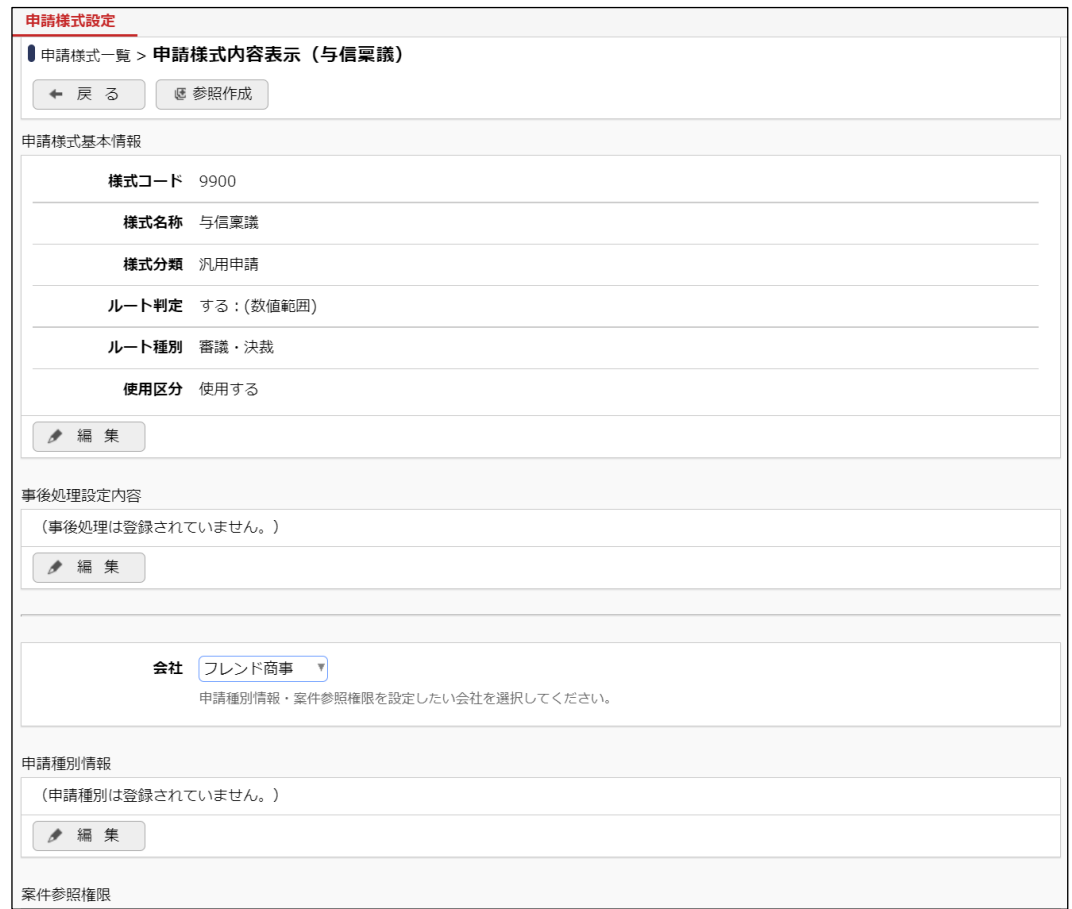

以上で、申請様式の作成は完了です。引き続き申請様式配下に申請種別の作成を行い、申請 種別に対してルートを割り当てます。

# <span id="page-27-0"></span>3-2 申請種別の登録・ルートの設定

申請種別とは、申請書のフローのパターンを登録します。今回作成する与信稟議の場合、 「100 万円以下」、「1000 万円以下」、「1000 万円超」の場合のルートの3パターンがあります。こ の3つのパターンを申請種別としてそれぞれ登録し、申請種別に対して「2. ルートの作成」で作 成したルートを割り当てます。

# ■ 与信稟議に「100 万円以下の場合」の申請種別・ルートを設定しよう■

① 申請様式内容表示画面で、ルートを設定する対象の会社「フレンド商事」を選択してくださ い。

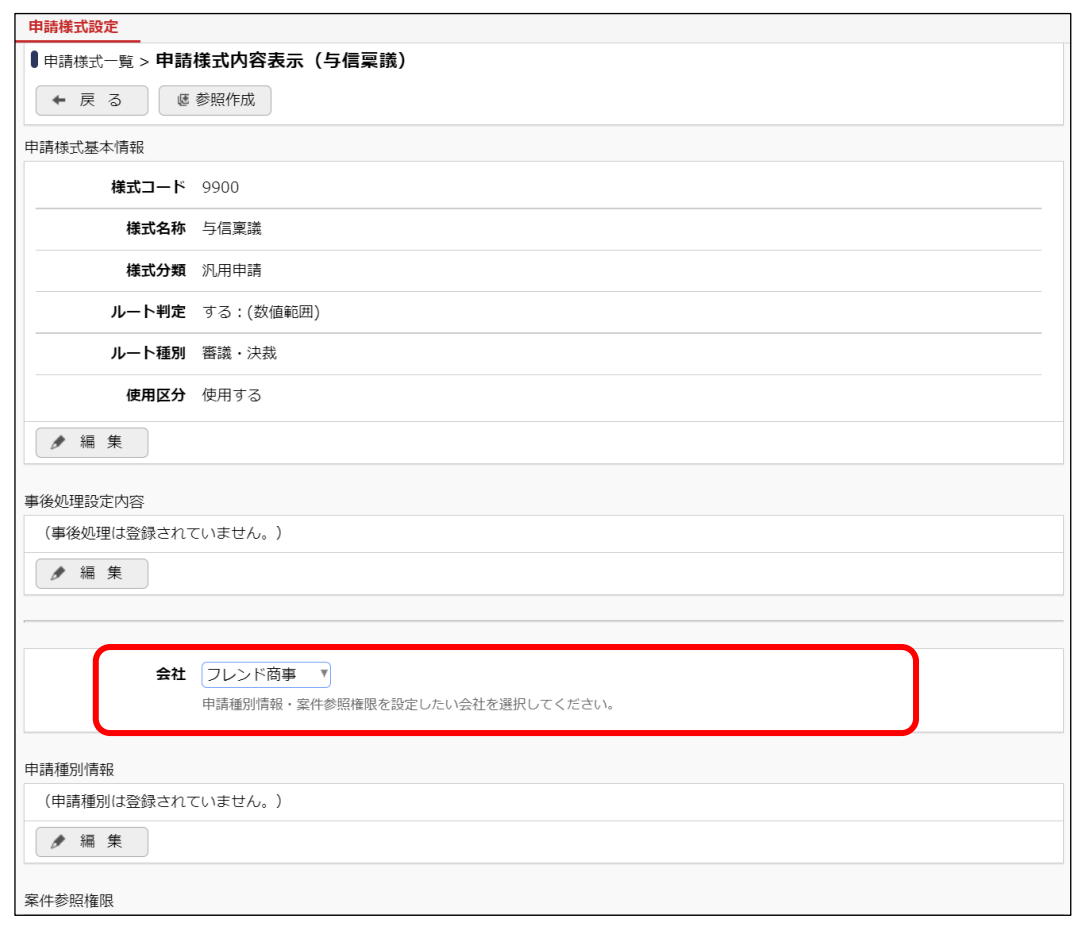

# ■ 参考 申請種別は会社単位で設定します。最初に対象の会社を選択してください。

② 申請種別情報欄の[編集]ボタンをクリックしてください。

### 「申請様式内容表示画面」

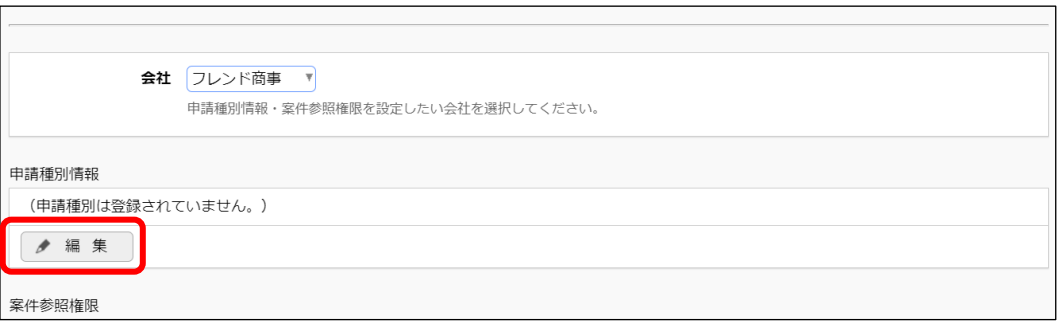

③ 申請種別の登録画面が開きます。適用日を入力し、[で作成する]リンクをクリックしてくださ い。

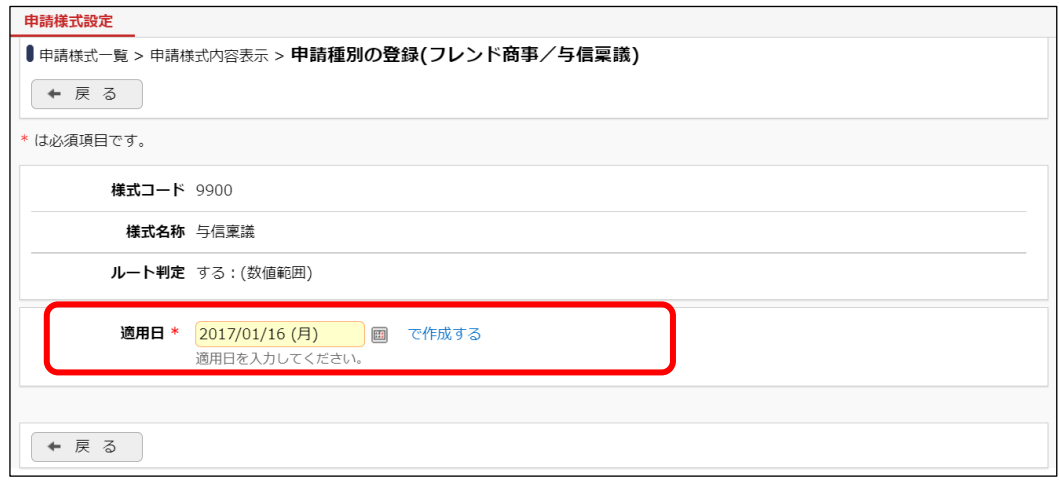

④ 明細登録部が表示されます。以下の通り「与信稟議(100 万円以下)」の内容を入力してくだ さい。

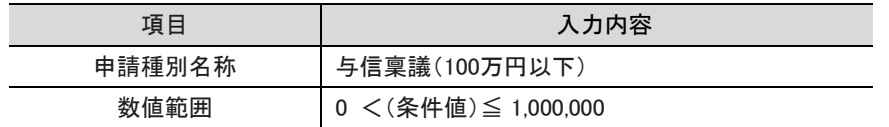

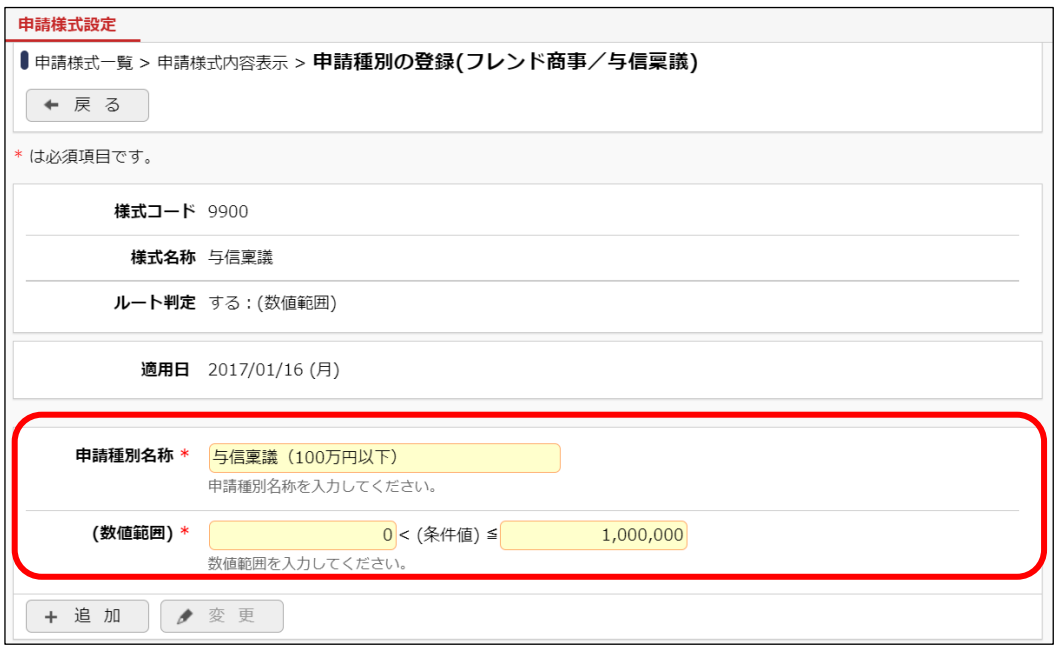

# ■ 参考

申請様式の[ルート判定項目]欄が「区分値」の場合、上図の(数値範囲)欄は(区分値)欄となり ます。

⑤ [追加]ボタンをクリックしてください。

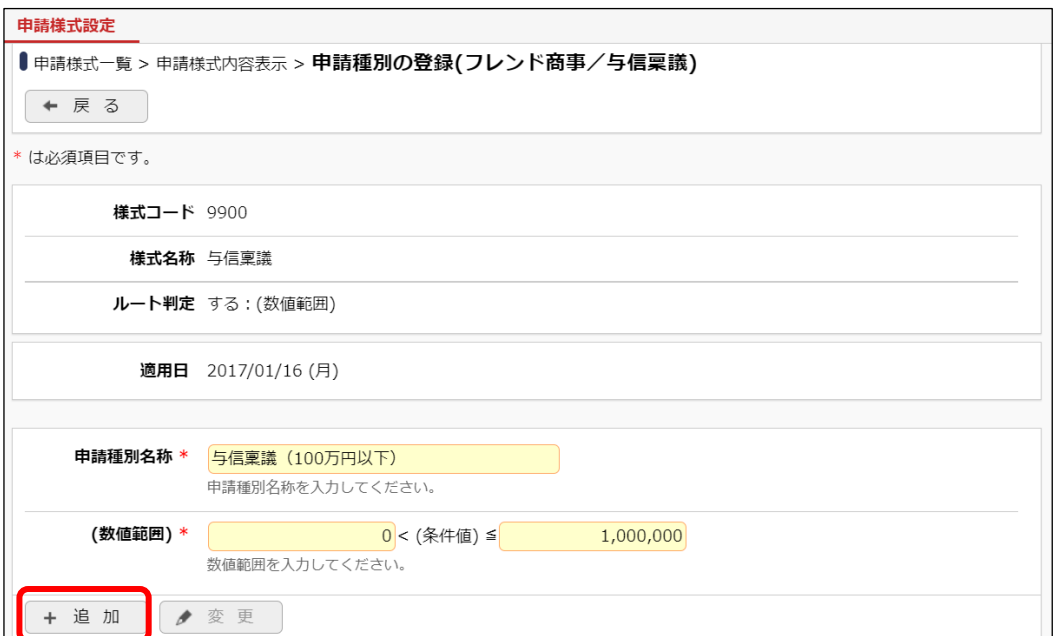

明細登録部の下に一覧が表示され、申請種別が追加されます。

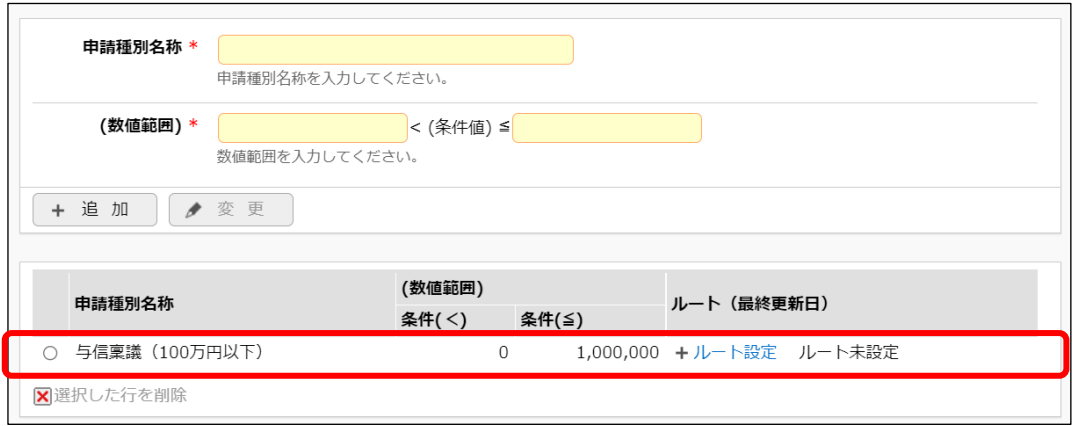

⑥ 引き続き、申請種別「与信稟議(100 万円以下)」にルートを割り当てます。一覧の[ルート設 定]リンクをクリックしてください。

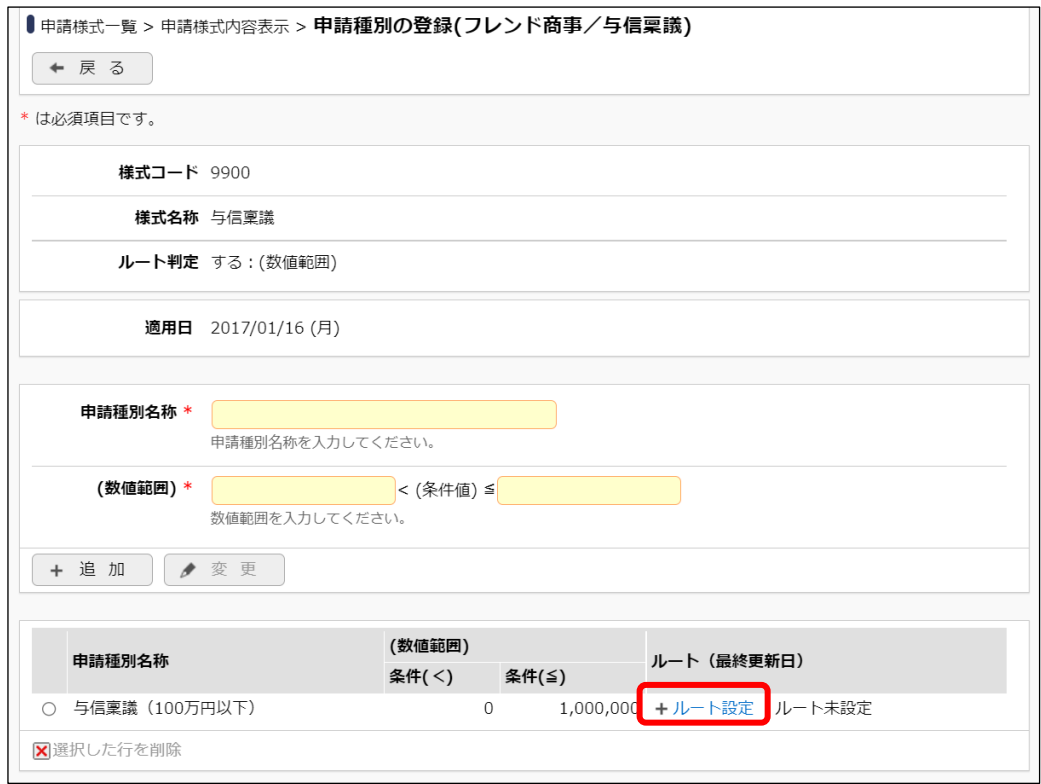

⑦ 申請種別ルート設定画面が開きます。申請部門「デフォルト」の[設定]リンクをクリックしてく ださい。

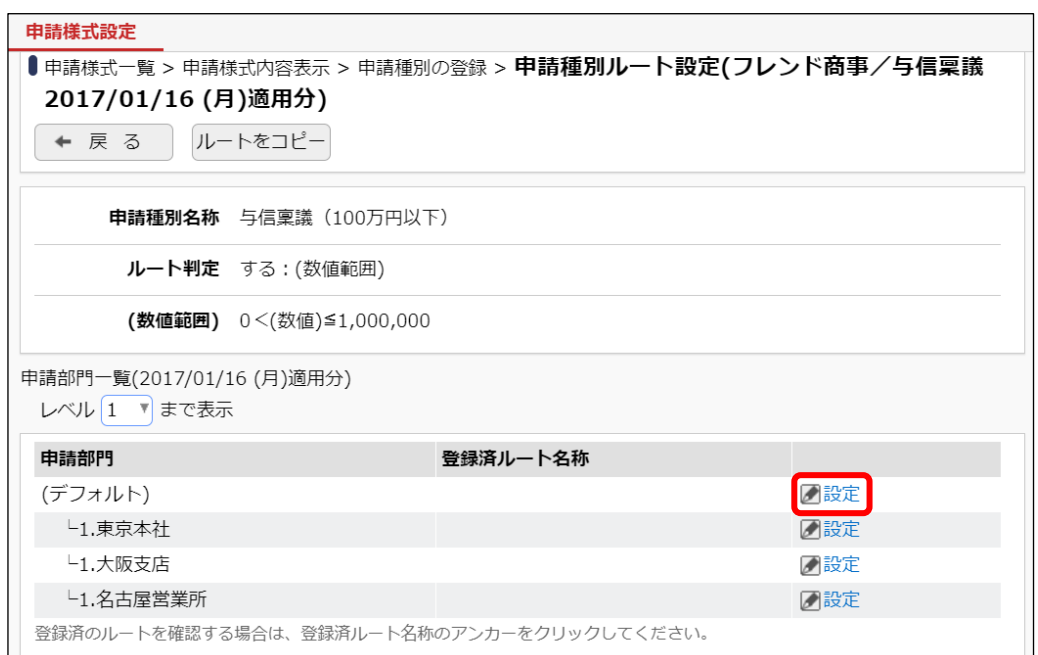

#### **Point**

すべての部門に共通のルートを設定する場合は、「デフォルト」に対して設定します。

特定の部門にのみルートを設定する場合は、設定する部門のレベルを選択すると指定したレ ベルの部門が表示されます。設定する部門の[設定]リンクをクリックします。

#### ■ 参考

申請部門一覧には、申請種別の適用日時点の組織図が表示されます。 申請種別の適用日時点で発令されている組織図がない場合、申請部門一覧には「デフォルト」 のみが表示され、部門は表示されません。

⑧ ルート選択画面(ルート構成)が表示されます。「与信稟議(100 万円以下)」に割り当てるル ート「部長決裁」を選択してください。

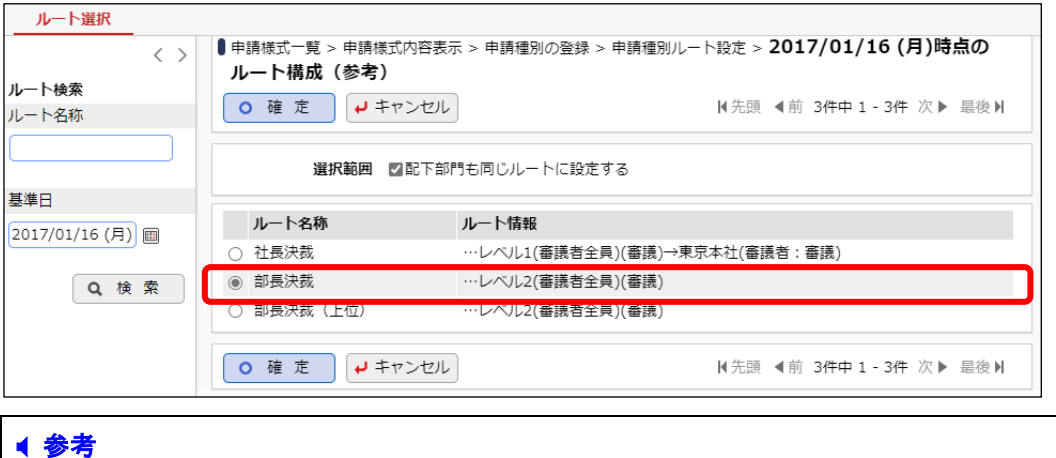

基準日を入力し検索すると、基準日時点のルート設定情報を確認できます。

⑨ [確定]ボタンをクリックしてください。

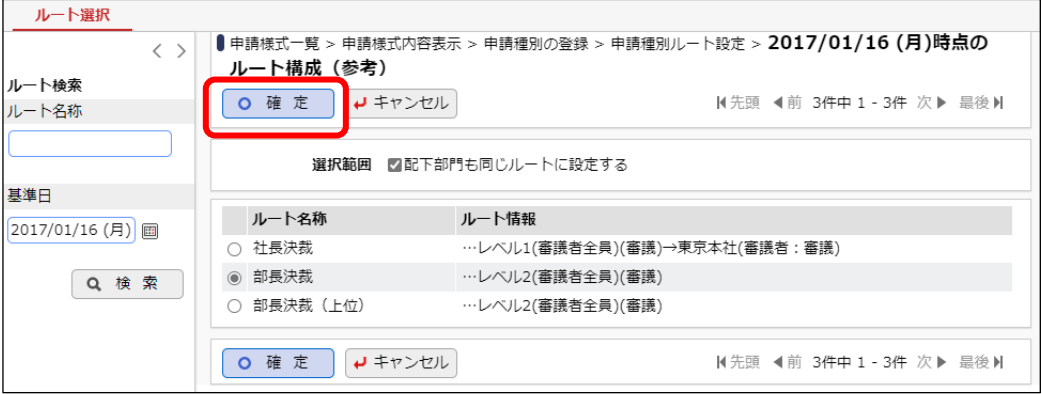

申請種別ルート設定画面に戻ります。申請部門「デフォルト」の[登録済みルート名称]列に選択 したルートの名称「部長決裁」が表示されます。

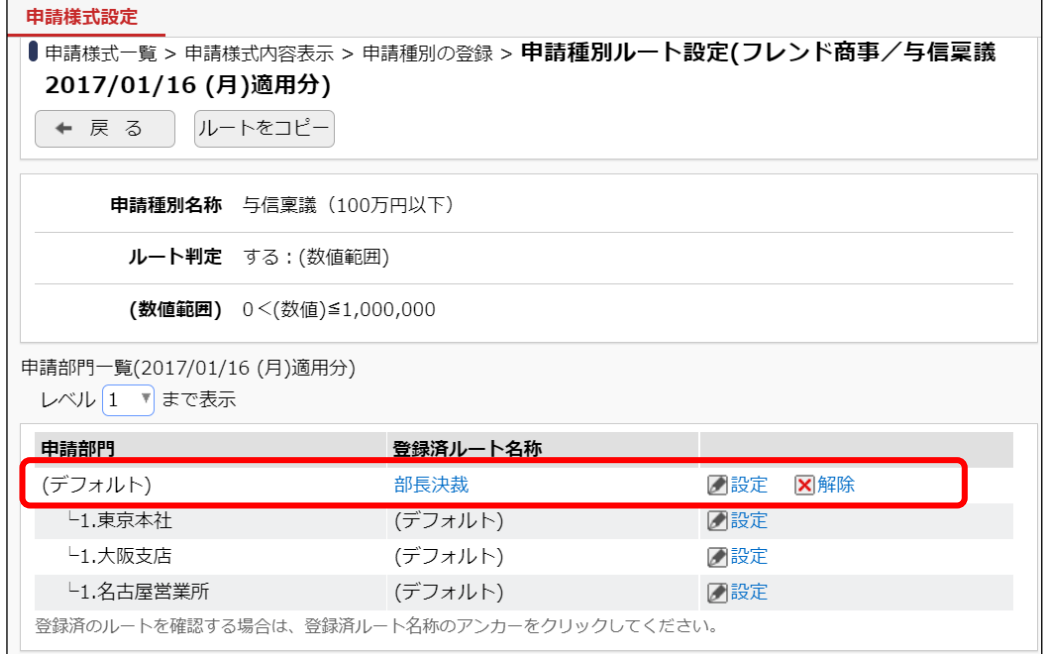

⑩ [戻る]ボタンをクリックしてください。申請種別の登録画面に戻ります。

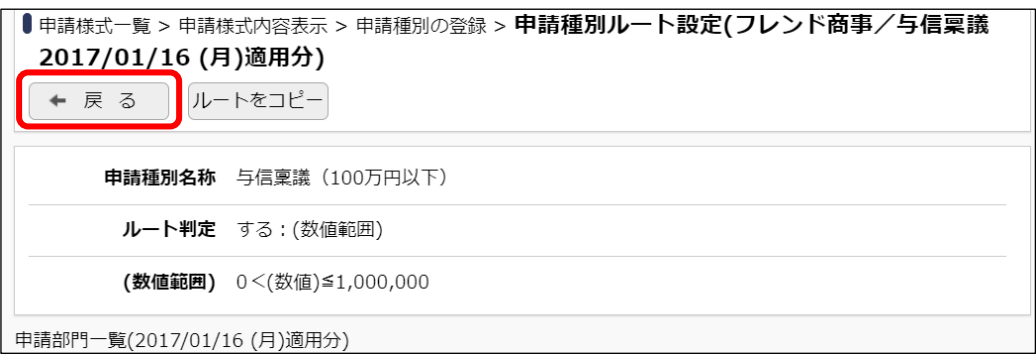

同様に、「1000 万円以下」、「1000 万円超」の申請種別およびルートの割り当てを行ってくださ い。

■申請種別「1000 万円以下」

#### 申請種別

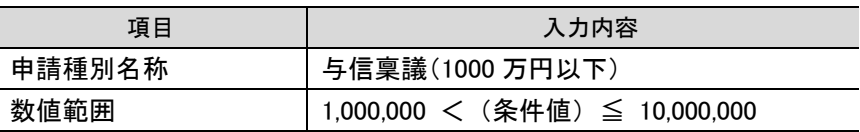

申請種別ルート設定

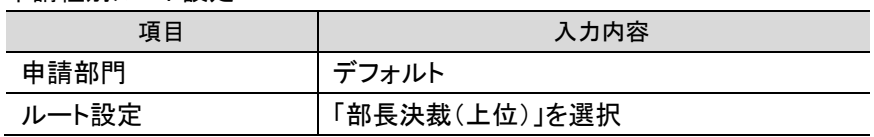

#### ■申請種別「1000 万円超」

#### 申請種別

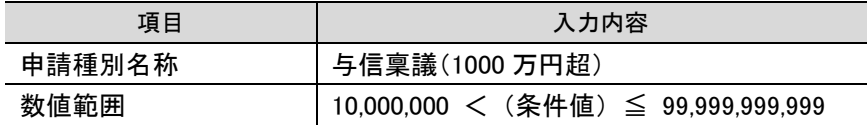

#### 申請種別ルート設定

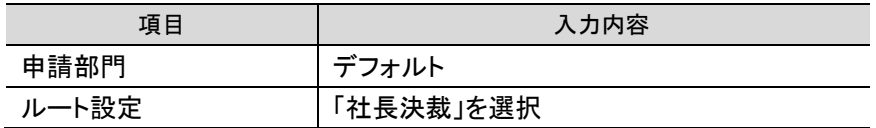

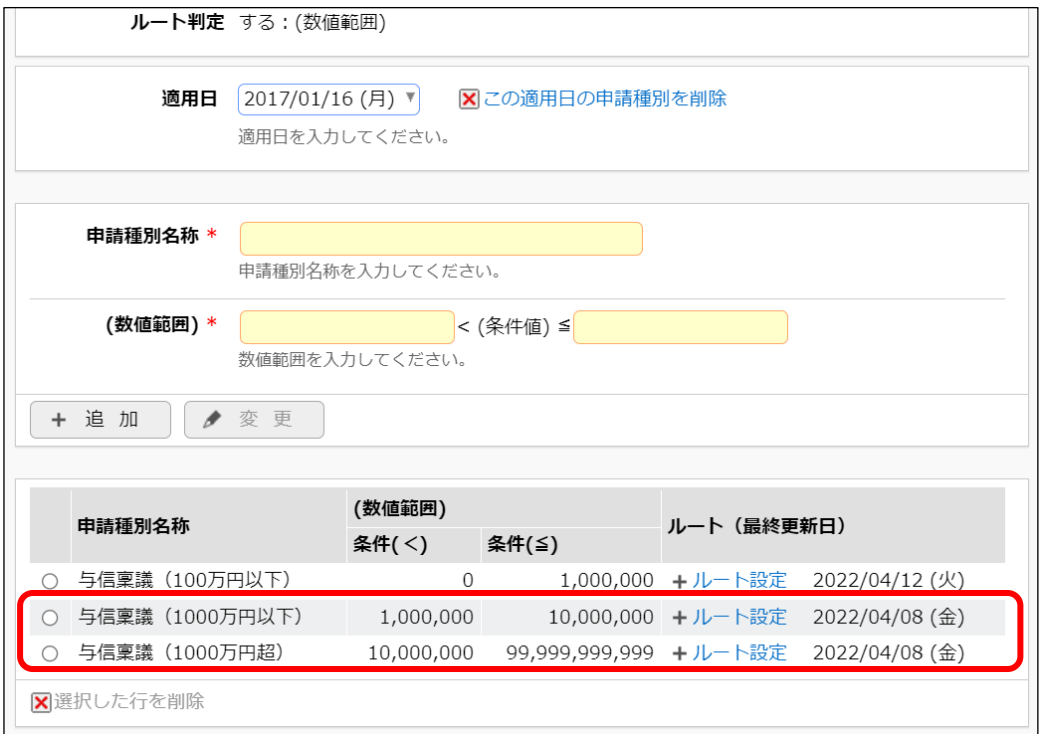

以上で、与信稟議に対するすべてのルート設定が完了します。

# <span id="page-34-0"></span>4.決裁ルートの確認

決裁ルートが正しく設定されているか、確認を行います。決裁ルートの確認画面では、申請部 門単位での確認と社員単位での確認が行えます。

# ■■「第一営業課」の社員が与信稟議を行った場合のルートを確認しよう■

① > [決裁ルートの設定]を選択し、「Step.5 決裁ルートの確認(管理者用)」を選択してく ださい。

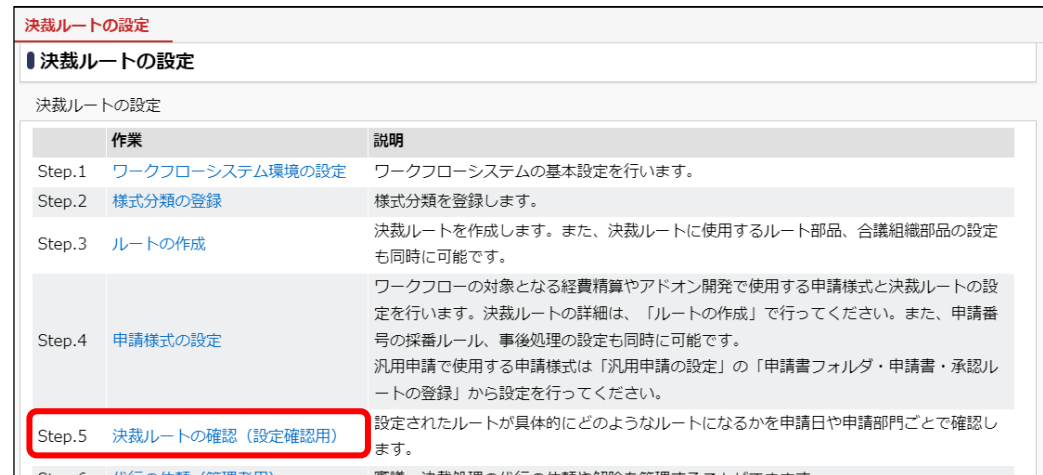

② 決裁ルートの確認(管理者用)画面の左ペイン「決裁ルート検索」項目に、以下のとおり選択 し、[検索]ボタンをクリックしてください。

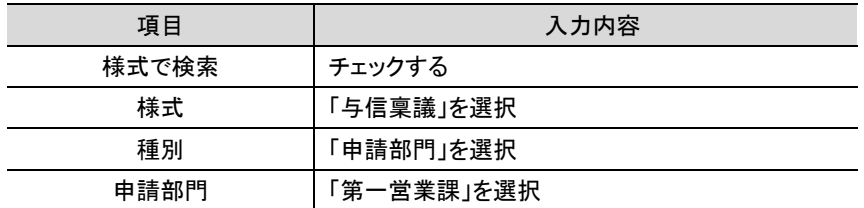

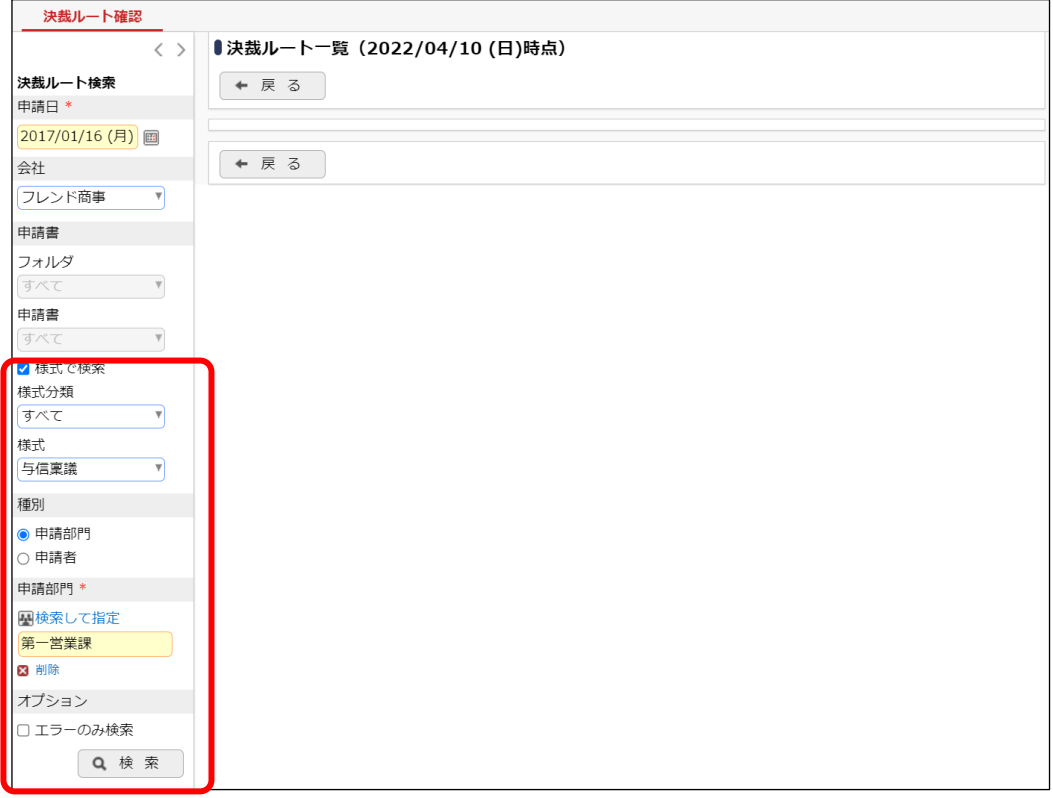

③ 第一営業課の社員が与信稟議を起案した場合のルートが表示されます。正しく設定された かどうか確認してください。

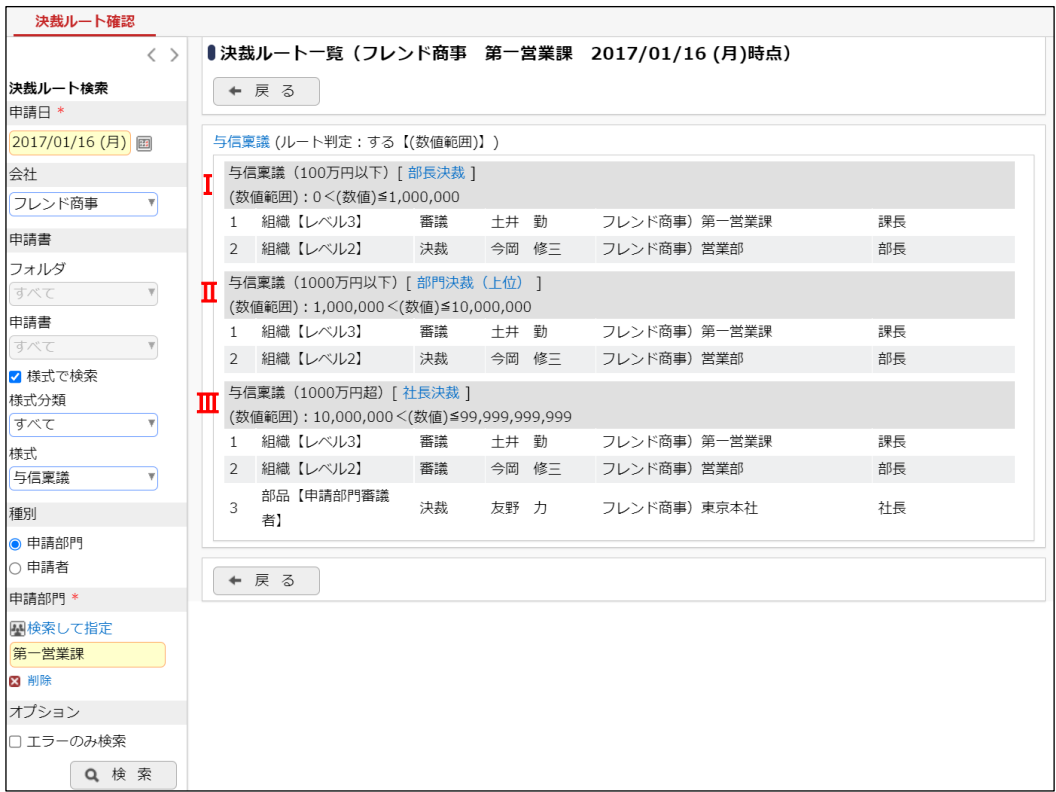
- I. 与信稟議100万円以下のルートは、「申請者→課長→部長」となり、第一営業課の場合、第 一営業課課長「土井 勤」(審議)→営業部部長「今岡 修三」(決裁)であることが確認でき ます。
- II. ⅡについてもⅠと同様です。第一営業課の場合、部長が存在するため、Ⅰと同一ルートと なります。
- III. 与信稟議1,000万円超のルートは、「申請者 → 課長(審議) → 部長(審議) → 社長(決 裁)」です。第一営業課の場合、第一営業課課長「土井 勤」(審議)→営業部部長「今岡 修三」(審議)→社長「友野 力」(決裁)であることが確認できます。 組織図ルートで、決裁レベル「1」に設定されているため、社長「友野 力」さんについては、 「組織図ルートのレベル1」の情報と、部品「社長決裁」と2つに該当しますが、上記確認画 面のとおり、審議は1回で行えます。これは「申請様式の登録(申請様式基本情報)」のル ート生成項目で[同一審議者重複]の選択肢から「承認順序の最も低いものを残す」が選択 されているためです。 ※「承認順序の最も低いものを残す」は初期値です。今回の場合、決裁者となるため「承認 順序の最も高いものを残す」でも同様の結果となります。「何もしない」が選択されている場

合は、組織図のレベル1の部門審議者としての審議と、部品での審議の 2 回審議が必要と なります。なお、承認状況欄には2行表示されますが、承認処理自体は1回で実行できま す。

# ■■「大阪営業課」の社員が与信稟議を行った場合のルートを確認しよう■

① 決裁ルートの確認(管理者用)画面の左ペイン「決裁ルート検索」項目の「申請部門」欄を 「大阪営業課」に変更し、[検索]ボタンをクリックしてください。

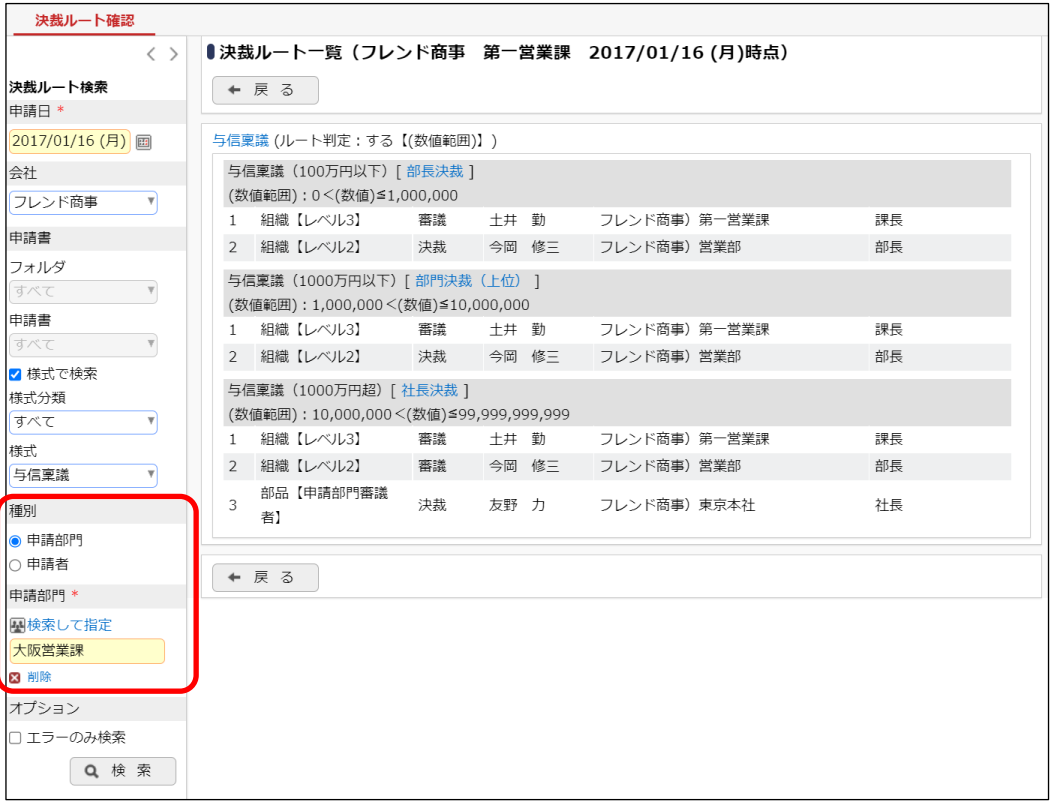

# ■ 参考

申請部門を選択する場合、左ペインにある申請部門名リストに第1階層の部門が表示されま す。大阪営業課を選択するときは、申請部門名リストから、「大阪支店」を選択してください。

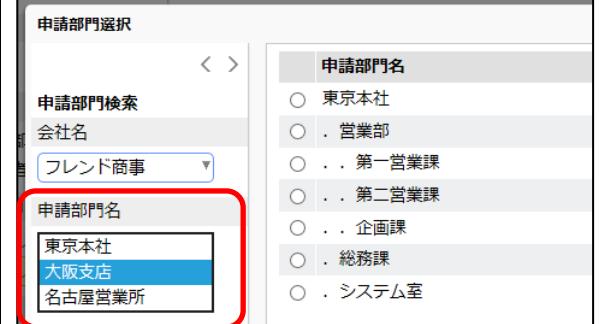

② 大阪営業課の社員が与信稟議を起案した場合のルートが表示されます。正しく設定された かどうか確認してください。

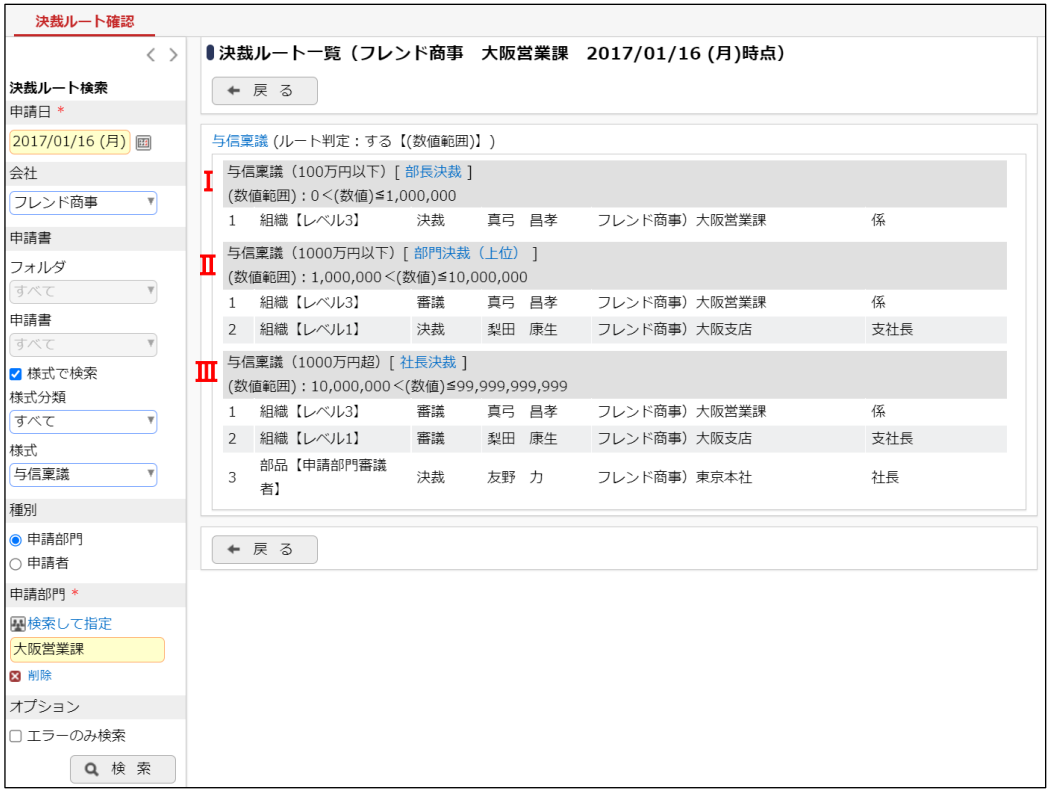

- I. 与信稟議 100 万円以下のルートは、「申請者→課長→部長、但し部門が存在しないときは、 課長決裁」です。大阪営業課の場合、部長が存在しないため、大阪営業課 課長「真弓 昌 孝」(決裁)であることが確認できます。
- II. 与信稟議 1,000 万円以下のルートは、「申請者→課長→部長、但し部門が存在しないとき は、上位役職者による決裁」です。大阪営業課の場合、部長が存在しないため、大阪営業 課 課長「真弓 昌孝」→大阪支店支店長「梨田 康生」(決裁)であることが確認できます。
- III. 与信稟議1,000万円超のルートは、「申請者 → 課長(審議) → 部長(審議) → 社長(決 裁)」です。大阪営業課の場合、「申請者 → 課長(審議) → 支店長(審議) → 社長(決 裁)」となり、大阪営業課課長「真弓 昌孝」(審議)→大阪支店支店長「梨田 康生」(審議)

→社長「友野 力」(決裁)であることが確認できます。 課長「真弓 昌孝」および支店長「梨田 康生」は組織図ルートから生成され、社長「友野 力」は部品から生成されたことが確認できます。

# ■ 第一営業課課長「土井 勤」さんが与信稟議を行った場合のルートを確認しよう■

① 決裁ルートの確認(管理者用)画面の左ペイン「決裁ルート検索」項目に、以下のとおり選択 し、[検索]ボタンをクリックしてください。

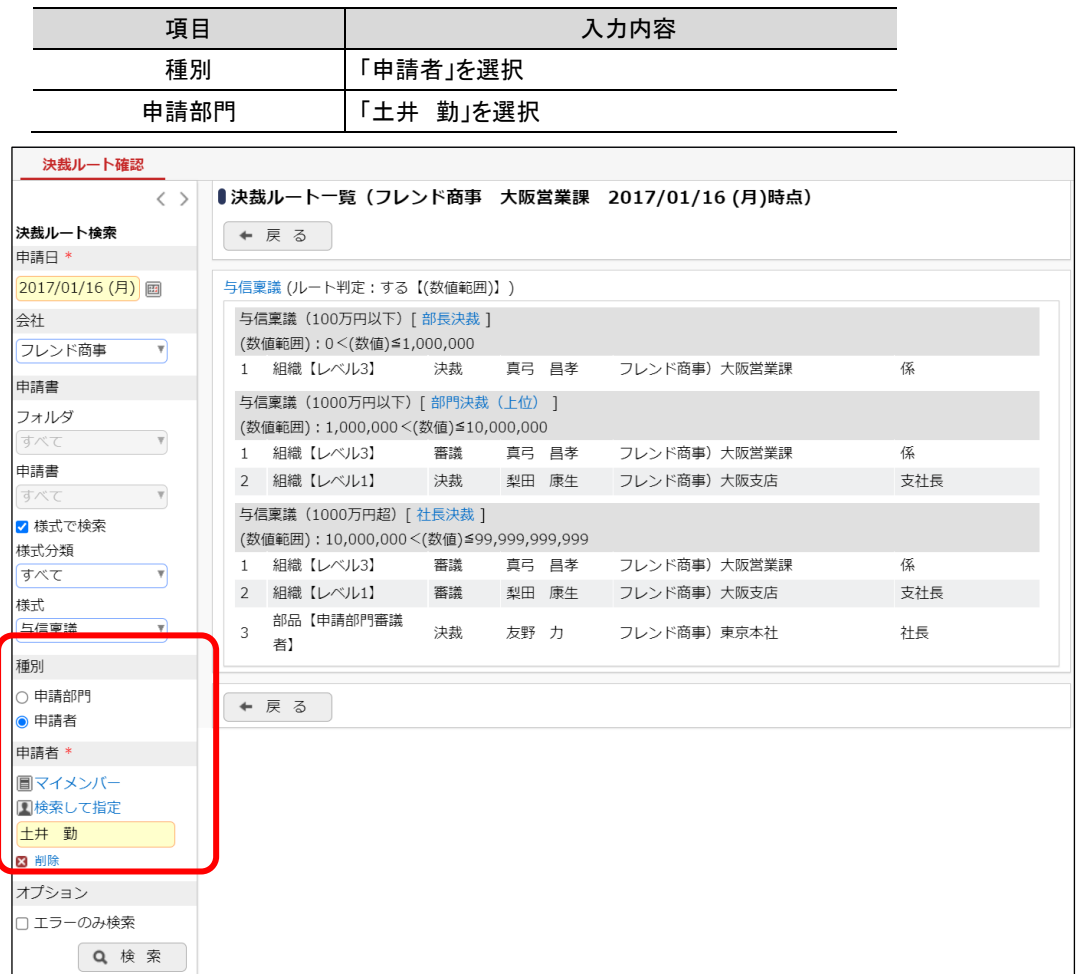

② 土井 勤さんが与信稟議を起案した場合のルートが表示されます。正しく設定されたかどう か確認してください。

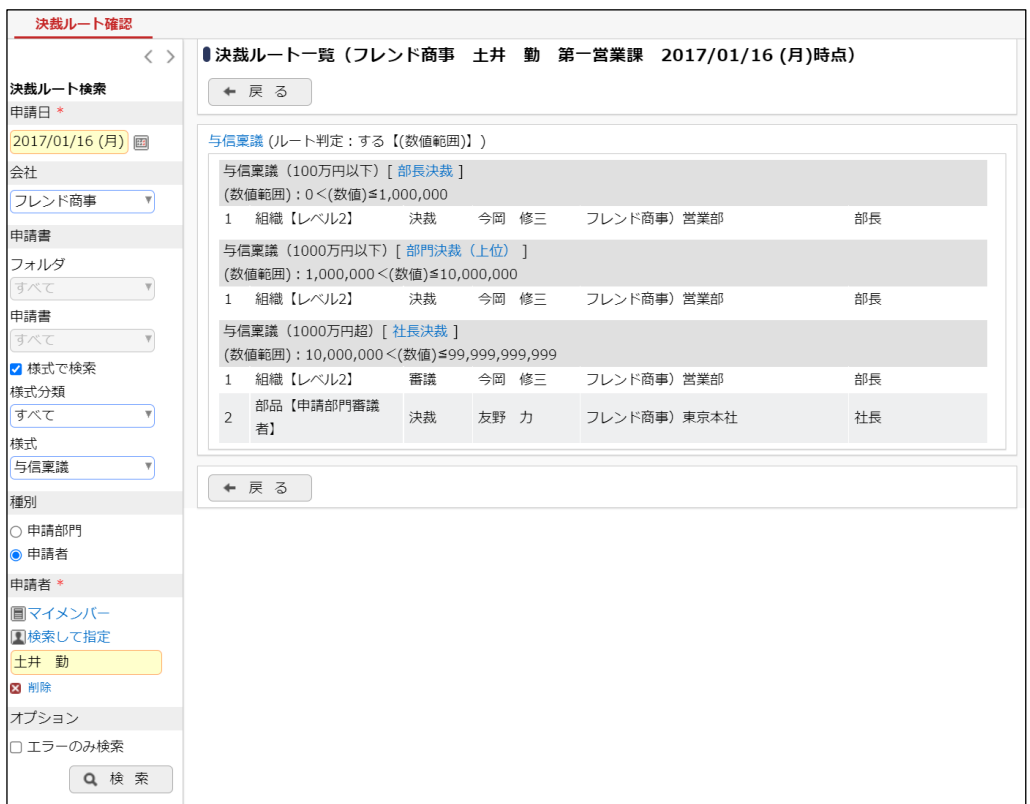

第一営業課の社員が申請した場合、第一営業課 課長である「土井 勤」さんの審議が最初と なりますが、土井さんが申請した場合、自分自身となるため、審議者から除外され営業部 部 長 今岡さんの審議から始まります。

このように、審議者が申請した場合などは、申請部門を条件に確認した場合と生成されるルー トが異なる場合があります。

それぞれの部門の決裁ルートを確認し、正常に登録されているか確認してください。設定が間 違っていた場合は、修正をおこなってください。

正しく設定されていなかった場合の確認方法については、「参考:決裁ルートの確認画面につ いて」を参考にしてください。

# 第2章 同報・回覧ルート

業務報告書に対するルート設定を例に、回覧ルートの設定をご紹介します。

業務報告書には、課員全員に同報後、課長・部長に回覧するルートを設定します。今回の設 定では、第一営業課を中心にご説明します。

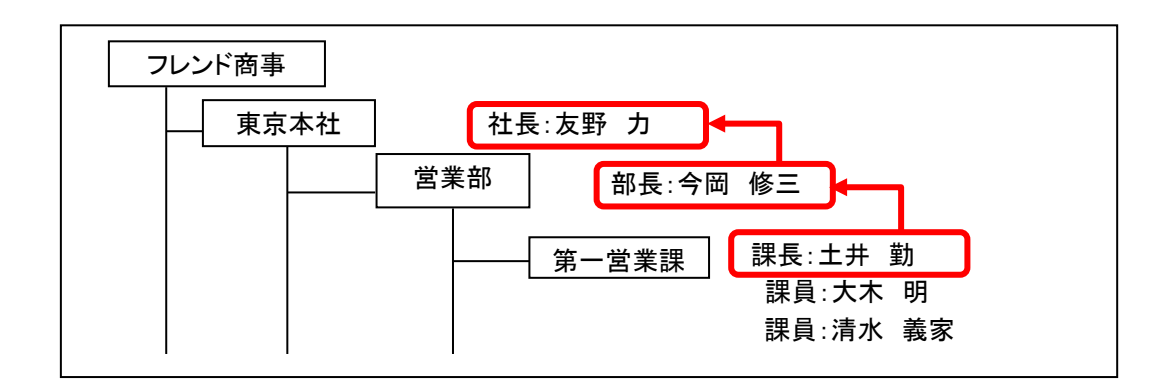

#### 1. ルートの作成

#### 1-1 ルートの構成の検討

第一営業課の場合のルートを具体的に、示すと以下のようになります。

■第一営業課の場合

申請者 → <第一営業課 課員>(同報)→ 課長「土井 勤」(回覧) → 部長「今岡 修三」 (回覧)

ルートの構成を検討する場合、まず組織図ルートで生成できる部分があるか検討します。

第一営業課の場合、組織図ルートで生成可能な部分は上記組織図の赤枠部分となり、課長 「土井 勤」→部長「今岡 修三」までが組織図ルートとなります。

第一営業課課員部分は申請者と同一部門の社員となります。ルートの種別「申請者の所属部 門全員」にて指定できます。

# <span id="page-40-0"></span>1-2 ルートの作成

第一営業課の業務報告書用のルートを作成します。

[「第1章](#page-17-0) 2-3 [ルートの作成」](#page-17-0)を参考に登録してください。

| 順序 | 種別         | 詳細                    |
|----|------------|-----------------------|
|    | 申請者の所属部門全員 | 権限「同報」<br>部門種別「部門」を選択 |
|    | 組織図        | レベル「2」まで「回覧」を選択       |

ルート名称「課員同報~部長回覧」

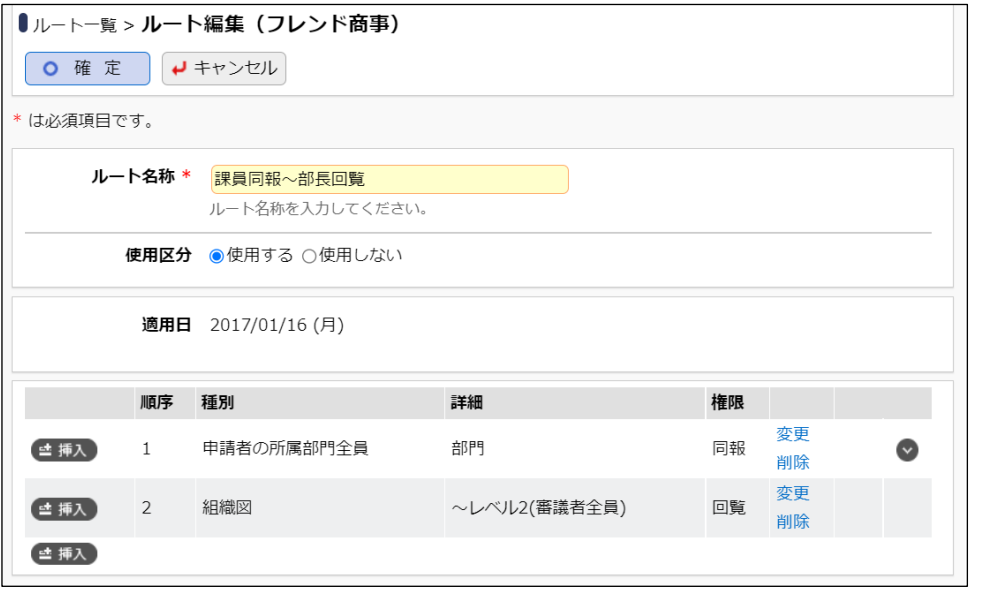

#### ■ 参考

今回は、課長と部長は審議権限『回覧』でフローする設定(課長が確認後、部長が確認する)で すが、課長と部長に同時にフローさせる場合は、順序 2 の組織図登録時の審議権限を『同報』 に設定します。

# 2.申請様式の設定

今回ルートを設定する業務報告書については、事前に[「第1章](#page-23-0) 3-1 [申請様式の作成」](#page-23-0)を参 考にして申請様式「報告書」を登録してください。

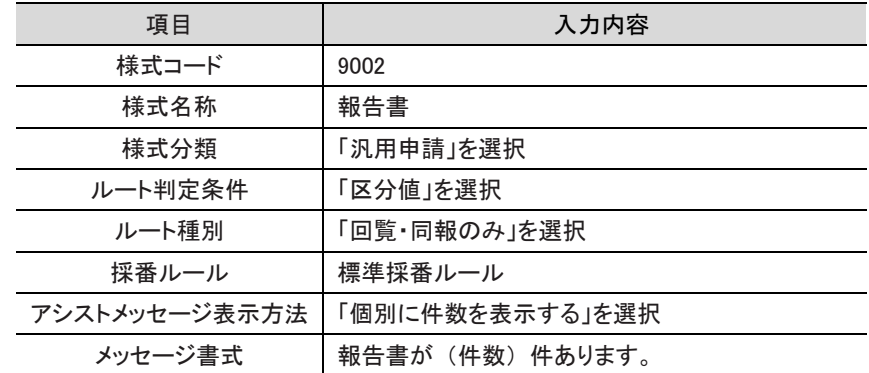

なお、申請様式登録画面では、各項目を以下のとおり指定してください。

申請様式「報告書」に申請種別を登録し、その申請種別に対して、[「1-2](#page-40-0) [ルートの作成」](#page-40-0)で作 成したルートを割り当てます。

# ■■申請様式「報告書」に申請種別・ルートを設定しよう■

① 申請様式一覧画面から申請様式の名称「報告書」をクリックしてください。

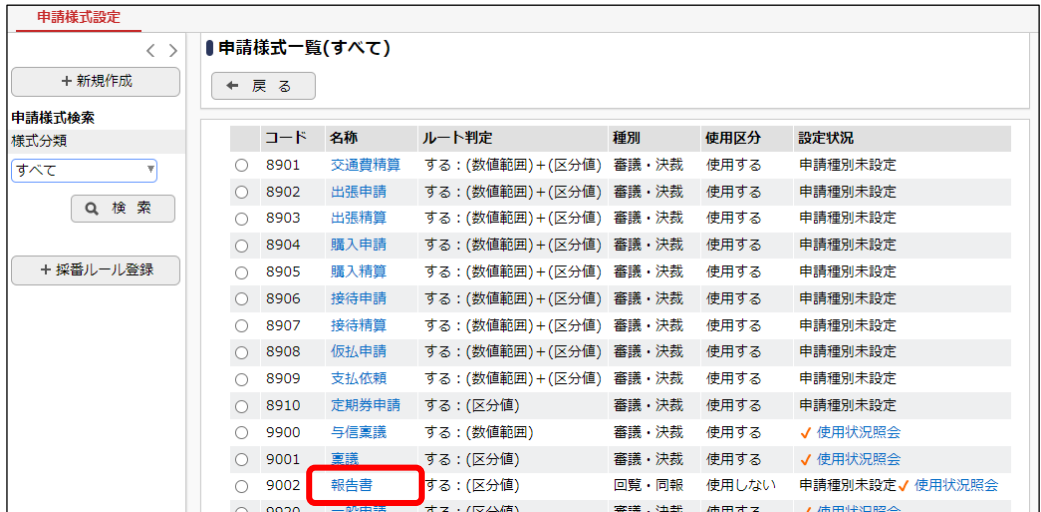

② 申請様式内容表示画面が開きます。ルートを設定する対象の会社「フレンド商事」を選択し てください。

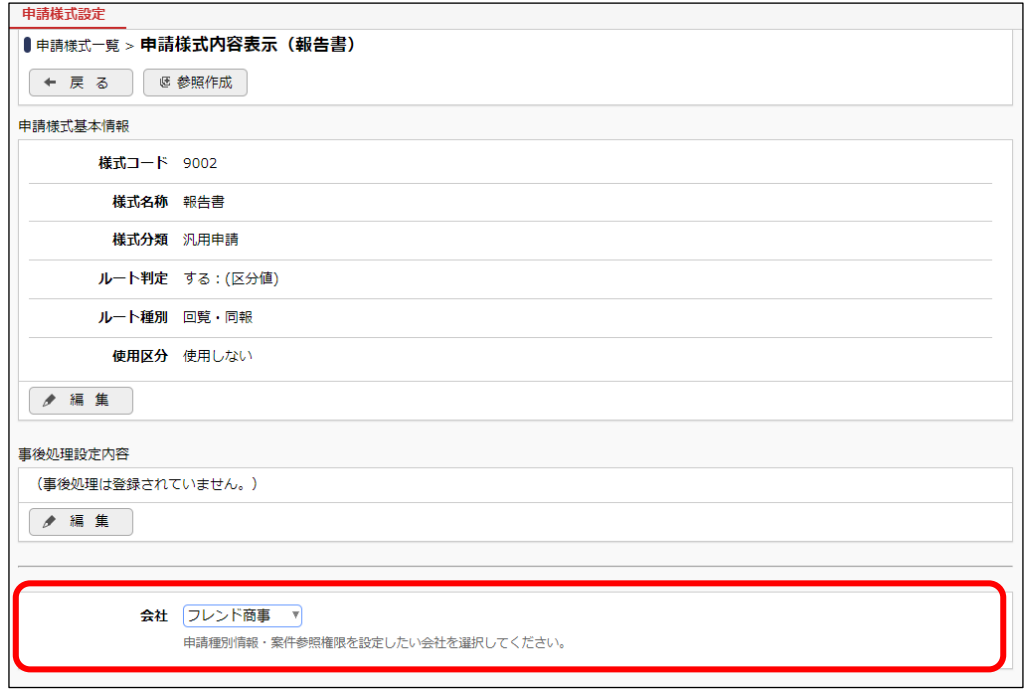

## ■ 参考

申請種別は会社単位で設定します。最初に対象の会社を選択してください。

 $- 40 -$ 

③ 申請種別情報欄の[編集]ボタンをクリックしてください。

### 「申請様式内容表示画面」

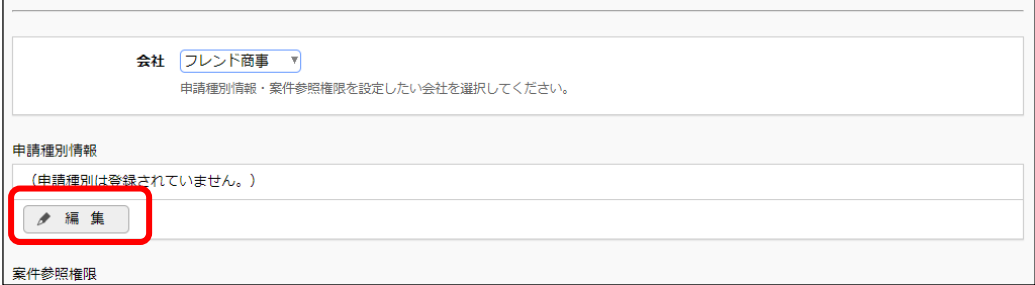

④ 申請種別の登録画面が開きます。適用日を入力し、[で作成する]リンクをクリックしてくださ い。

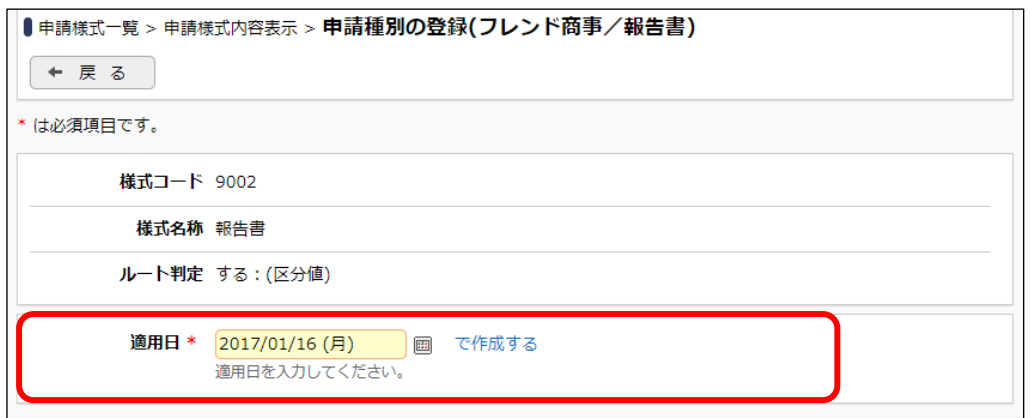

⑤ 明細登録部が表示されます。以下の通り「業務報告」の内容を入力してください。

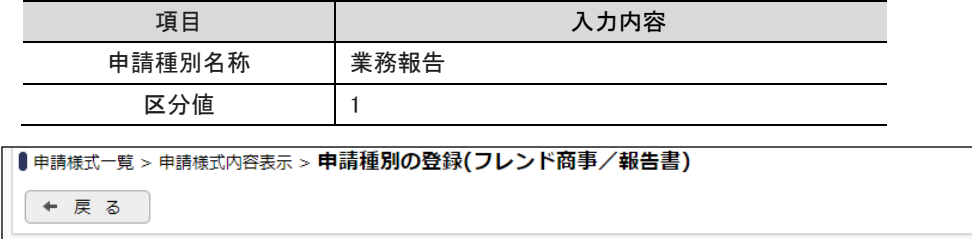

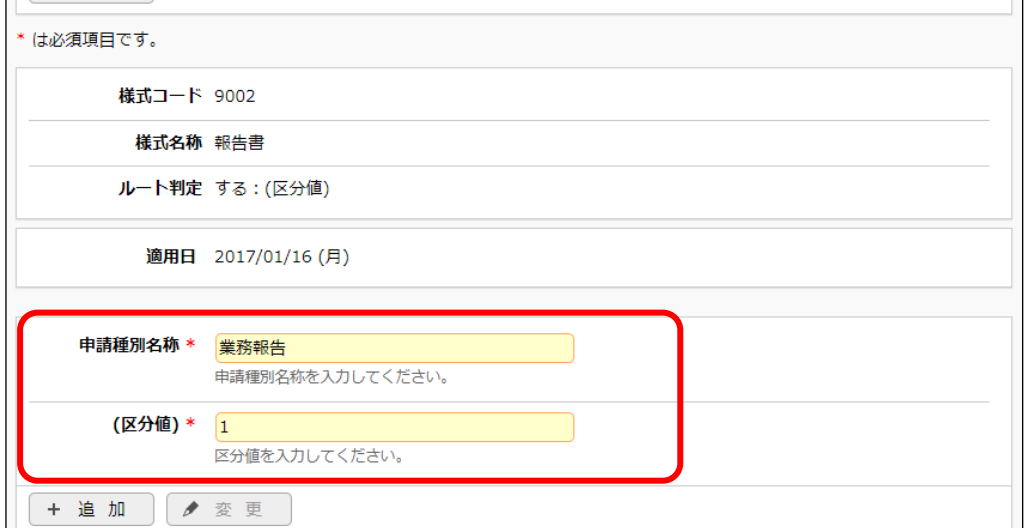

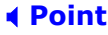

選択肢の値によってルートは分岐しないため、区分値には任意の文字列を指定します。また、 登録する申請種別も1件のみとなります。

⑥ [追加]ボタンをクリックしてください。

明細登録部の下に一覧が表示され、申請種別が追加されます。

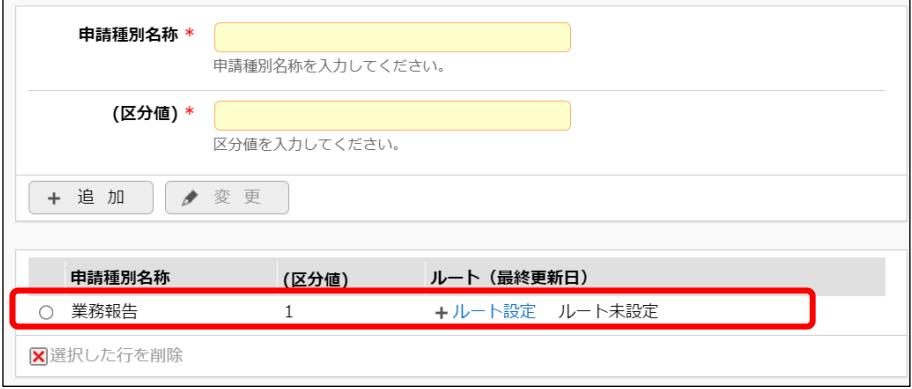

⑦ 引き続き、申請種別にルートを割り当てます。「業務報告」の[ルート設定]リンクをクリックし てください。

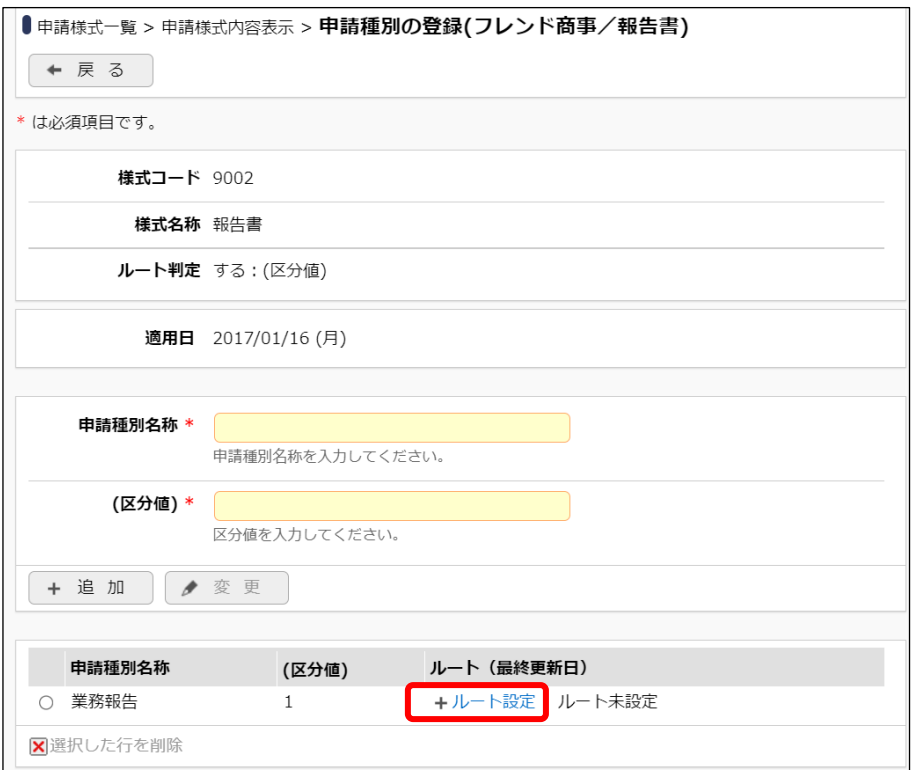

⑧ ルートを設定する「デフォルト」の[設定]リンクをクリックしてください。

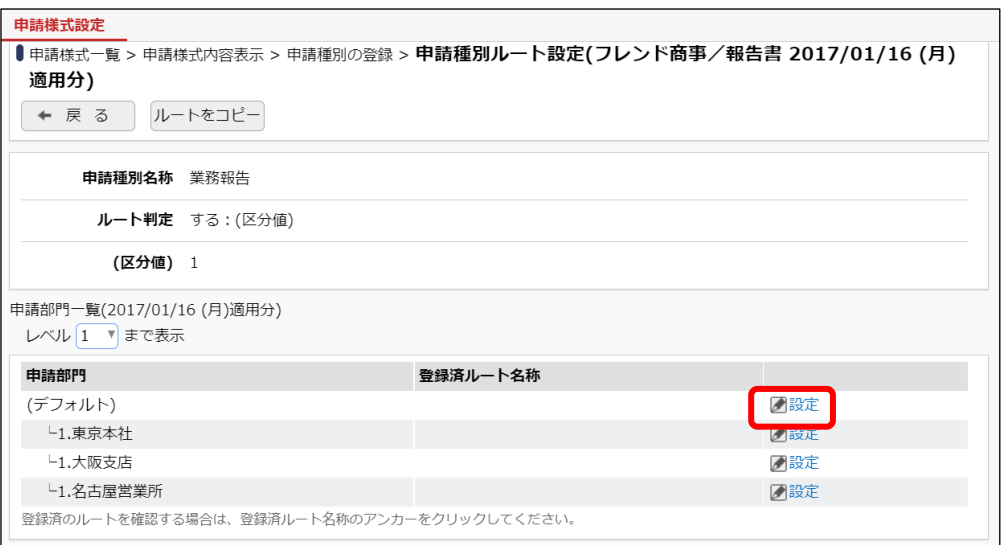

⑨ ルート選択画面から「課員同報~部長回覧」を選択し、[確定]ボタンをクリックしてください。

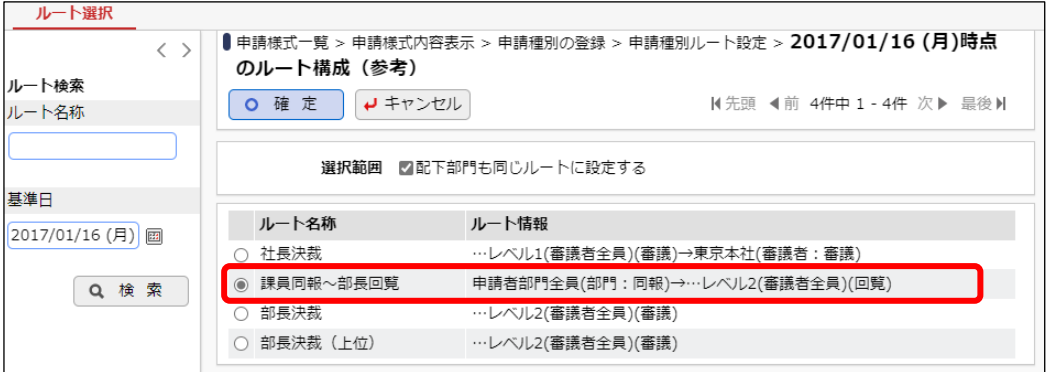

# ■ 参考

選択した部門の配下部門も同じルートに設定する場合は、「配下部門も同じルートに設定す る」を選択します。選択した部門にのみ設定する場合は、「配下部門も同じルートに設定する」 を未選択状態にします。

申請種別ルート設定画面に戻ります。ルートが設定されます。

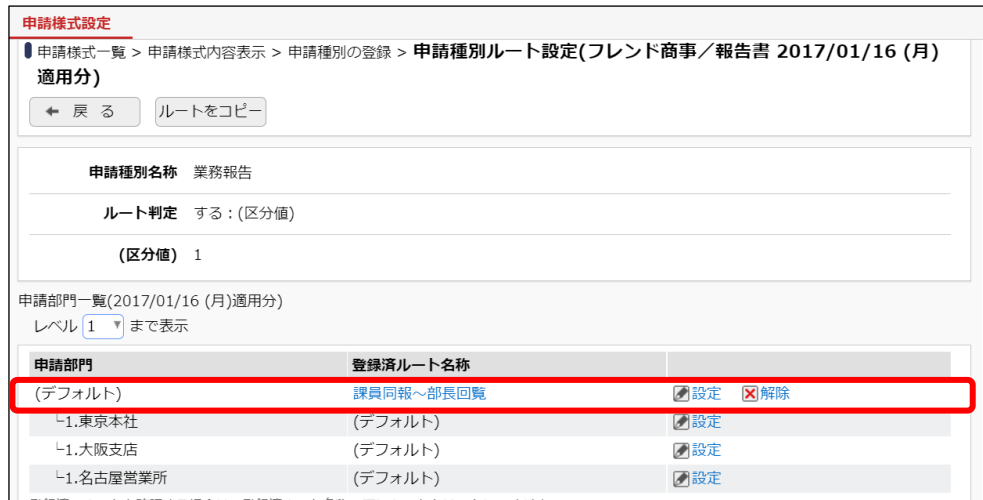

以上で、ルートの設定は完了です。

※次に決裁ルートの確認を行いますが、決裁ルートの確認を行う場合、申請様式の使用区分が 「未使用」になっていると、ルートの確認を行うことができません。

申請様式内容表示(報告書)画面で、「使用区分」欄が「使用しない」になっている場合は、決裁 ルートの確認前に、申請様式「報告書」の[申請様式基本情報]欄の[編集]ボタンをクリックし、[使 用区分]欄の「使用する」を選択し[変更]ボタンを実行してください。

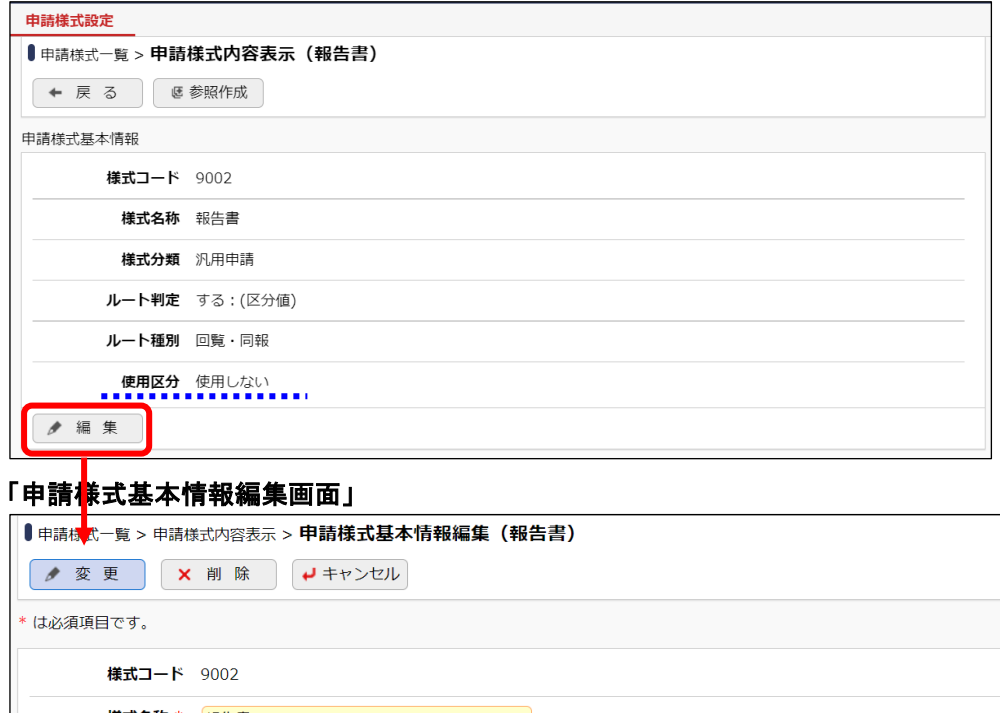

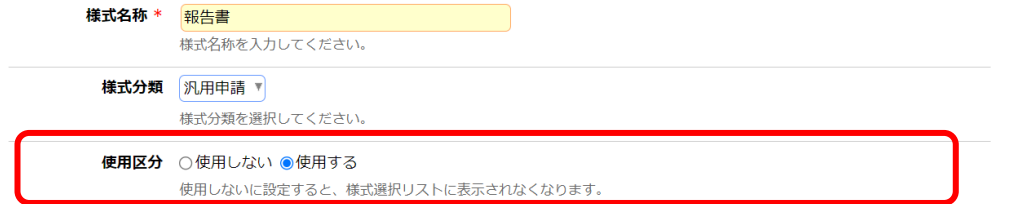

#### 3. 決裁ルートの確認

第一営業課の決裁ルートが正しく設定されたかどうかを確認してください。決裁ルートの確認 画面の操作方法については、[「第1章](#page-34-0) 4[.決裁ルートの確認」](#page-34-0)を参照してください。

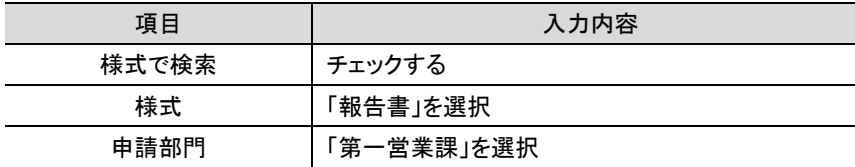

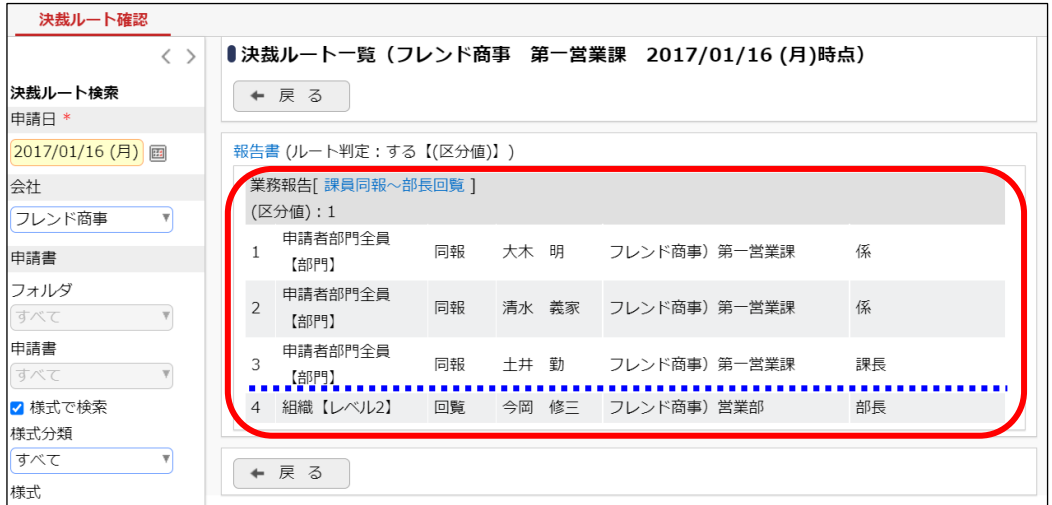

結果を確認すると、1 点問題があります。

順序 3 の第一営業課 課長 土井さんへの審議が「同報」になっています。今回のルートでは 「回覧」でフローさせる必要があります。

これは、土井さんは、ルートの種別「申請者の所属部門全員:第一営業課」と組織図の両方に 含まれるため、ルートの作成どおりにルートが生成された場合、以下のルートが生成されます。

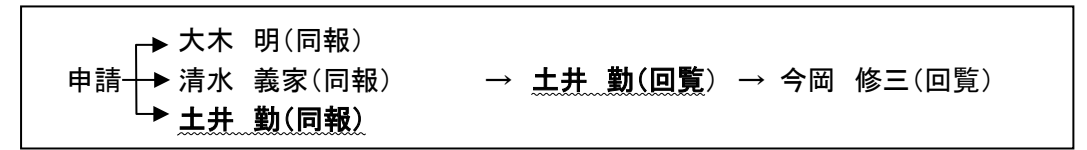

しかし、申請様式の設定のルート生成で「同一審議者重複」の初期値が「最も低いものを残す」 になっているため、最初に生成される「土井 勤(同報)」が優先され、上図のルートとなります。こ れを、最後に生成される「土井 勤(回覧)」を優先されるよう設定を変更しましょう。

### ■ 参考

審議権限「回覧」と「同報」は、同じ確認のみを行う権限となります。しかし、「回覧」の場合はルート追 加が可能、「同報」の場合はルート追加が行えないという違いがあります。

また、同報の場合は、複数人に一度に配信されます、回覧の場合は順番にフローします。土井さん の権限が「同報」なのか「回覧」なのかによって土井さんの次の審議者である今岡さんにフローする タイミングが異なります。

・土井さんの権限が「同報」の場合:申請後すぐに今岡さんにもフローする。 ・土井さんの権限が「回覧」の場合:土井さんが確認を行った後に、今岡さんにフローする。

# 4.申請様式の変更

■申請様式「報告書」の様式基本情報を変更しよう■

 $\textcircled{1}\ \ \ \text{\Large{X}}$  > [決裁ルートの設定]を選択し、「Step.4 申請様式の設定」を選択してください。

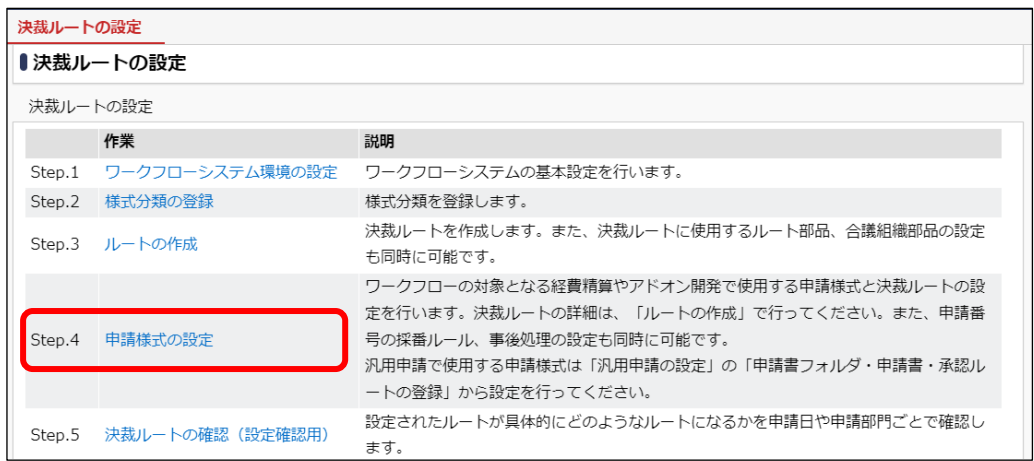

② 申請様式一覧画面から申請様式の名称「報告書」をクリックしてください。

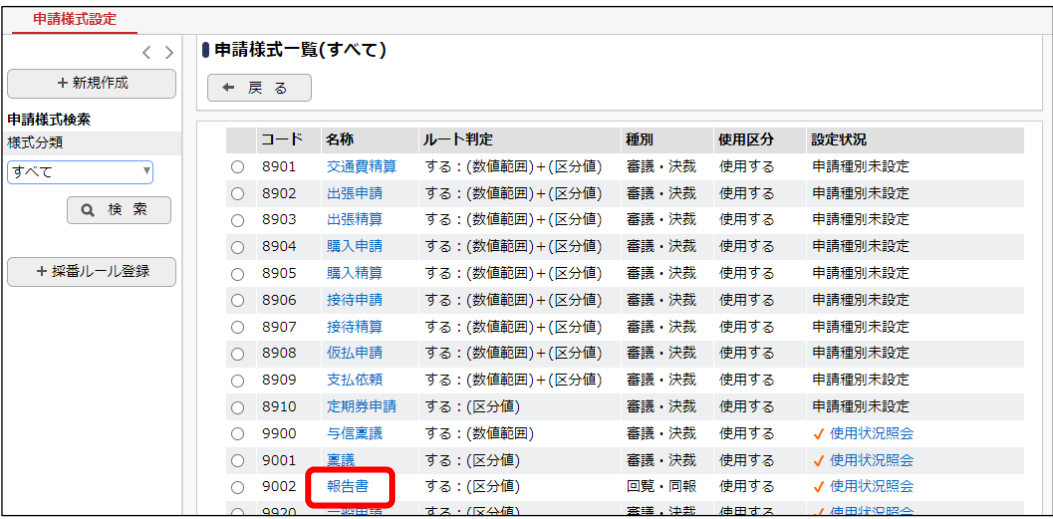

③ 申請様式内容表示画面が開きます。申請様式基本情報欄の[編集]ボタンをクリックしてくだ さい。

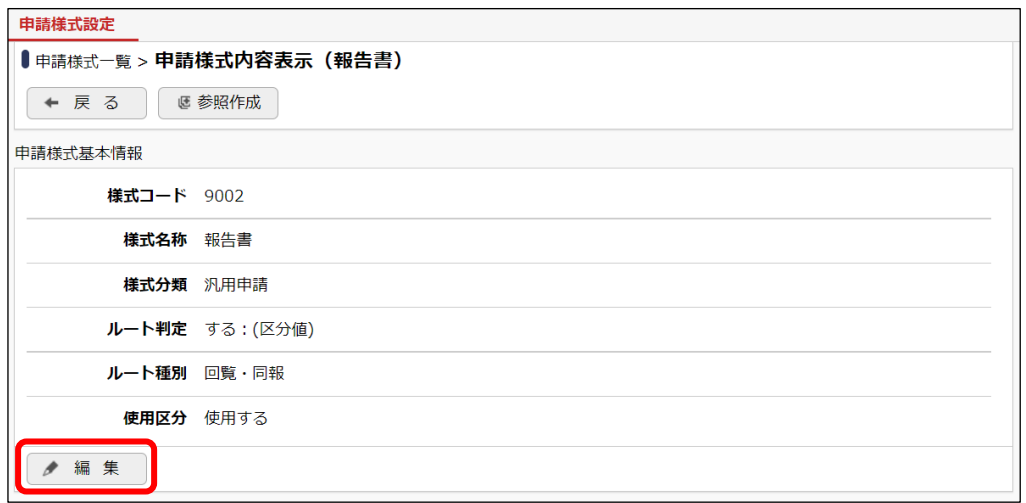

④ 申請様式基本情報編集画面が開きます。ルート生成「同一審議者重複」の選択肢から「承 認順序の最も高いものを残す」を選択し、[変更]ボタンをクリックしてください。

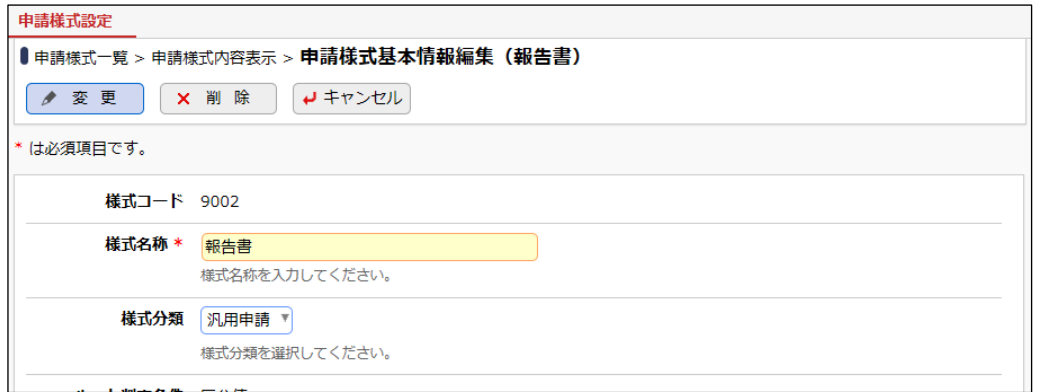

・・・・途中略・・・・

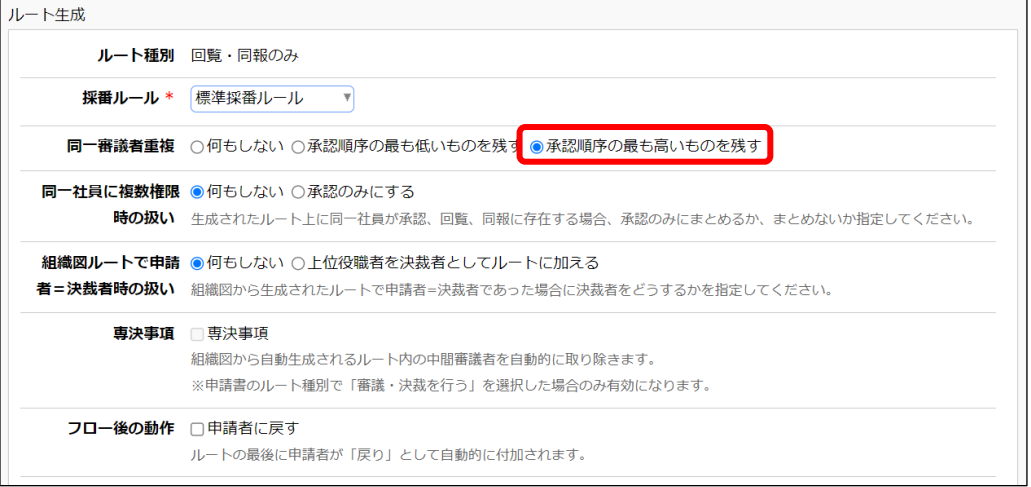

# ■ 参考

「何もしない」を選択した場合、土井さんは同報と回覧の 2 回承認順序欄に表示されます。

# 5.決裁ルートの確認

再度、第一営業課の決裁ルートが正しく設定されたかどうかを確認してください。決裁ルートの 確認画面の操作方法については、[「第1章](#page-34-0) 4[.決裁ルートの確認」](#page-34-0)を参照してください。

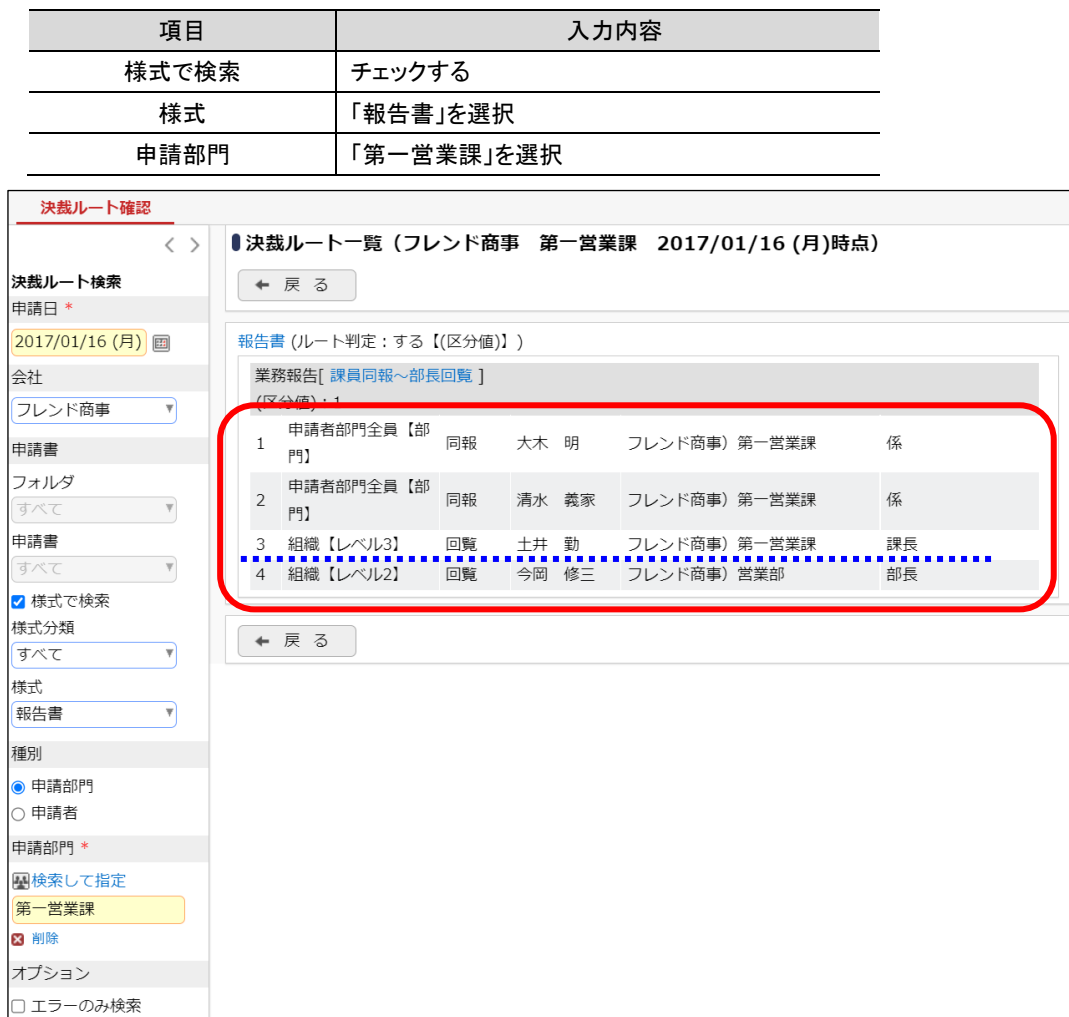

土井さんの権限が「回覧」になっており、正しく設定されたことを確認できます。

Q検索

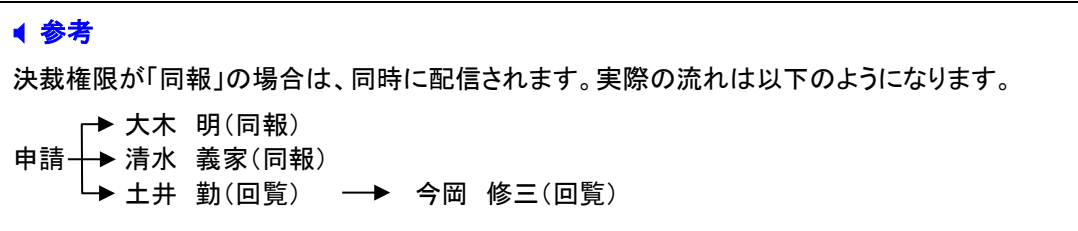

# 第3章 その他よくある設定

ルートの設定に関して、よくご質問いただく内容についてご紹介いたします。

## 1.申請者に自己決裁させたくない

例えば、課長決裁の申請書の場合に、課長が申請した場合はその上位役職である部長が決 裁を行いたいといった場合、申請様式の審議・決裁項目で設定できます。

第1章で作成した与信稟議の場合、100 万円以下の場合および 1,000 万円以下の場合は、部 長で決裁となりますが、部長が申請した場合は部長の上位役職者が決裁するよう設定しましょ う。

# ■■申請様式の設定を変更しよう■

① > [決裁ルートの設定]を選択し、「Step.4 申請様式の設定」を選択してください。

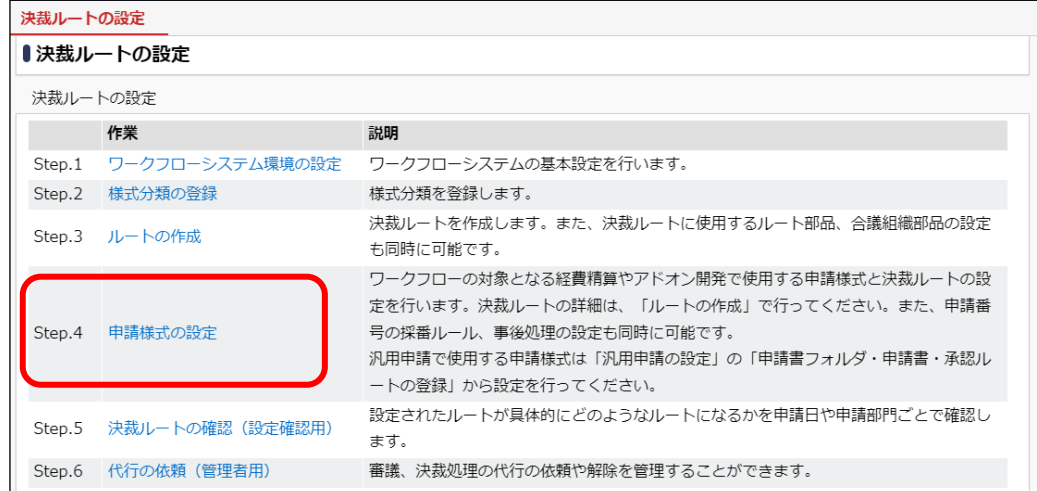

② 申請様式一覧画面から申請様式の名称「与信稟議」をクリックしてください。

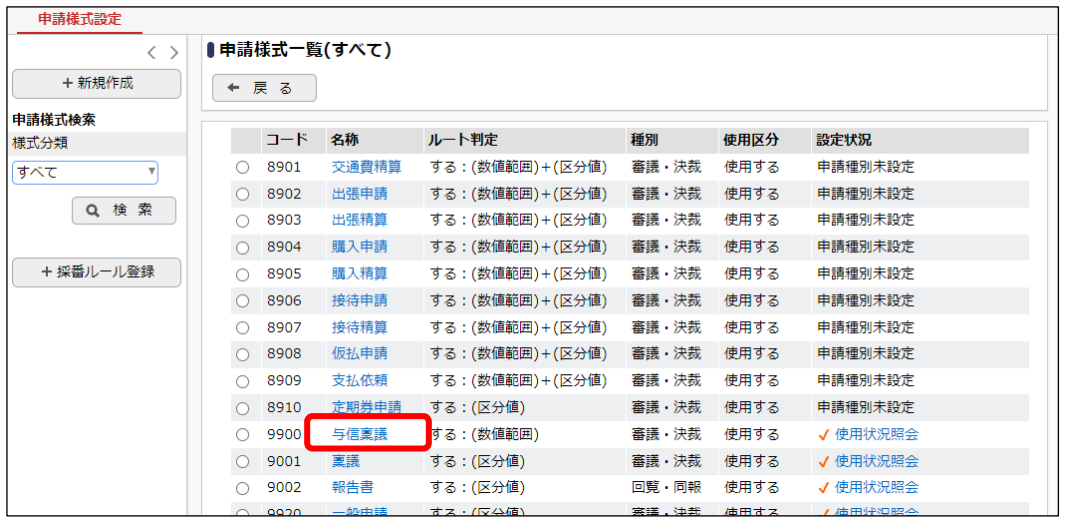

③ 申請様式内容表示画面が開きます。[申請様式基本情報]項目の[編集]ボタンをクリックして ください。

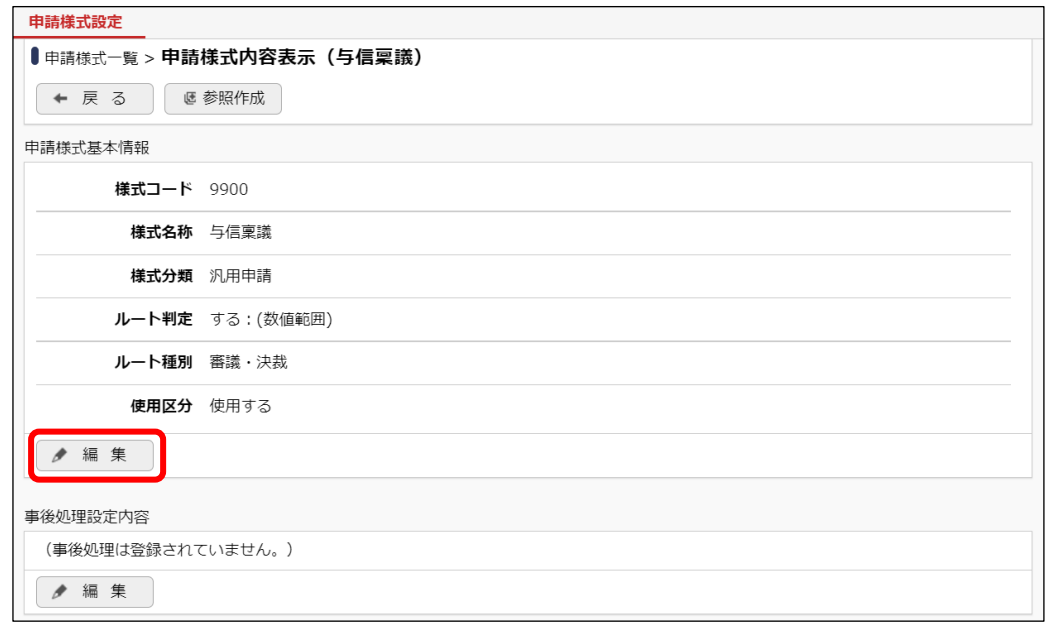

④ 申請様式基本情報編集画面の「組織図ルートで申請者=決裁者時の扱い」の選択肢から、 「上位役職者を決裁者としてルートに加える」を選択し、「変更」ボタンをクリックしてください。

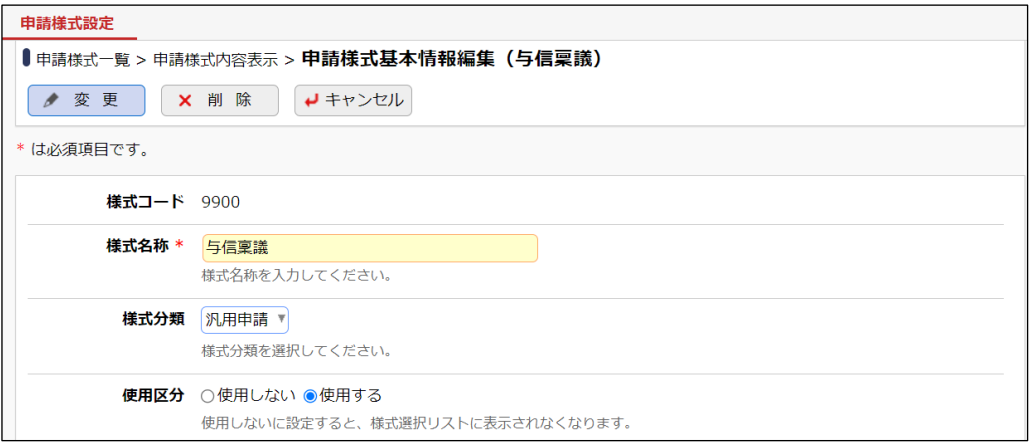

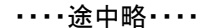

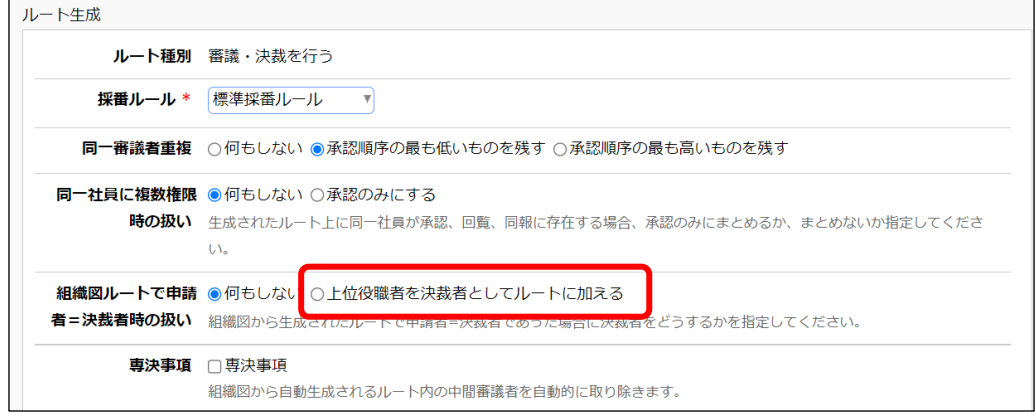

以上で設定完了です。

設定完了後、決裁ルートの確認にて、営業部のルートと今岡さんのルートを確認し、今岡さん (申請者=決裁)が起案した場合、上記設定によりどのように変わるかを確認してください。

#### ■注意

- 1. 当設定は「組織図から生成されたルート」にのみ適用されます。ルート部品にて設定されてい る場合は、当設定は有効になりません。
- 2. ルート内に組織図ルートを 2 つ以上配置していた場合、最後の組織図ルートにのみ適用され ます。例えば、①組織図ルート(~レベル 3)→②部品(回覧)→③組織図ルート(レベル 2)とい う設定の場合は、③組織図ルート(レベル 2)で生成されるルートに対して上位役職者の追加を 行います。レベル2が存在しない場合や、レベル2の部門に審議者がいないなど、①組織図ル ート(~レベル 3)にて決裁者が生成される場合は、上位役職者は追加されません。 なお、上位役職者が追加されず、申請者=決裁者となる場合は、申請時にエラー「ルート内に 必要な権限を持った人が存在しません」となり、自己決裁は行えません。
- 3. 上位役職者が申請者に代行依頼を行っていた場合は、結果的に申請者が自己決裁を行えま す。このような場合であっても自己決裁をさせたくない場合は、申請様式基本情報編集画面で 「申請者本人による決裁」の「許可しない」を選択してください。

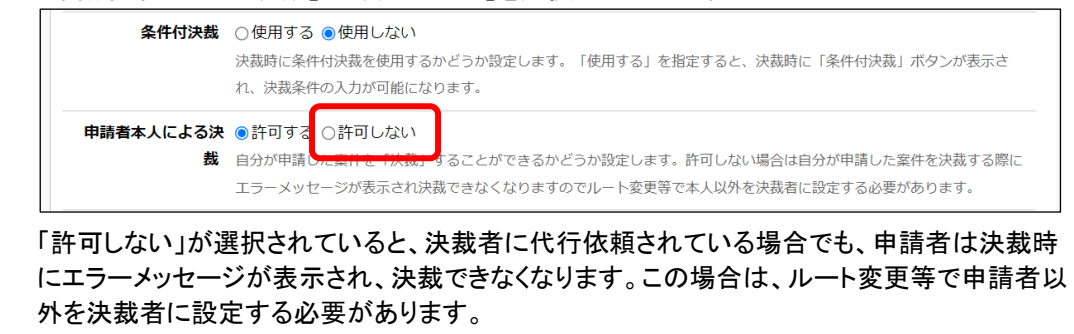

# 2.複数人の審議者のうち、誰か一人が承認したら次にフローさせたい

例えば、経理担当者が複数人いた場合に、経理担当者のうち誰か一人が確認したら次の審 議者にフローさせたいといった場合は、グループを作成し、ルート部品で作成したグループを使 用します。

経理担当者として「野村 信二」さんと「日比野 知恵」さんのどちらかが確認するルートを作成 しましょう。

## ■■ グループ「経理担当者」を作成しよう■

フレンド商事の組織図において、グループ「経理担当者」を作成し、「野村 信二」さん、「日比 野 知恵」さんを所属させます。

なお、組織図の編集を行うには、クライアント PC に組織図エディタをインストールする必要が あります。組織図エディタのインストールについては、管理者マニュアル「2.2.6 組織図の作成」 の「(3)組織図エディタのインストール」を参照してください。

- ① クライアント PC の OS のスタートメニューから、[POWER EGG] > [組織図エディタ(Verxxx)] を選択してください。(xxx は POWER EGG のバージョンです)
- ② ログイン画面が表示されます。次の情報を入力して、[ログイン]ボタンをクリックしてくださ い。

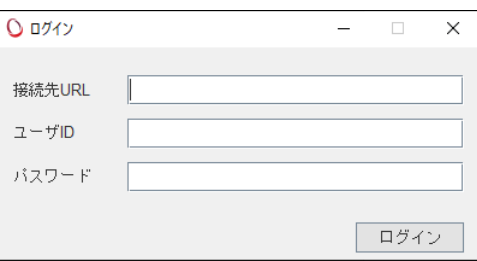

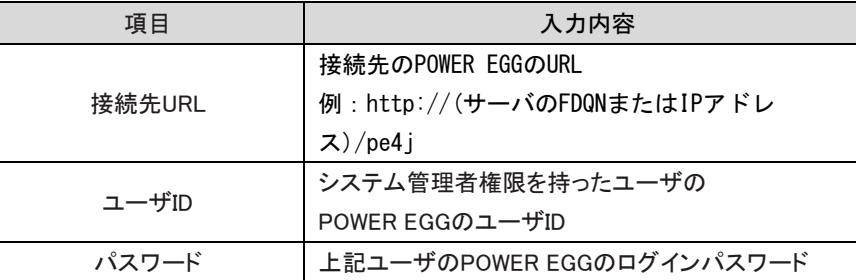

# ③ 会社選択画面が表示されます。「フレンド商事」を選択して、[OK]ボタンをクリックしてくださ い。

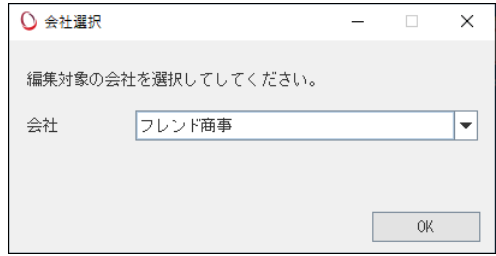

④ 組織図選択画面にて、変更する組織図を選択し、[組織図編集]ボタンをクリックしてくださ い。

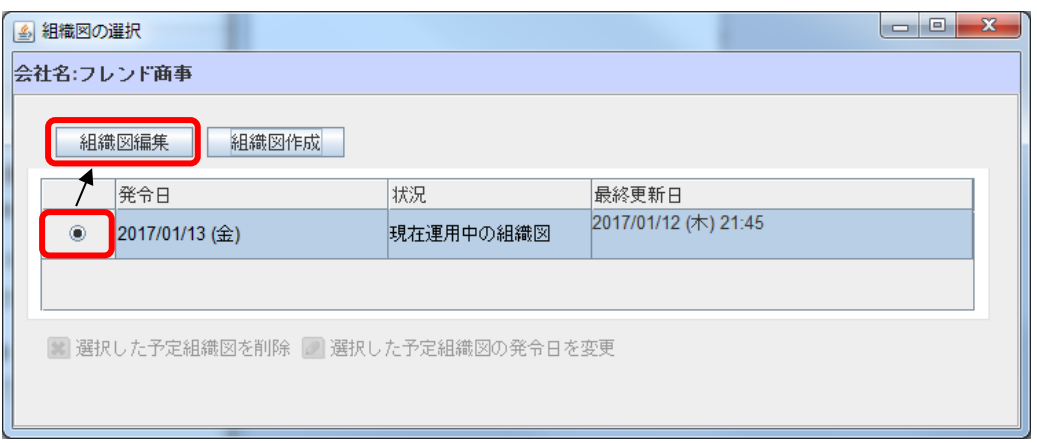

組織図の作成・変更画面が表示されます。現在運用中の組織図(③で確認した発令日の組織 図)が表示されます。

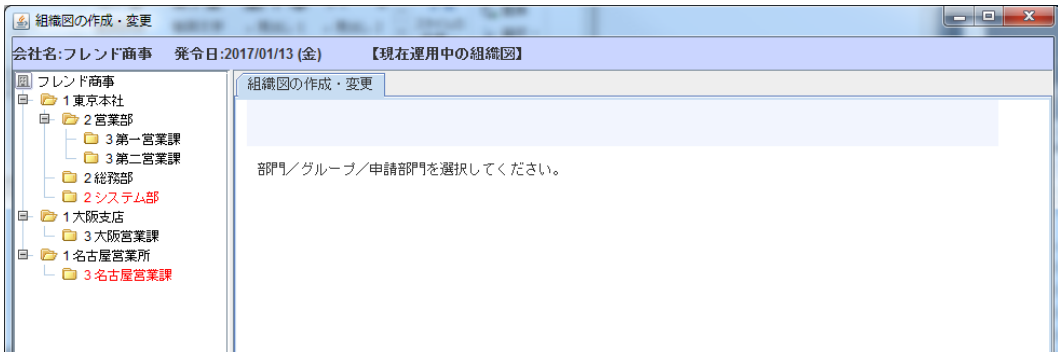

⑤ 部門「総務部」の上で右クリックし「配下に新しいグループを追加」を選択してください。

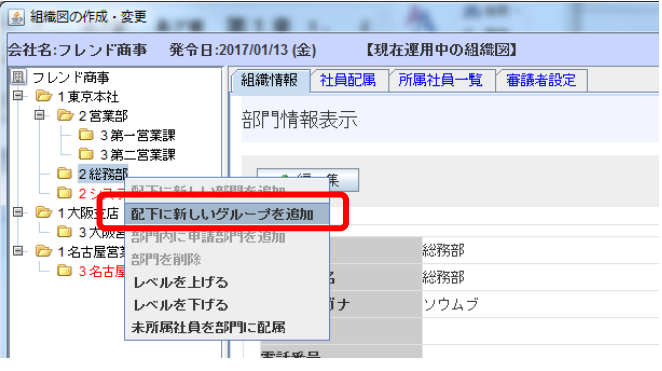

 **Point** グループを作成する部門または会社の上で右クリックします。 ⑥ グループ登録画面に、以下の通りグループ「経理担当者」の情報を入力してください。

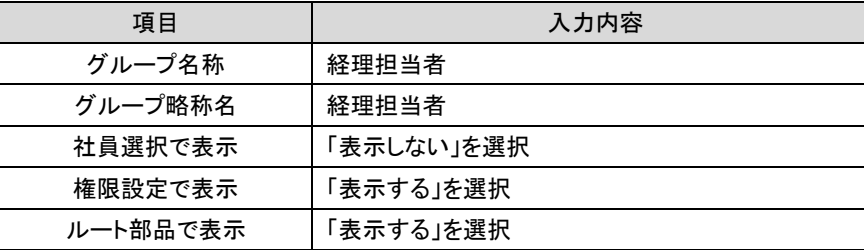

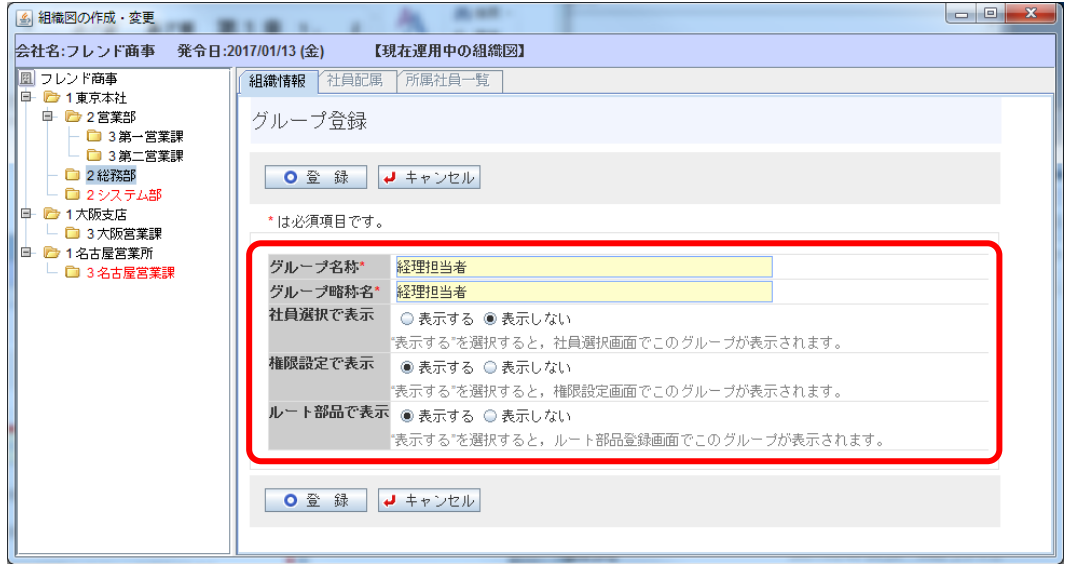

# ■ 参考

グループは、POWER EGG 内の様々な設定で利用します。グループの登録時には、社員選択・ 権限設定・ルート部品での使用有無を指定できます。今回作成するグループはルート部品で 使用するため、必ず「ルート部品で表示」は「表示する」に設定する必要があります。

また、経理担当者については、経理担当者用の処理に対して権限設定を行う可能性がありま す。そのため、「権限設定で表示」も合わせて「表示する」に設定しておきます。

⑦ グループ登録画面の[登録]ボタンをクリックしてください。

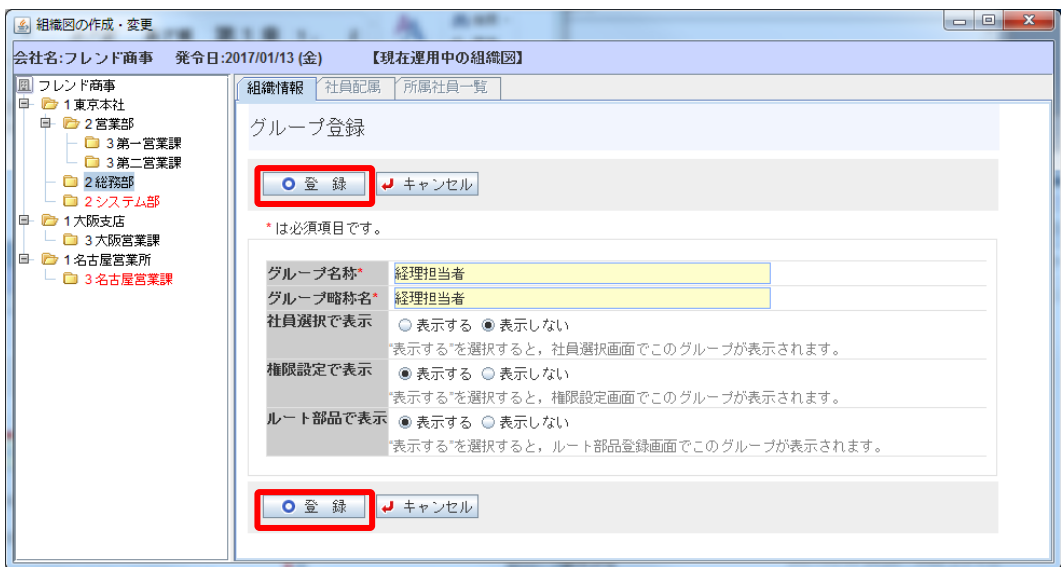

作成したグループが部門「総務部」の下に表示されます。グループは先頭に 示されます。

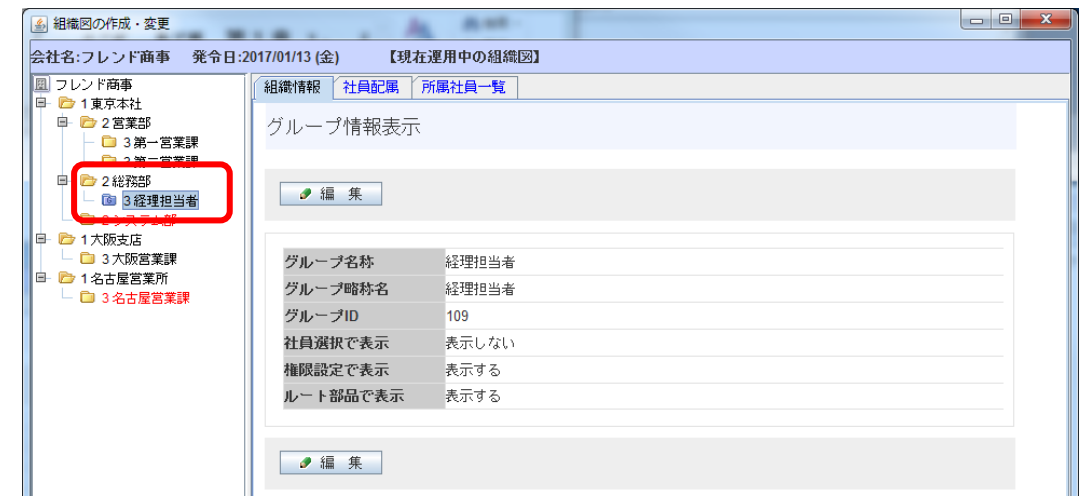

⑧ グループ「経理担当者」をクリックし[社員所属]タブをクリックしてください。

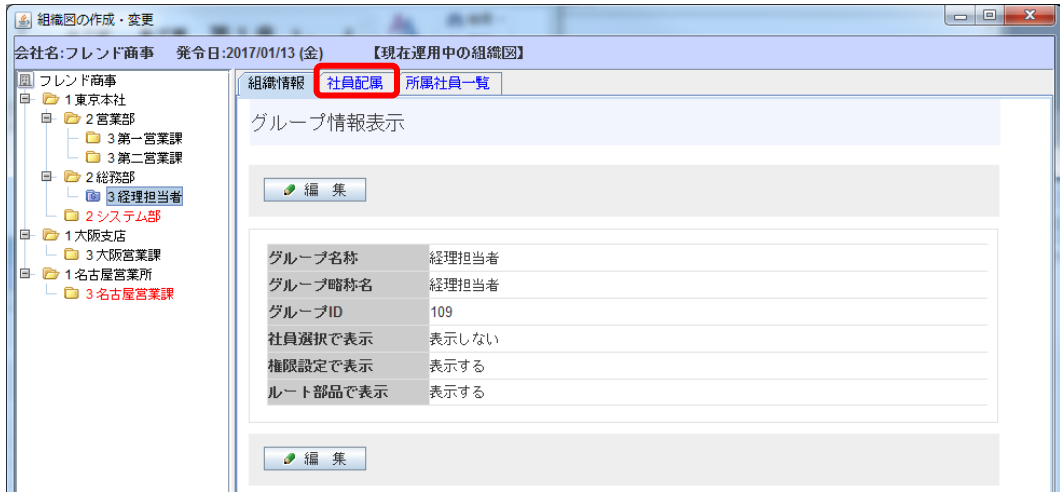

⑨ 未所属社員一覧画面から、「野村 信二」の[グループに登録]リンクをクリックしてください。

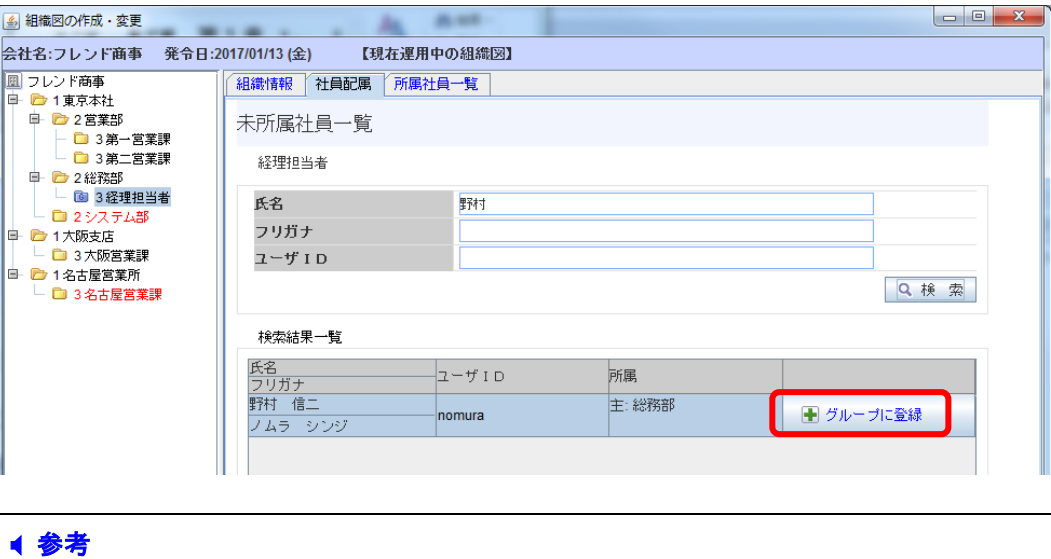

画面上部に検索条件を入力し、[検索]ボタンをクリックすると、該当社員を選択しやすくなりま す。

⑩ グループ社員所属情報設定画面が表示されます。[確定]ボタンをクリックしてください。

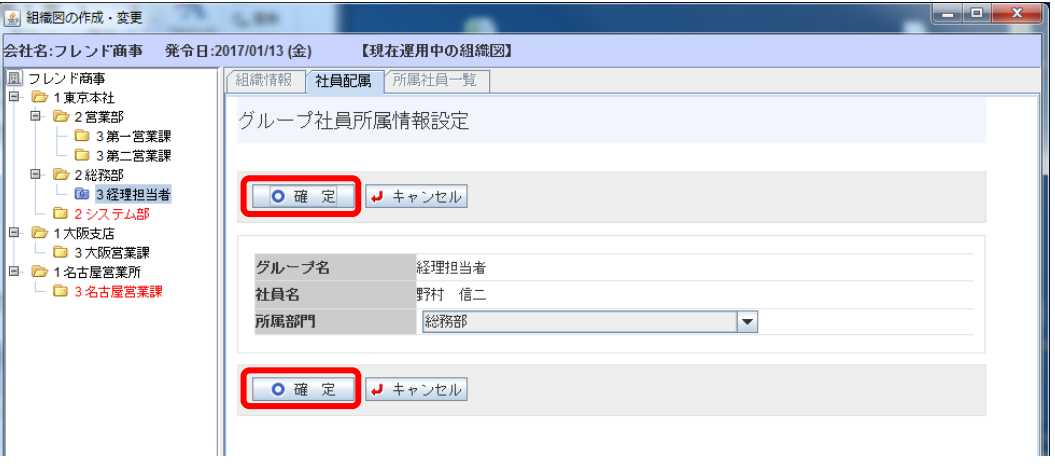

### ■ 参考

選択した社員が複数の部門に兼務している場合は、どの部門の所属かを[所属部門]欄に指定 してください。ルートに使用した場合、ここで選択した部門名が承認状況欄の部門名に表示さ れます。

⑪ 未所属社員一覧に戻ります。同様に、「日比野 知恵」さんをグループ「経理担当者」に所属 させてください。

設定完了後、[所属社員]タブをクリックすると、「野村 信二」さん「日比野 知恵」さんが所属し ていることを確認できます。

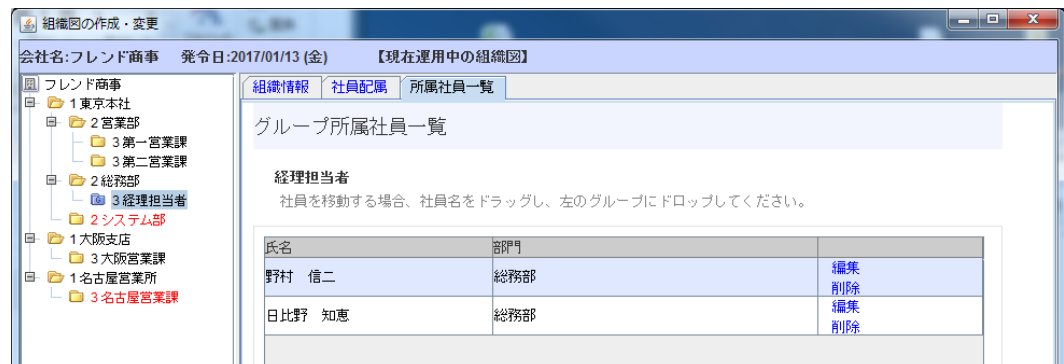

以上で、グループの作成は完了です。組織図の作成画面を閉じてください。

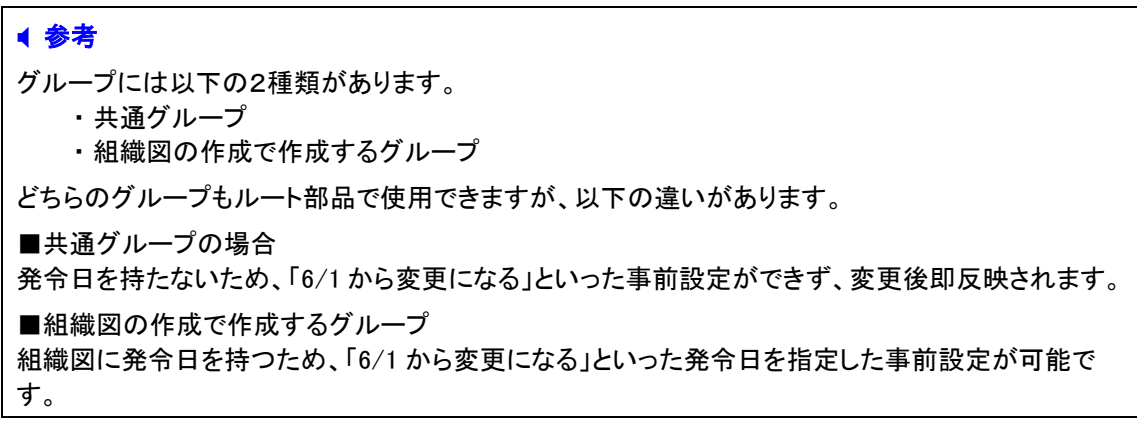

# ■ ルート部品「経理担当者(回覧)」を作成しよう ■

作成したグループ「経理担当者」に回覧するルート部品を作成します。

① > [決裁ルートの設定]を選択し、「Step.3 ルートの作成」を選択してください。

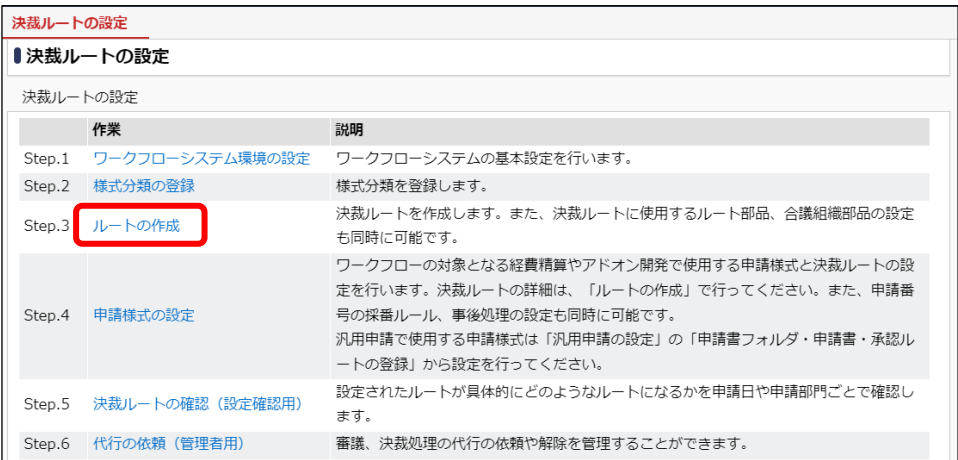

② ルート一覧画面が開きます。[ルート部品登録]ボタンをクリックしてください。

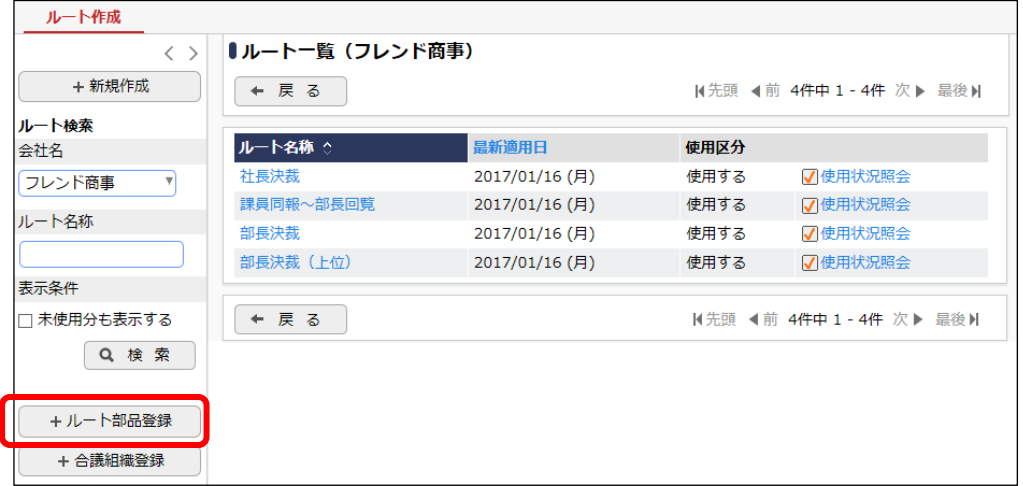

③ ルート部品一覧画面が開きます。[ルート部品新規作成]ボタンをクリックしてください。

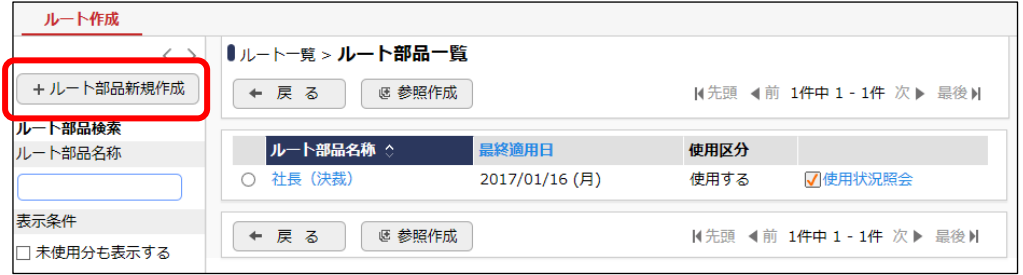

④ ルート部品編集画面が開きます。[ルート部品名称]欄に、「経理担当者(回覧)」と入力してく ださい。

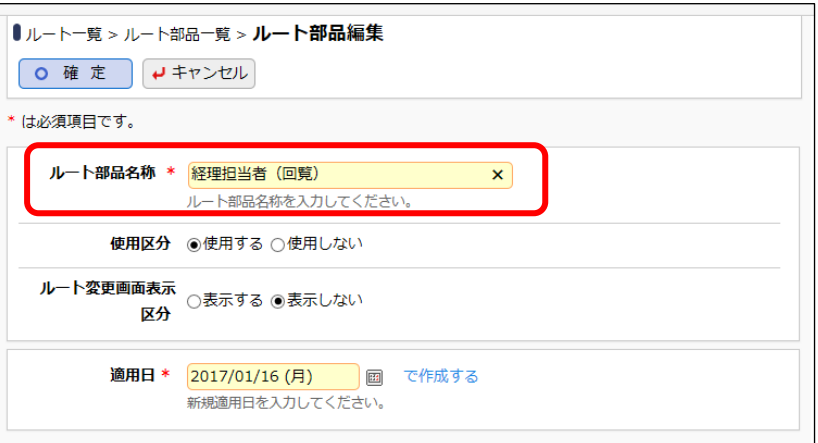

⑤ 適用日を入力し、[で作成する]リンクをクリックしてください。

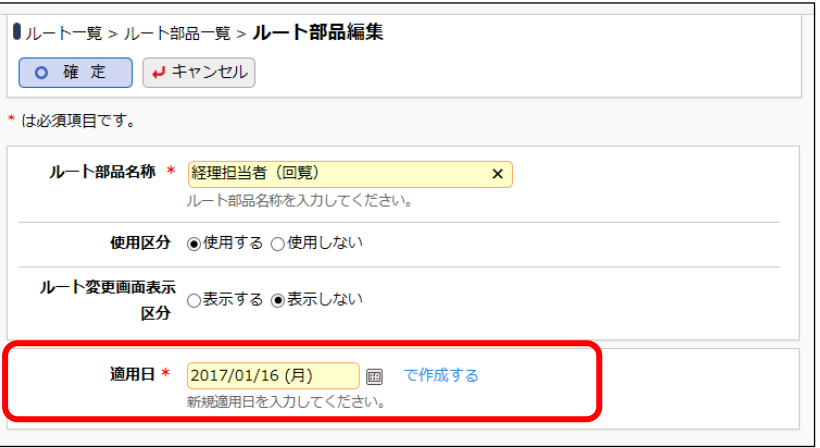

# ■ 参考

以降の画面でグループを選択します。適用日には、グループ「経理担当者」を作成した組織図 の発令日以降の日付を指定してください。

⑥ ルート部品明細登録部が表示されます。以下の通り、経理担当者のだれかが回覧するル ート部品明細を設定してください。

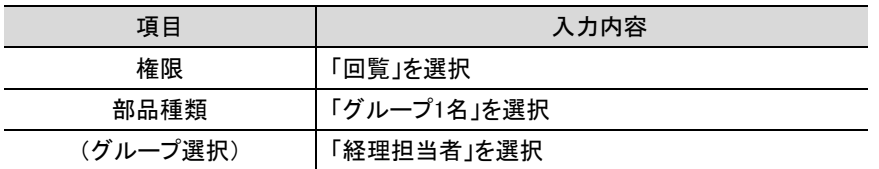

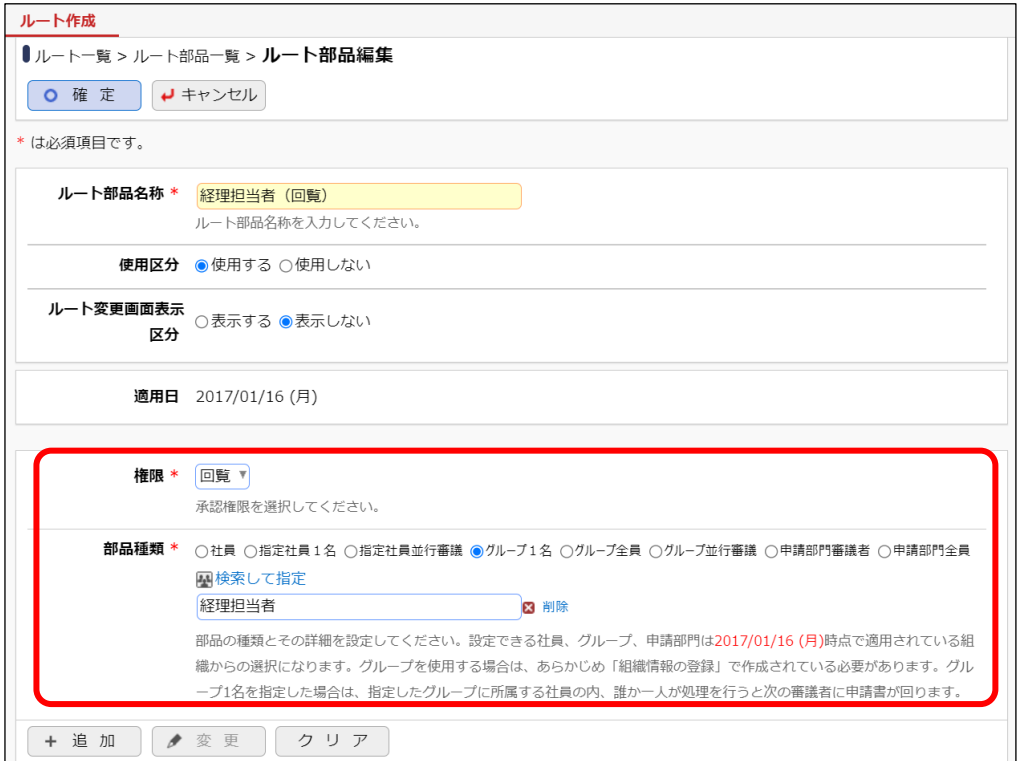

# ■ 解説

今回は"グループに所属する社員の内、1 名が審議した場合"という条件のため、部品種類は 「グループ1名」を選択します。

グループに所属する全員が順次に審議する場合は「グループ全員」を選択します。なお、「グ ループ全員」を選択した場合のフロー順は指定できません。

グループに所属する全員が同時に並列で審議する場合は「グループ並行審議」を選択します。 なお、「グループ並行審議」を選択した場合、選択できる権限は"審議"のみとなります。

#### ■ 注意

- ・ 部品種類をグループ 1 名にした場合、代行依頼は行えません。審議できない状態になる 場合は、代わりに処理する社員をグループに所属させてください。なお、代行処理と異な り、処理実行後に該当の案件を参照できるのは、処理を行った社員のみとなります。
- ・ システム環境の設定で「旧組織の利用期間」を設定している場合、新しい組織が発令され た後も、旧組織の利用期間内は、新組織だけではなく旧組織で対象のグループに所属し ていた社員が処理を行うことができます。旧組織の利用期間の影響を受けないようにした い場合は、組織図のグループではなく共通グループを使用してください。
- ⑦ [追加]ボタンをクリックしてください。

ルート部品明細登録部の下に一覧が表示され、追加した明細が表示されます。

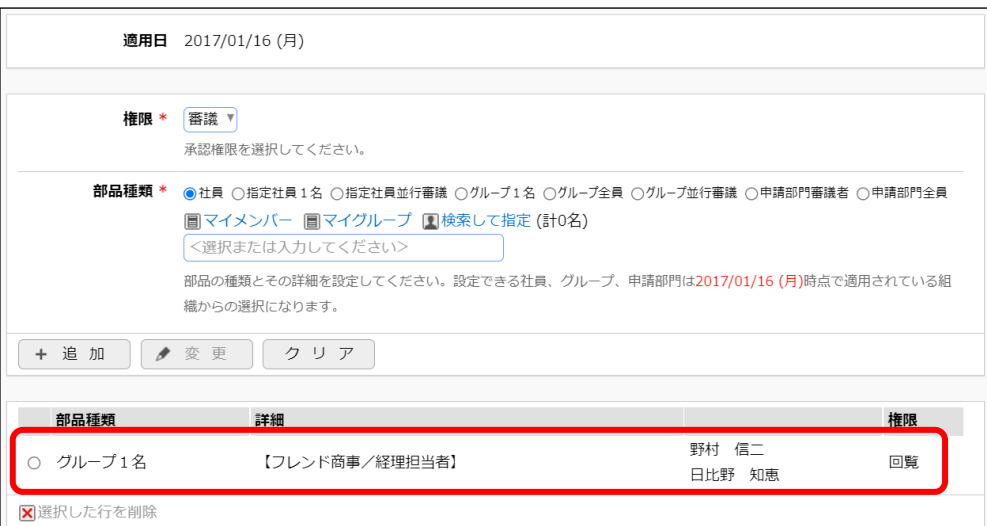

⑧ 以上でルート部品の登録は完了です。[確定]ボタンをクリックしてください。

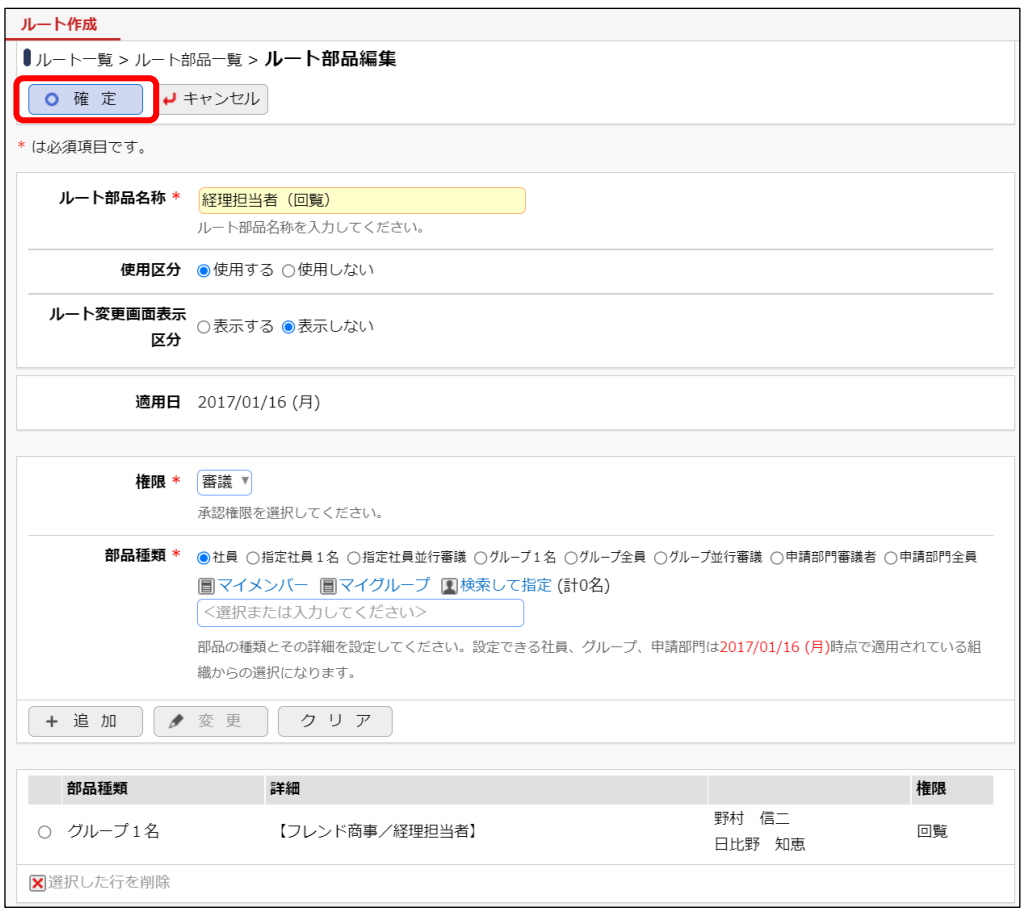

# 重要

必ず最後に[確定]ボタンをクリックしてください。[確定]ボタンをクリックせずに、ウィンドウを閉じ たり、他の画面を開いたりすると登録した内容は、反映されません。

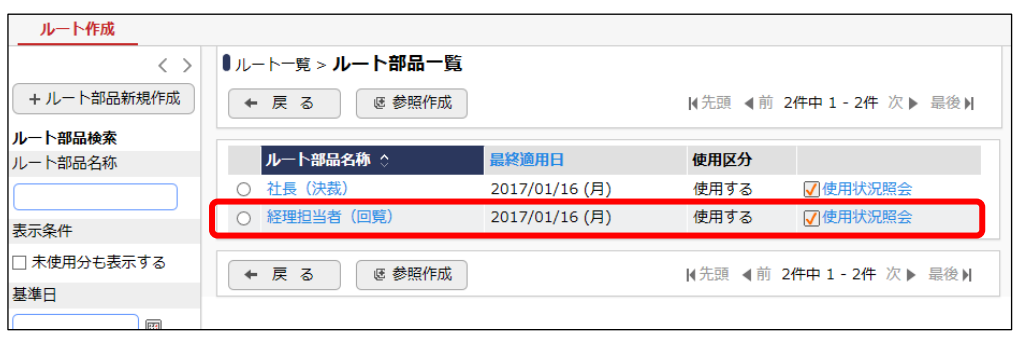

ルート部品一覧画面に戻ります。登録したルート部品が一覧に追加されます。

# ■ 参考

[使用状況照会]リンクをクリックすると、そのルート部品がどのルートで使用されているかを確 認できます。ルート部品の変更前に、どのルートに影響するかを確認できます。

以上で、ルート部品の作成が完了です。作成したルート部品を使用したルートを作成し、申請

種別に割り当てることにより利用可能です。

以下に、交通費精算に対して使用した場合の決裁ルートの例を示します。

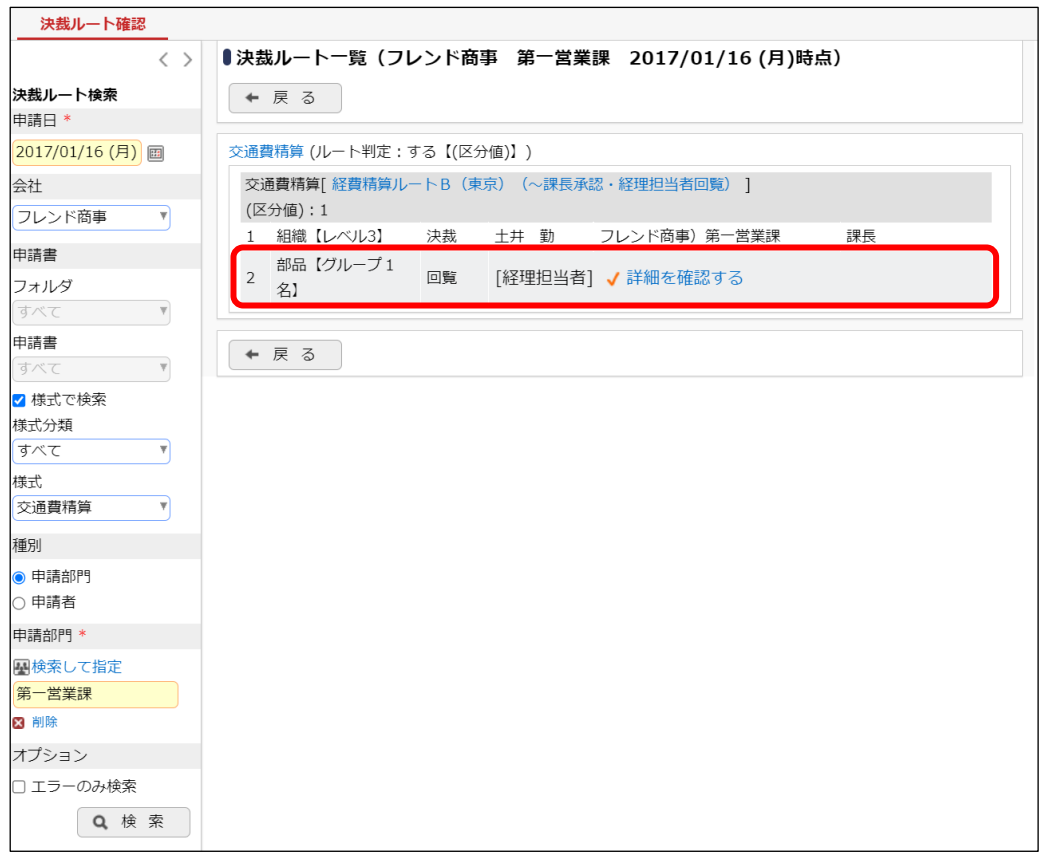

ルート部品にて部品種類「グループ 1 名」にて指定されたことを指します。また選択された部品 の名称は"[]"内に表示され、「経理担当者」グループが選択されていることを確認できます。グル ープに設定されている社員の一覧を確認する場合は、[詳細を確認する]リンクをクリックします。

# ■ 参考

部品種類「グループ 1 名」は、グループ内の社員の誰か一人が確認することによって次へ進みます。 すべての社員の確認が必要な場合は、部品種類「グループ全員」を選択します。

申請した案件をすべての審議者が承認した状態は、以下のようになります。

■グループ1名の場合

実際に確認処理を行った日比野さんのみが表示されます。

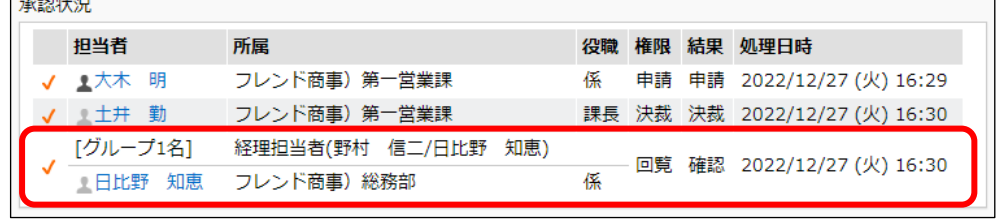

確認後、決裁画面からこの案件を検索できるのは、実際に処理を行った日比野さんのみとなります。

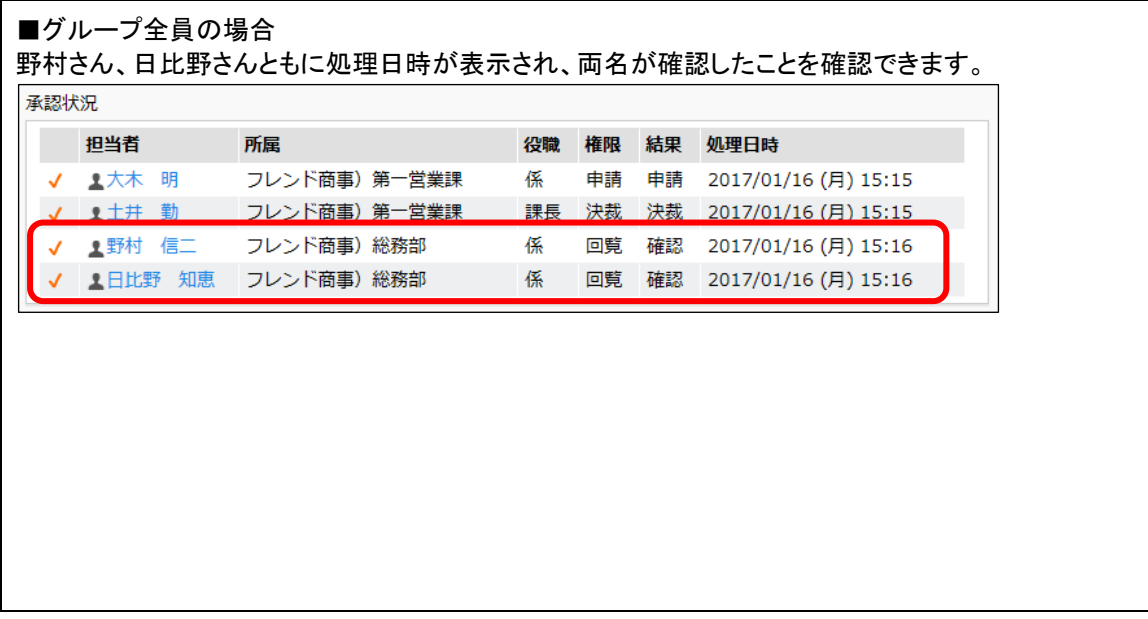

# 参考1:決裁ルートの確認画面について

決裁ルートの確認画面では、さまざまな情報を確認でき、設定が間違っていた場合に、どの設 定を修正する必要があるかを判断できます。

【パターン 1】

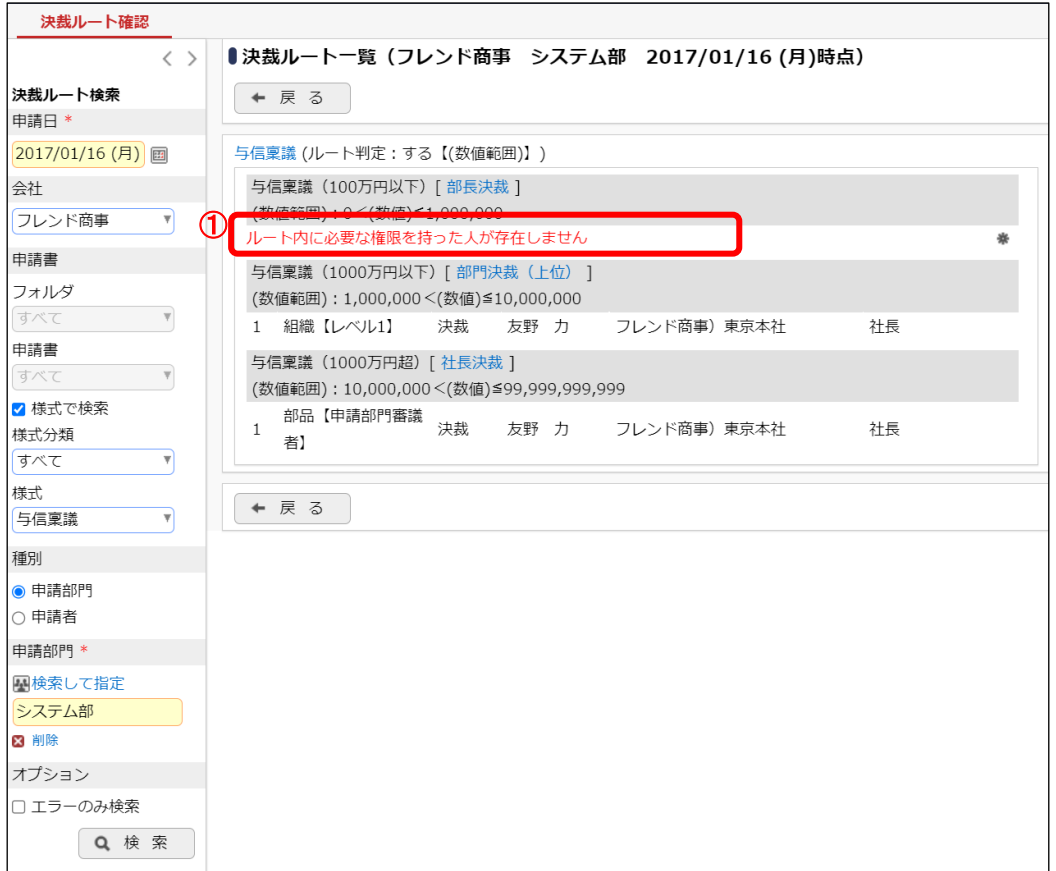

①「ルート内に必要な権限を持った人が存在しません。」

申請様式のルート種別に「審議・決裁を行う」が指定されているのに、審議(決裁)権限を持つ 社員が存在しない場合に表示されます。

主なパターンとしては、組織図の作成・変更で、対象部門に対する審議者が設定されていない 場合があります。[「第1章](#page-4-0) 1[.審議者の設定」](#page-4-0)を参照してください。

# 【パターン 2】

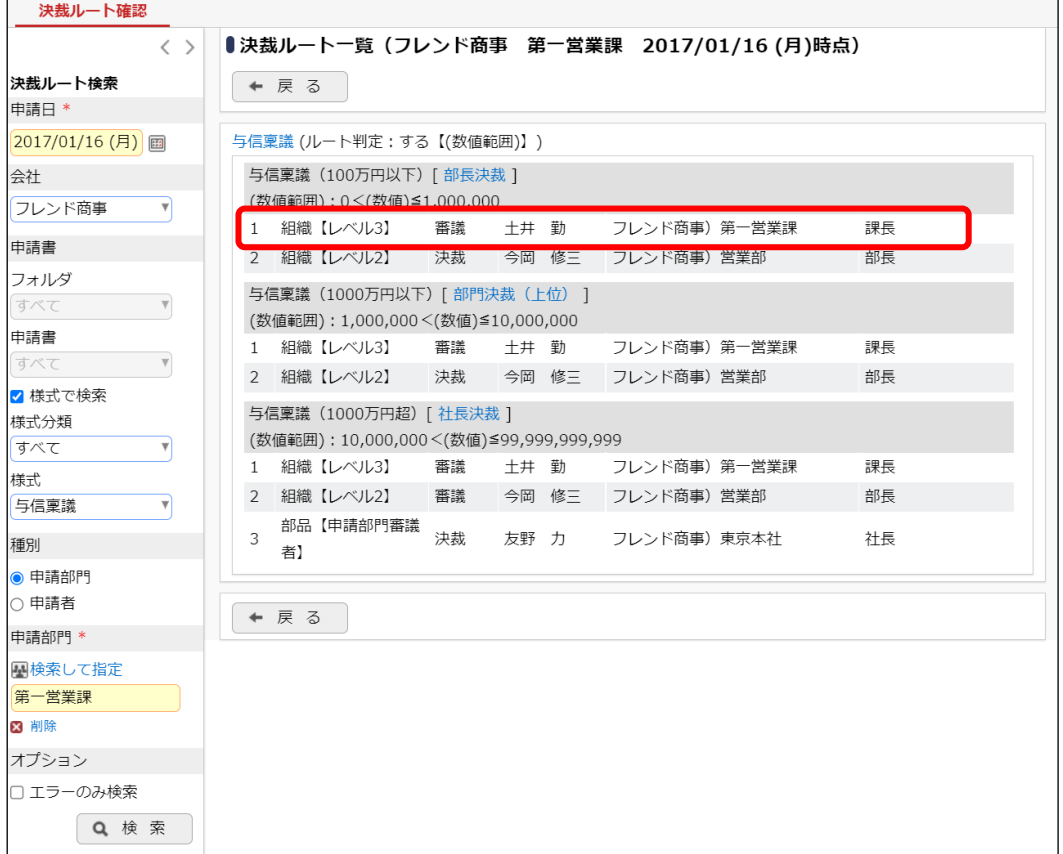

土井さんをあらわす行の左列に「組織【レベル 3】」と表示されています。これは、組織図ルート の部門レベル3の審議者情報から生成されたことを表します。ここで表示される社員名が異なる 場合は、「組織図の作成・変更」で指定した、審議者が異なることを指します。修正は、「組織図 の作成・変更」画面にて行います。[「第1章](#page-4-0) 1. 審議者の設定」を参照してください。

また、組織図から生成しているにも関わらず、「組織【レベル x】」の行が表示されない場合は、 以下の原因が考えられます。

- 1)「組織図の作成・変更」で、審議者が設定されていない
	- → 審議者を設定します。[「第1章](#page-4-0) 1. 審議者の設定」を参照してください。
- 2)ルートの作成で、組織図ルートのレベルが正しくない
	- → ルートの作成画面を確認してください。[「第1章](#page-17-0) 2-[3ルートの作成」](#page-17-0)を参照してください。確 認するルートの名称は、申請種別名の横の"[]"内に表示されます。また、"[]"内のルート名 称をクリックすると、ルートの設定画面に遷移することができます。
- 3)選択しているルートが異なる。
	- → 申請種別名横の"[]"にルートの名称が表示されます。正しいルートを選択しているか確認し てください。申請種別に割り当てるルートを変更する場合、[「第1章](#page-27-0) 3-[2申請種別の登](#page-27-0) [録・ルートの設定」](#page-27-0)を参照してください。

## 【パターン 3】

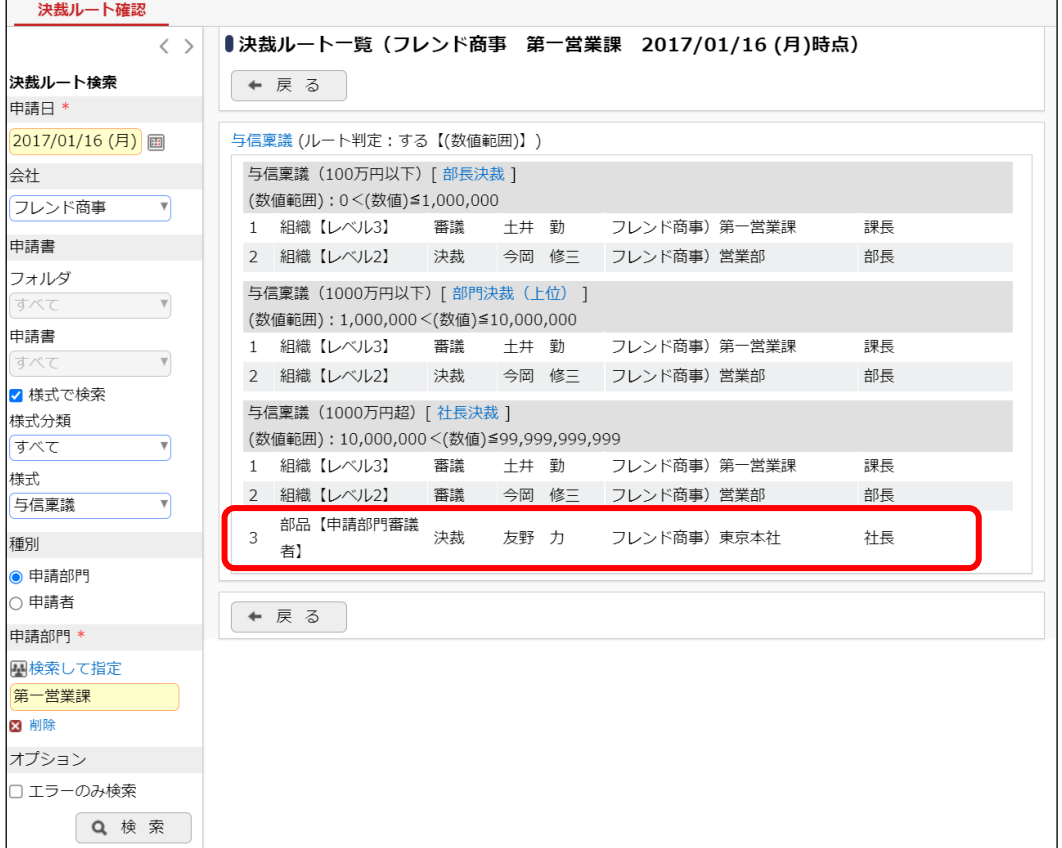

友野さんをあらわす行の左列に「部品」と表示されています。これは、ルート部品に設定されて いる情報から生成された社員であることを表します。また、"部品"の横に"【申請部門審議者】"と 表示されている場合は、ルート部品の明細登録時に部品種類に"申請部門審議者"が指定され ていることを指します。

表示されている社員名が異なる場合は、以下の原因が考えられます。

- 1)ルート部品の登録で選択している社員または申請部門が違う
	- → ルート部品の、明細に指定されている社員または申請部門を確認してください。[「第1章](#page-12-0) 2 ー2 [ルート部品の登録」](#page-12-0)を参照してください。
- 2)ルートの設定で選択したルート部品名が違う
	- →ルートの設定で、明細指定されているルート部品を確認してください。[「第1章](#page-17-0) 2-[3ルート](#page-17-0) [の作成」](#page-17-0)を参照してください。
- 3)申請部門審議者の場合、選択した申請部門に設定されている審議者が違う
	- → 審議者の設定を確認してください。[「第1章](#page-4-0) 1. 審議者の設定」を参照してください。

なお、決裁ルートの確認画面で表示される情報は、「申請日」に指定した日付時点での情報と なります。申請種別、ルート部品、ルートの設定などそれぞれの情報を確認する場合は、決裁ル ートの確認画面で表示される申請日時点の内容を確認する必要があります。

# 参考2:決裁ルートのリスト出力について

決裁ルートの設定に関連する情報をリストに出力できます。出力したリストを元に設定内容の 確認が行えます。

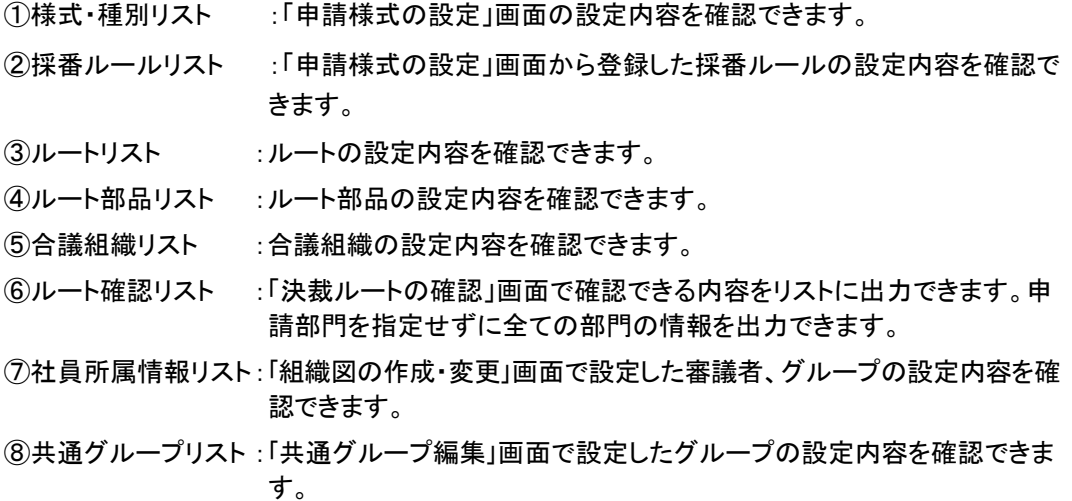

# 注意

出力される情報量が多い場合(特に全部門・全種別のルート確認リストを出力する場合など)、サー バに負荷がかかる可能性があります。実行される際は、利用者があまり使用していない時間帯に実 行するなど考慮されることをお勧めいたします。

①~⑥のリストについては、 > [決裁ルートの設定]を起動し、「決裁ルートの設定画面」

からリスト出力指示を行います。各リスト出力の詳細については、管理者マニュアル「6.3 決裁ル ートに関するマスタリストの出力」の項を参照してください。

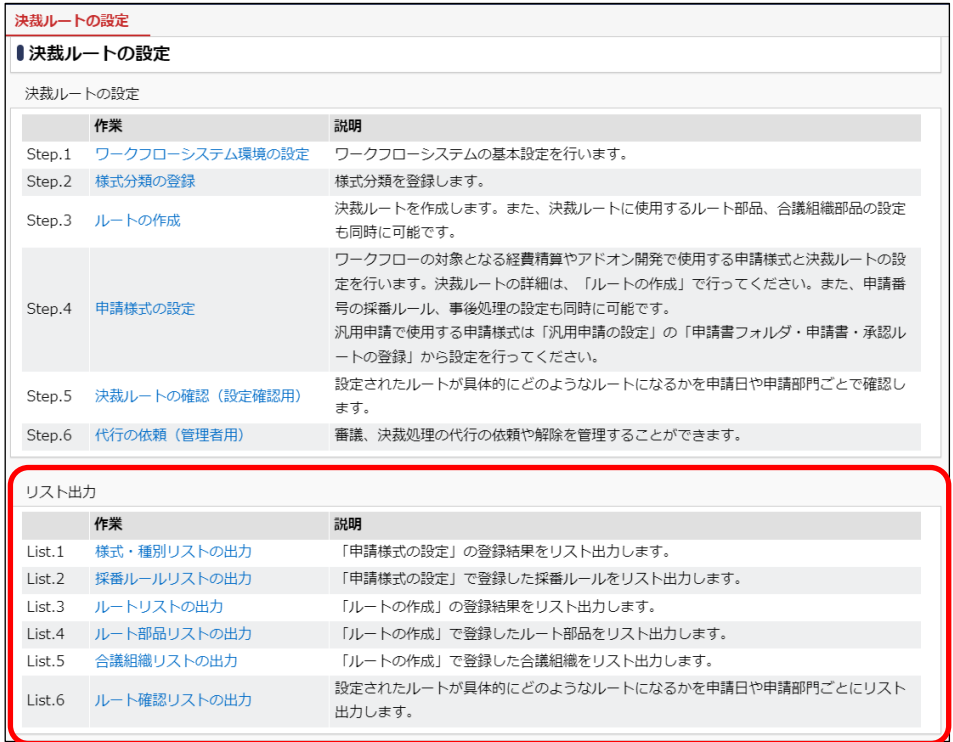

⑦⑧のリストについては、 > [組織情報の登録]を選択し、「組織情報の登録画面」からリ

スト出力指示を行います。各リスト出力の詳細については、管理者マニュアル「2.3 組織に関す るリスト出力」の項を参照してください。

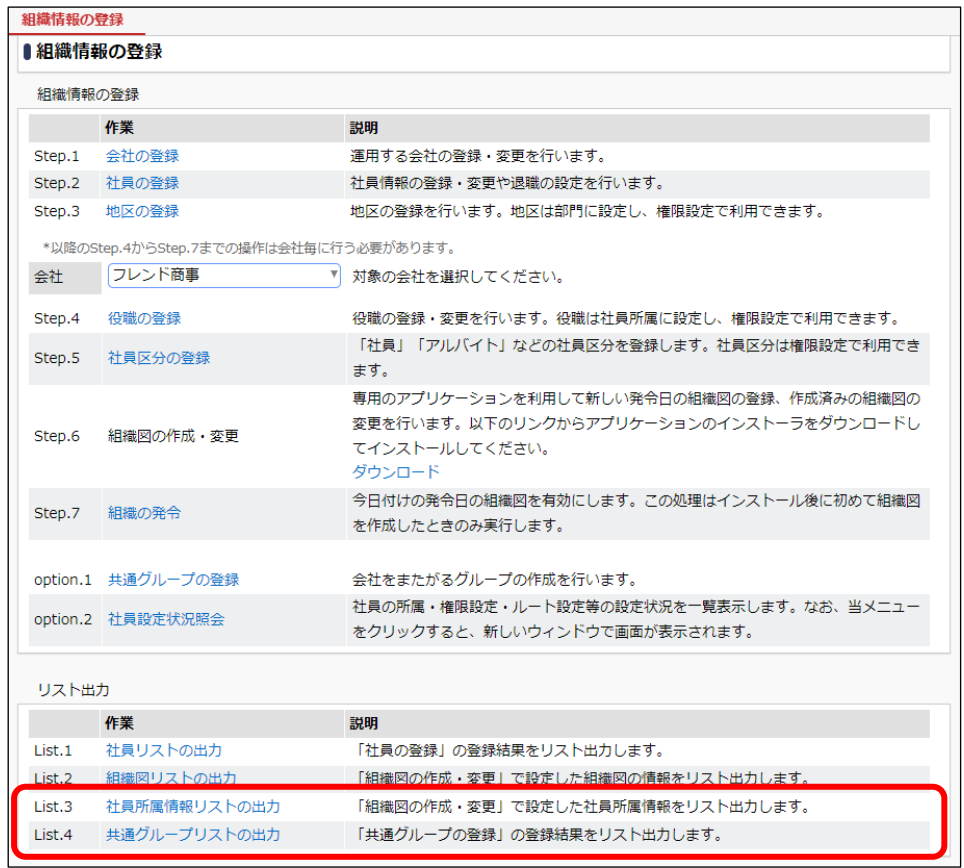

# 参考3:ルート設定のコピー

種別に設定するルート設定情報を、他の申請種別からコピーできます。

たとえば、購入申請30,000円以下のルート設定と、接待申請の 30,000 円以下のルート設定が 同じ場合、購入申請30,000円以下の申請種別にルートを設定すると、接待申請30,000円以下の ルート設定時には、購入申請 30,000 円以下のルート設定をコピーすることにより簡単にルート設 定が行えます。

① ルート設定画面で[ルートをコピー]ボタンをクリックしてください。

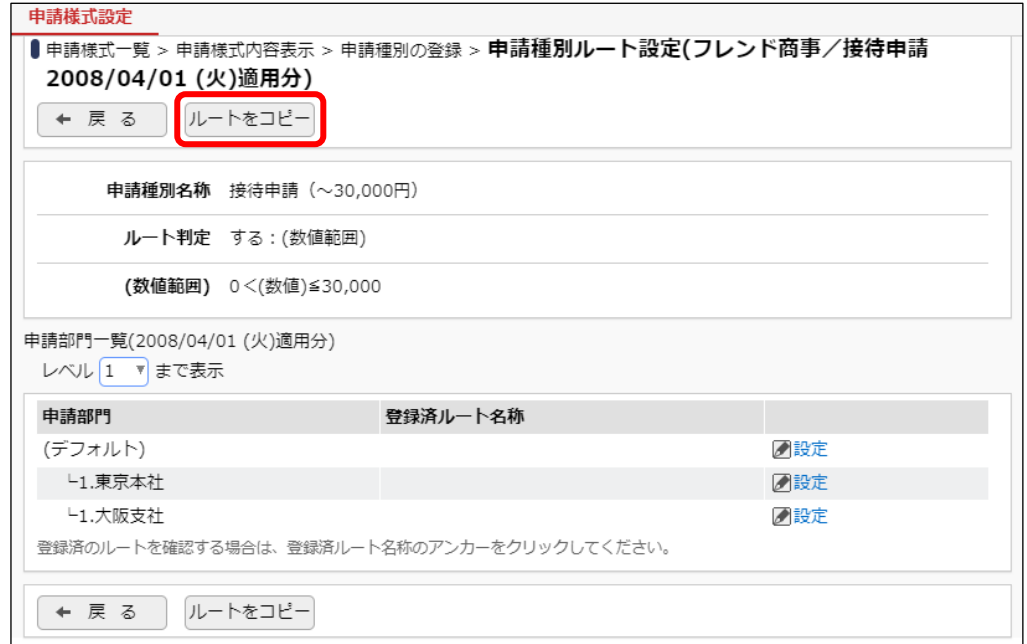

② コピー元の申請様式/適用日/申請種別を選択してください。

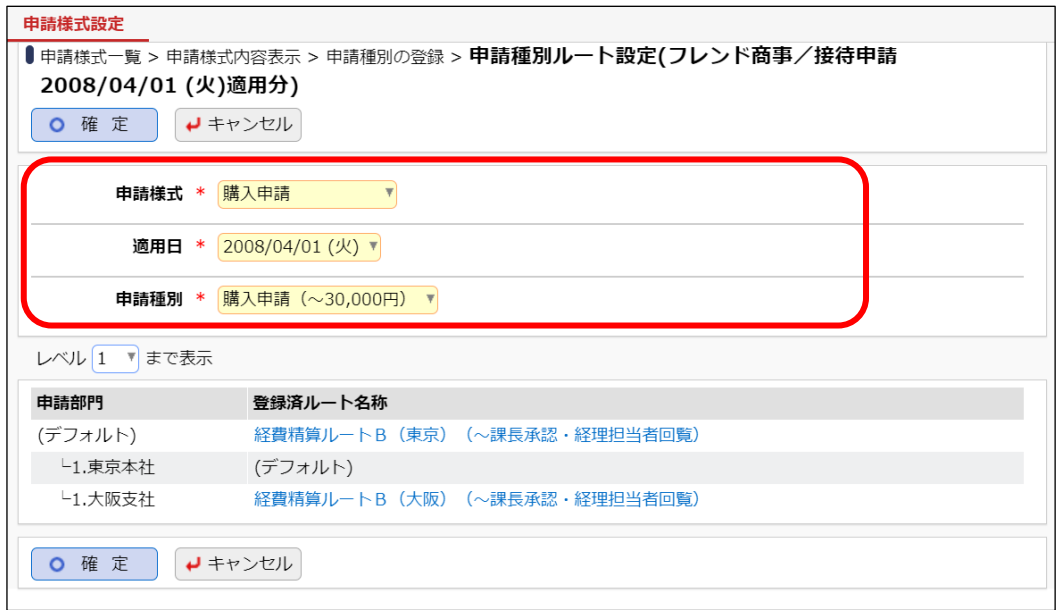
■ 参考

選択した申請様式/適用日/申請種別に設定されているルート設定情報が表示されます。登 録済みルート名称のリンクをクリックすると、ルート設定情報の詳細が表示されます。

③ [確定]ボタンをクリックしてください。

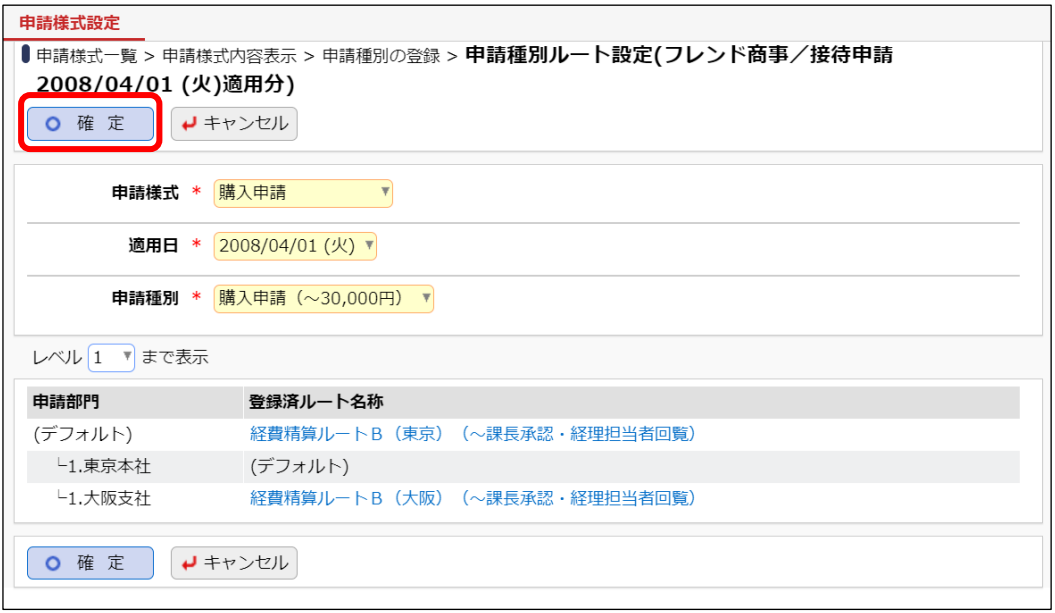

ルート設定がコピーされます。

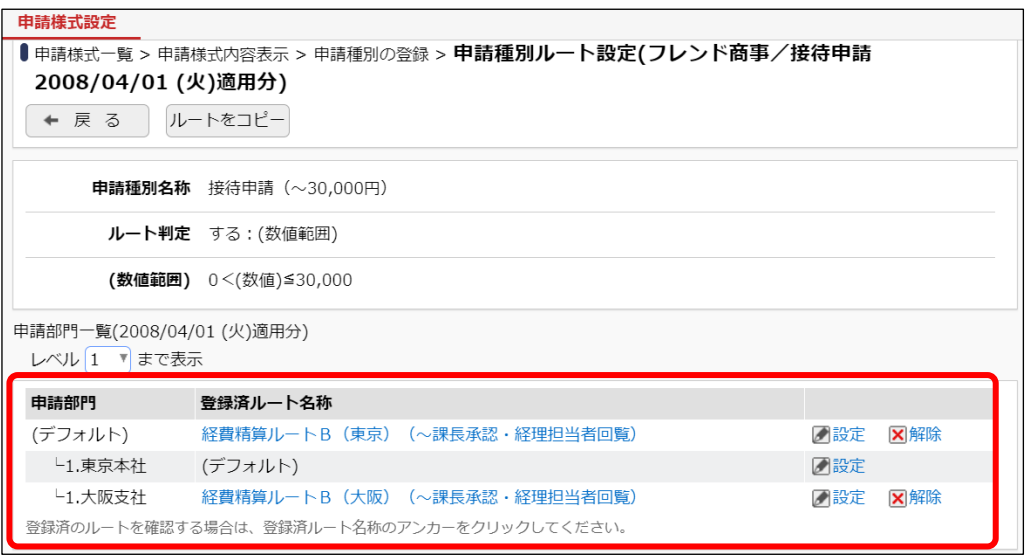